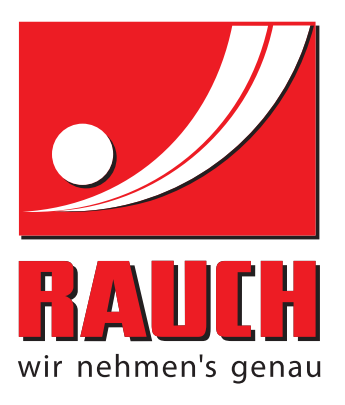

# INSTRUKCIJAS

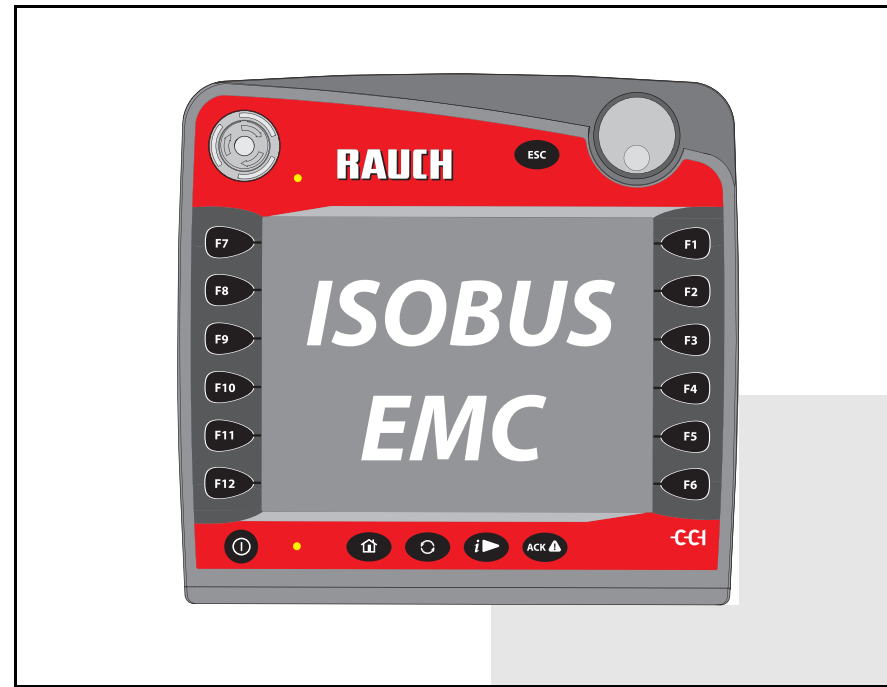

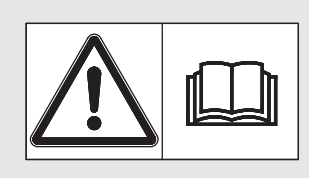

# **Uzmanīgi izlasiet uzsākšanas!**

# **uzsākšanas!** Uzglabājiet turpmākai izmantošanai

Šī lietošanas un montāžas instrukcija ir mašīnas komplektācijas sastāvdaļa. Jaunu un lietotu mašīnu piegādātāju pienākums ir rakstiski dokumentēt faktu, ka lietošanas un montāžas instrukcija ir piegādāta kopā ar mašīnu un nodota klientam.

*AXIS-H ISOBUS* **SOBUS** HESPER

Instrukcijām oriģinālvalodā 5901738-**e**-lv-1016

# <span id="page-1-0"></span>**Priekšvārds**

#### Godātais klient!

Iegādājoties centrbēdzes minerālmēslu izkliedētāja AXIS-H EMC **mašīnas vadības sistēmu** AXIS-H ISOBUS, esat apliecinājis, ka uzticaties mūsu izstrādājumam. Liels paldies! Mēs vēlamies attaisnot šo uzticību. Jūs esat ieguvis jaudīgu un drošu **mašīnas vadības sistēmu**. Ja pretēji gaidītajam rodas neparedzamas problēmas, mūsu klientu apkalpošanas dienests vienmēr ir jūsu rīcībā.

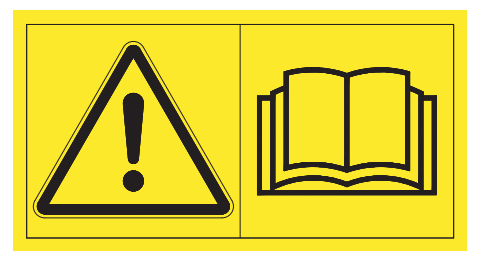

**Pirms ekspluatācijas sākšanas, lūdzu, rūpīgi izlasiet šo lietošanas instrukciju un mašīnas lietošanas instrukciju un ievērojiet tajās sniegtos norādījumus.** 

Šajā instrukcijā var būt aprakstīts arī aprīkojums, kas nav iekļauts jūsu **mašīnas vadības sistēmas** komplektācijā.

Kā zināms, garantijas prasības attiecībā uz bojājumiem, kas radušies vadības kļūdu vai nepareizas lietošanas dēļ, netiek atzītas.

#### **NORĀDĪJUMS**

#### **Ņemiet vērā mašīnas vadības sistēmas un mašīnas sērijas numuru**

Mašīnas vadības sistēma AXIS-H ISOBUS rūpnīcā ir kalibrēta atbilstoši tam centrbēdzes minerālmēslu izkliedētājam, ar ko tā tika piegādāta. Neveicot papildu kalibrēšanu no jauna, to nevar pievienot citai mašīnai.

Šeit ierakstiet mašīnas vadības sistēmas un mašīnas sērijas numuru. Savienojot mašīnas vadības sistēmu ar mašīnu, šie numuri ir jāpārbauda.

Mašīnas elektroniskās vadības sistēmas sērijas numurs

AXIS-H EMC sērijas numurs AXIS-H EMC izgatavošanas

gads

#### **Tehniskie uzlabojumi**

**Mēs pastāvīgi cenšamies uzlabot savus produktus. Tādēļ mēs paturam tiesības bez iepriekšēja paziņojuma veikt visus ierīču uzlabojumus un izmaiņas, kuras uzskatām par nepieciešamām, tomēr neuzņemamies par pienākumu veikt šos uzlabojumus vai izmaiņas jau pārdotām mašīnām.**

Ja jums radīsies kādi jautājumi, mēs labprāt sniegsim atbildes uz tiem.

Ar cienu.

RAUCH Landmaschinenfabrik GmbH

# **[Priekšv](#page-1-0)ārds**

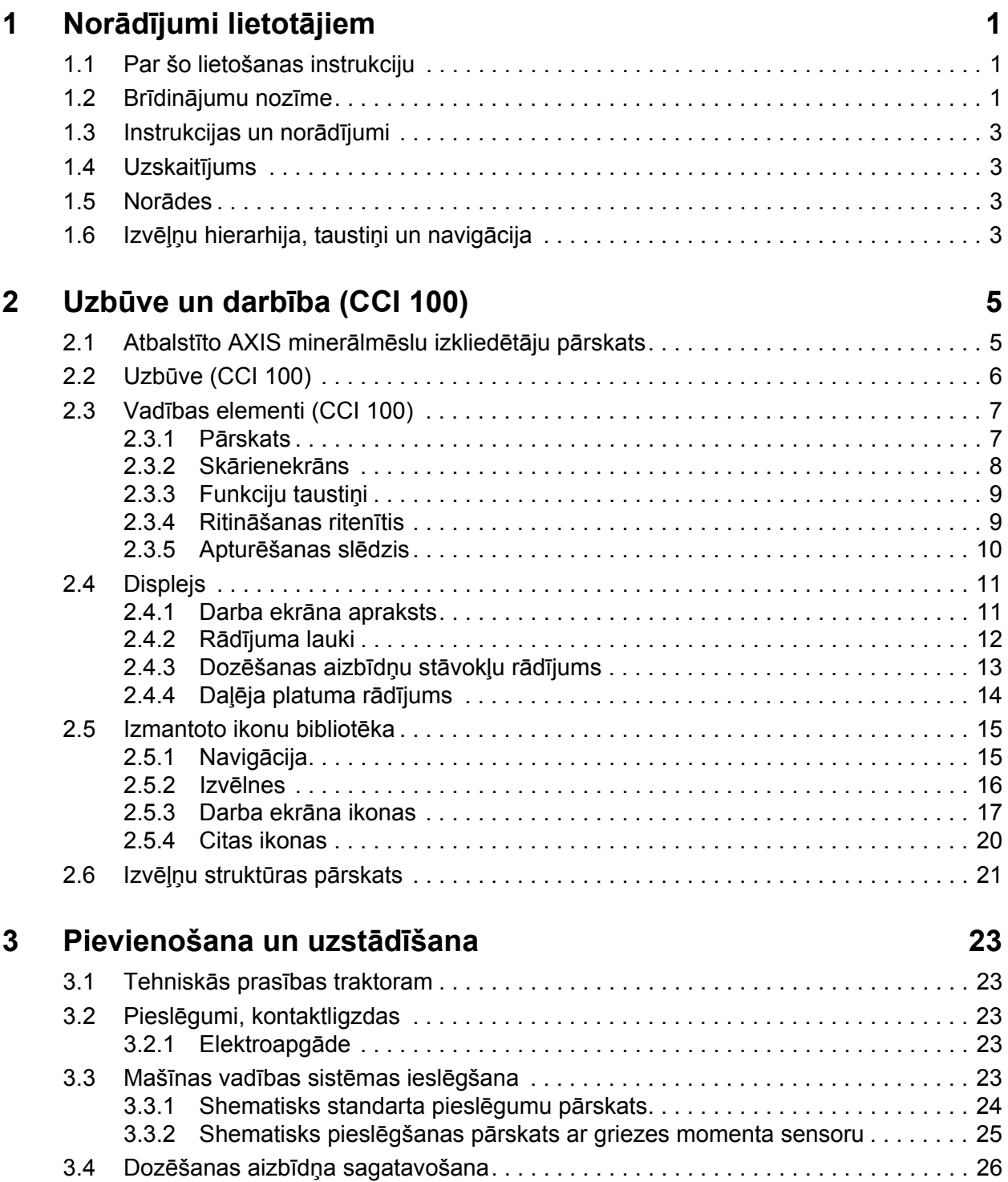

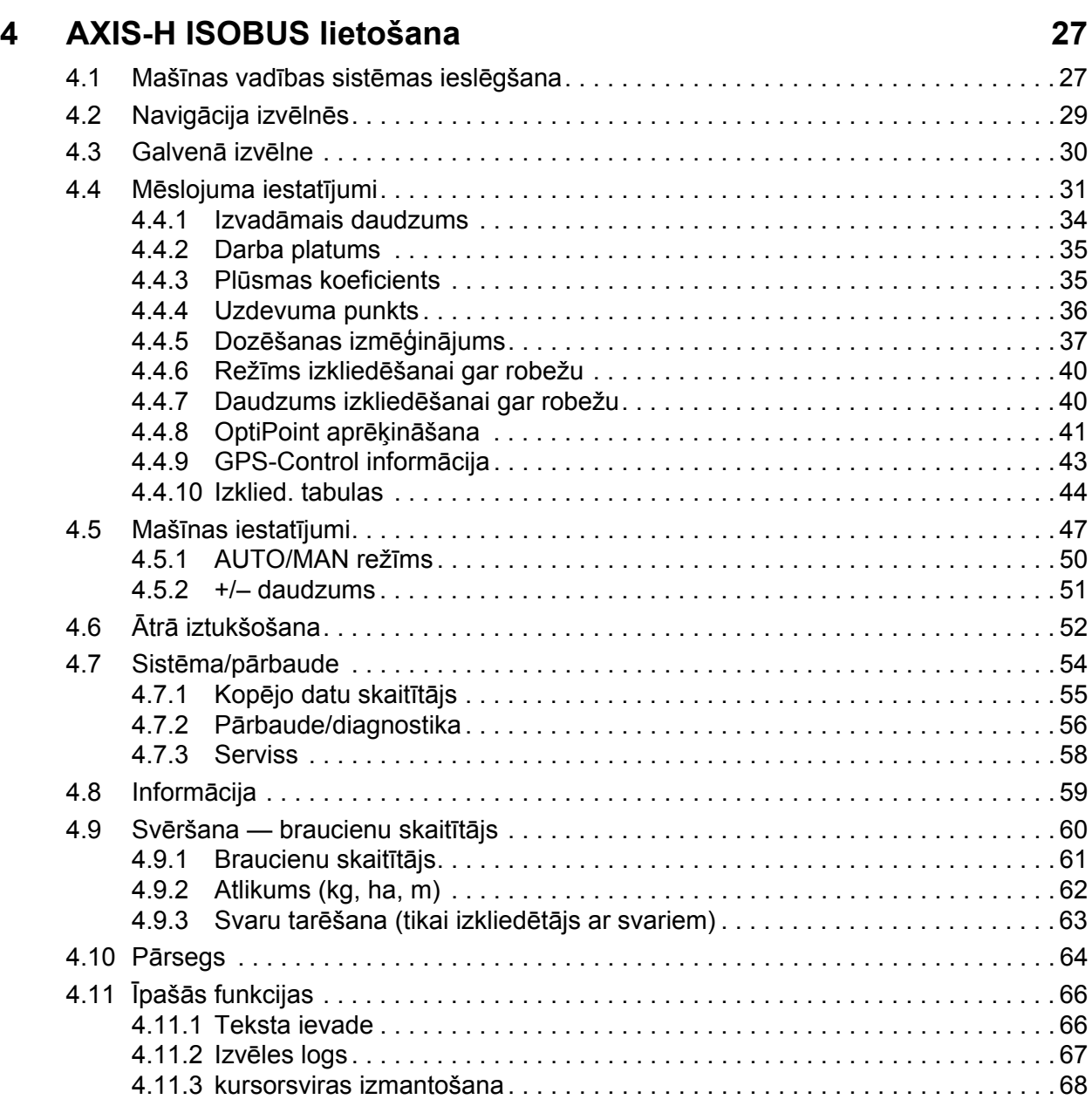

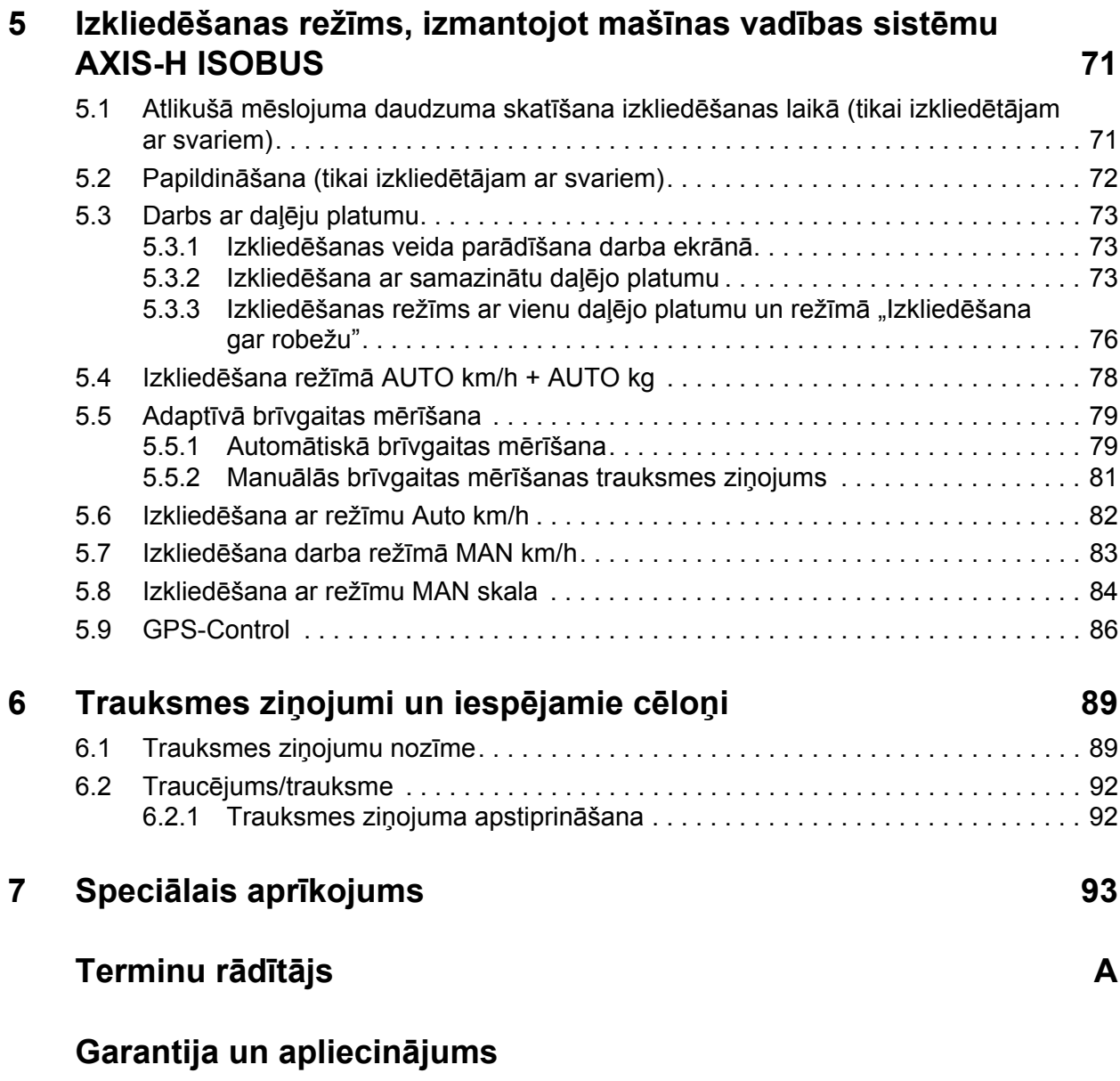

# <span id="page-6-0"></span>**1 Norādījumi lietotājiem**

#### <span id="page-6-1"></span>**1.1 Par šo lietošanas instrukciju**

Šī lietošanas instrukcija ir **mašīnas vadības sistēmas sastāvdaļa**.

Lietošanas instrukcijā ietverti svarīgi norādījumi par **drošu**, **pareizu** un **ekonomisku** mašīnas vadības sistēmas **lietošanu** un **apkopi**. Norādījumu ievērošana palīdz **izvairīties** no **riska**, samazināt remontdarbu izmaksas un dīkstāves laiku, kā arī palielināt mašīnas uzticamību un darbmūžu.

Lietošanas instrukcija jāglabā viegli pieejamā mašīnas vadības sistēmas izmantošanas vietā (piemēram, traktorā).

Lietošanas instrukcija neaizstāj jūsu, kā mašīnas vadības sistēmas lietotāja un operatora, **atbildību**.

#### <span id="page-6-2"></span>**1.2 Brīdinājumu nozīme**

Šajā lietošanas instrukcijā brīdinājumi ir sistematizēti pēc bīstamības līmeņa un to rašanās varbūtības pakāpes.

Brīdinājuma zīmes norāda uz konstruktīvi nenovēršamiem riskiem, uzmanīgi strādājot ar mašīnu. Turpmāk uzskaitīti šajā dokumentā izmantotie brīdinājumi.

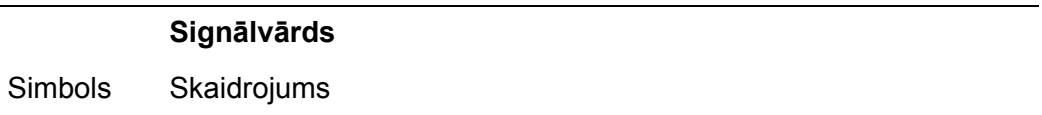

#### **Piemērs**

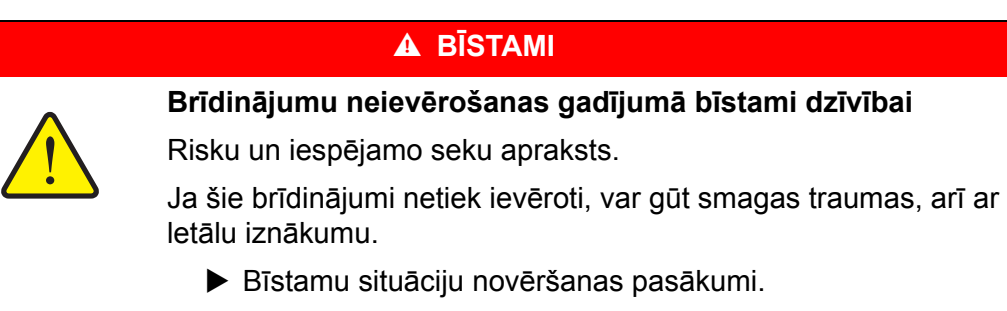

#### **Brīdinājumu bīstamības pakāpes**

Bīstamības pakāpe tiek apzīmēta ar signālvārdu. Bīstamības pakāpju klasifikācija ir šāda

#### n **BĪSTAMI**

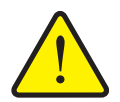

Šis norādījums paredzēts brīdināšanai par tiešu personu veselībai un dzīvībai draudošu bīstamību.

Ja šie brīdinājumi netiek ievēroti, var gūt smagas traumas, arī ar letālu iznākumu.

▶ Lai izvairītos no šādiem riskiem, noteikti izpildiet aprakstītos pasākumus.

#### n **BRĪDINĀJUMS**

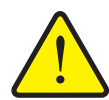

**Bīstamības veids un avots**

**Bīstamības veids un avots**

**Bīstamības veids un avots**

Šis norādījums paredzēts brīdināšanai par personu veselībai iespējami bīstamu situāciju.

Ja šie brīdinājumi netiek ievēroti, var gūt smagas traumas.

 Lai izvairītos no šādiem riskiem, noteikti izpildiet aprakstītos pasākumus.

#### n **UZMANĪBU**

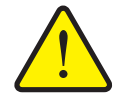

Šis norādījums paredzēts brīdināšanai par iespējami bīstamu situāciju personām vai par iekārtu bojājumiem un kaitējumu apkārtējai videi.

Ja šie brīdinājumi netiek ievēroti, var rasties traumas vai izstrādājuma bojājumi, vai kaitējums apkārtējai videi.

 Lai izvairītos no šādiem riskiem, noteikti izpildiet aprakstītos pasākumus.

#### *PRANEŠIMAS*

Vispārīgi norādījumi satur padomus lietošanai un īpaši noderīgu informāciju, tomēr tie neietver brīdinājumus par bīstamību.

#### <span id="page-8-0"></span>**1.3 Instrukcijas un norādījumi**

Lietotāju veicamie darbību soļi ir norādīti numurēta saraksta veidā.

- **1.** Lietošanas pamācības 1. solis
- **2.** Lietošanas pamācības 2. solis

Instrukcijas, kas sastāv tikai no viena soļa, nav numurētas. Tas attiecas arī uz darbību soļiem, kuru izpildes secība nav stingri noteikta.

Šo instrukciju ievadā ir viens punkts:

Lietošanas pamācība.

#### <span id="page-8-1"></span>**1.4 Uzskaitījums**

Uzskaitījums bez noteiktas secības tiek attēlots kā saraksts ar uzskaites punktiem (1. līmenis) un atkāpēm (2. līmenis):

- $\bullet$   $\overline{\text{I}}$ pašība A
	- Punkts A
	- Punkts B
- Īpašība B

#### <span id="page-8-2"></span>**1.5 Norādes**

Norādes uz tekstiem citā dokumenta vietā ir attēlotas ar rindkopas numuru, virsraksta tekstu un lappuses numuru.

**Piemērs**. Pievērsiet uzmanību arī sadaļai 3: Drošība, 5. lpp..

Norādes uz citiem dokumentiem ir attēlotas kā norādījumi vai ieteikumi, precīzi nenorādot konkrētu nodaļas vai lappuses numuru.

 **Piemērs**. Ievērojiet norādījumus kardānvārpstas ražotāja lietošanas instrukcijā.

#### <span id="page-8-4"></span><span id="page-8-3"></span>**1.6 Izvēļņu hierarhija, taustiņi un navigācija**

**Izvēlnes** ir ieraksti, kas ir uzskaitīti **galvenajā izvēlnē**.

Izvēlnēs ir **uzskaitītas apakšizvēlnes vai izvēļņu ieraksti**, kuros varat mainīt iestatījumus (izvēles saraksti, teksta vai skaitļu ievade, funkciju palaišana).

Dažādās izvēlnes un mašīnas vadības sistēmas pogas ir attēlotas **treknrakstā**.

Hierarhija un ceļš uz vēlamo izvēlnes ierakstu ir apzīmēti ar **>** (bultiņu) starp izvēlni, izvēlnes ierakstu vai izvēlnes ierakstiem.

- **Sistēma/pārbaude > Pārbaude/diagnostika > Spriegums** nozīmē, ka izvēlnes ieraksts **Spriegums** ir sasniedzams caur izvēlni **Sistēma/pārbaude** un izvēlnes ierakstu **Pārbaude/diagnostika**.
	- Bultiņa **>** atbilst **ritināšanas ritenīša** vai ekrāna (skārienekrāna) pogas nospiešanai.

# <span id="page-10-0"></span>**2 Uzbūve un darbība (CCI 100)**

#### *PRANEŠIMAS*

Tā kā ir daudz dažādu termināļu, kas atbalsta ISOBUS, šajā nodaļā kā piemērs aprakstīta tikai ISOBUS termināļa **CCI 100** uzbūve un darbība.

 Ņemiet vērā sava ISOBUS termināļa ražotāja lietošanas instrukcijas norādījumus.

#### <span id="page-10-1"></span>**2.1 Atbalstīto AXIS minerālmēslu izkliedētāju pārskats**

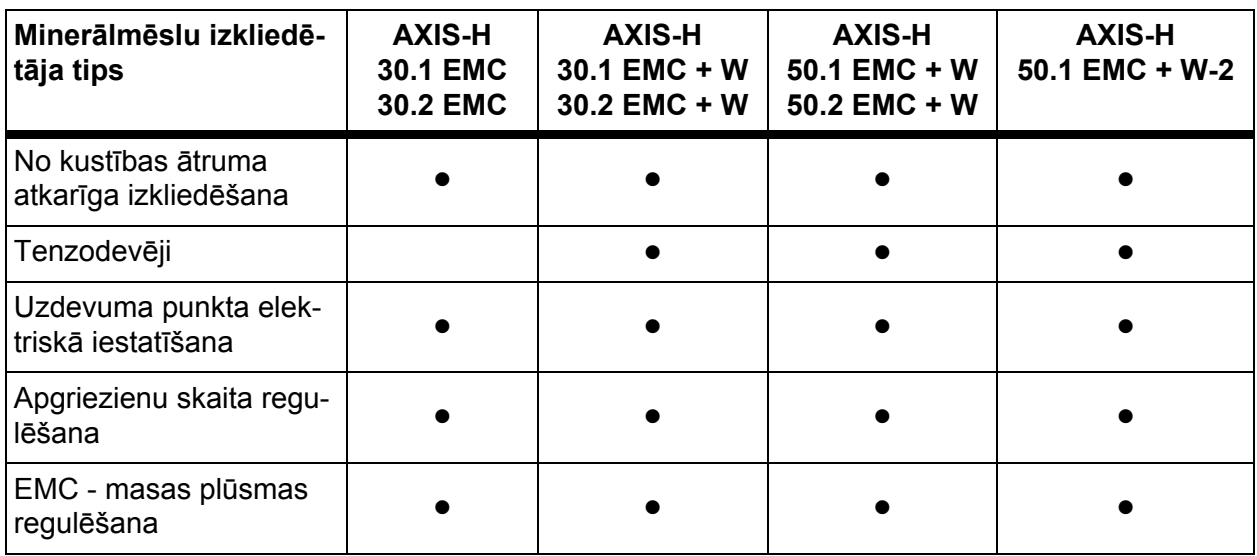

# <span id="page-11-0"></span>**2.2 Uzbūve (CCI 100)**

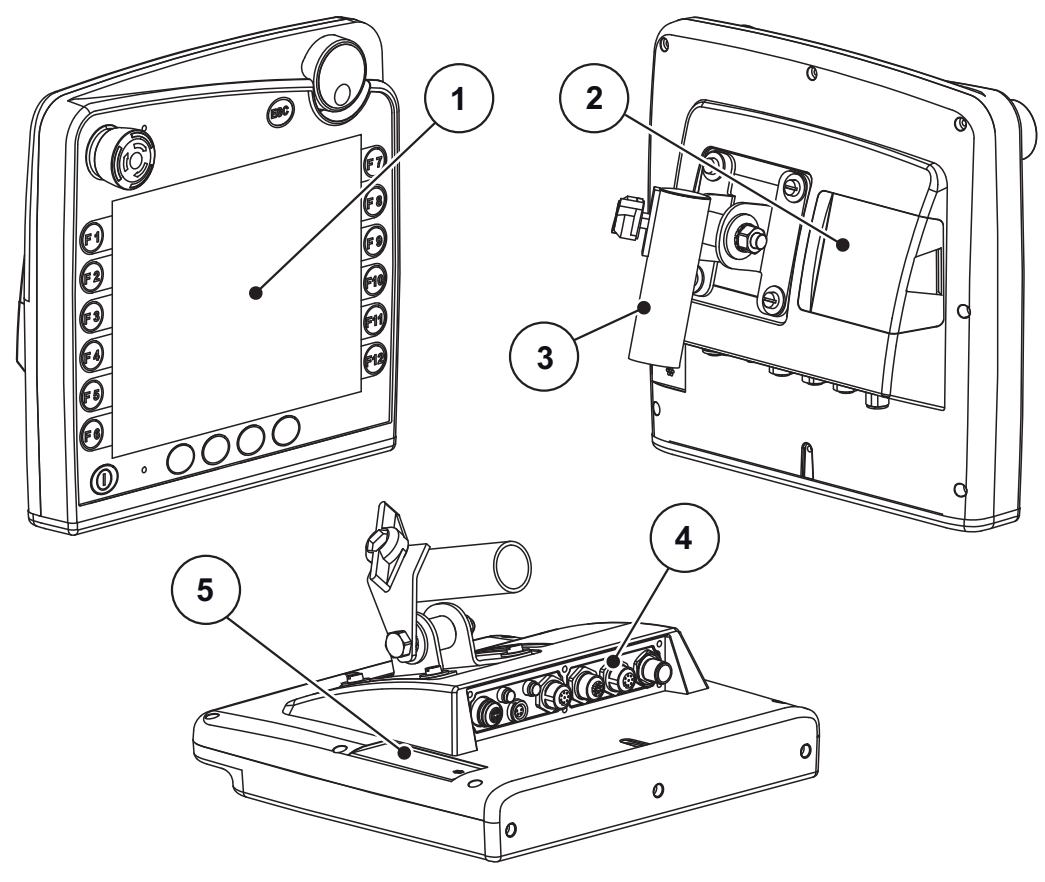

**2.1. attēls:** Termināļa CCI 100 pārskats

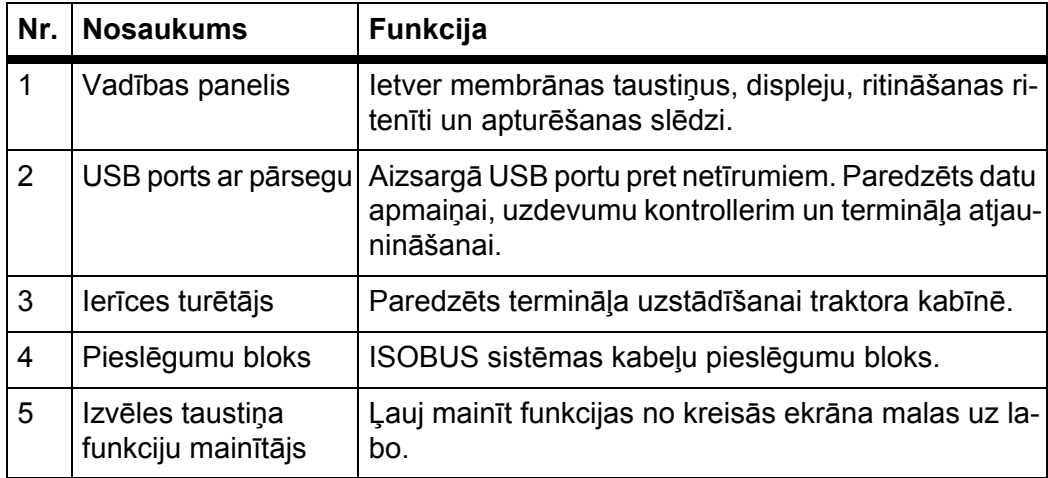

#### <span id="page-12-0"></span>**2.3 Vadības elementi (CCI 100)**

#### <span id="page-12-1"></span>**2.3.1 Pārskats**

Mašīnas vadības sistēmu CCI 100 lieto, izmantojot tālāk minētos vadības elementus.

- **18 membrānas taustiņi** (6 noteiktas funkcijas un 12 brīvi definējami membrānas taustiņi)
- Ritināšanas ritenītis
- Apturēšanas slēdzis
- Izvēles taustiņa funkciju mainītājs

#### *PRANEŠIMAS*

Plašāku informāciju par termināli CCI 100 un tā vadības elementiem skatiet pievienotajā lietošanas instrukcijā. Lietošanas instrukcija ir termināļa piegādes komplekta sastāvdaļa.

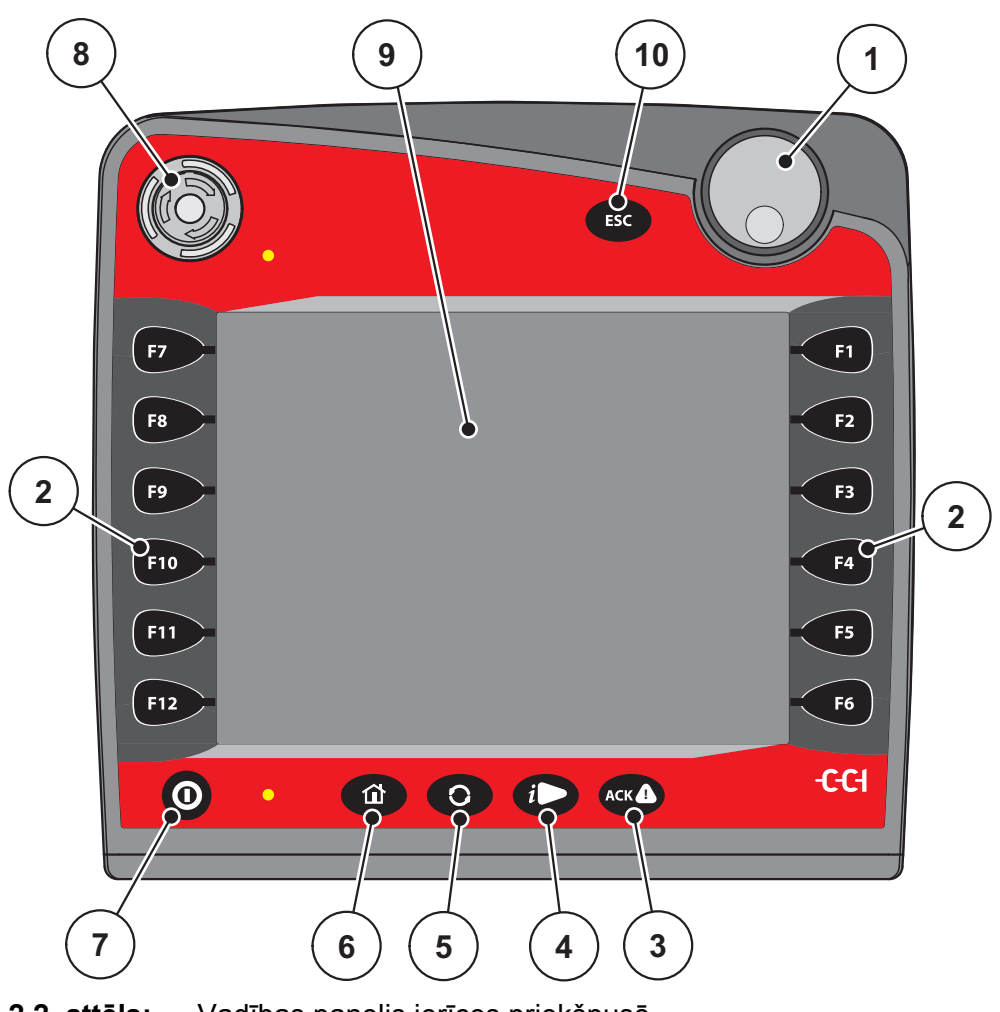

**2.2. attēls:** Vadības panelis ierīces priekšpusē

#### *PRANEŠIMAS*

Lietošanas instrukcijā aprakstītas mašīnas vadības sistēmas AXIS-H ISOBUS funkcijas, **sākot ar programmatūras versiju 4.00.00**.

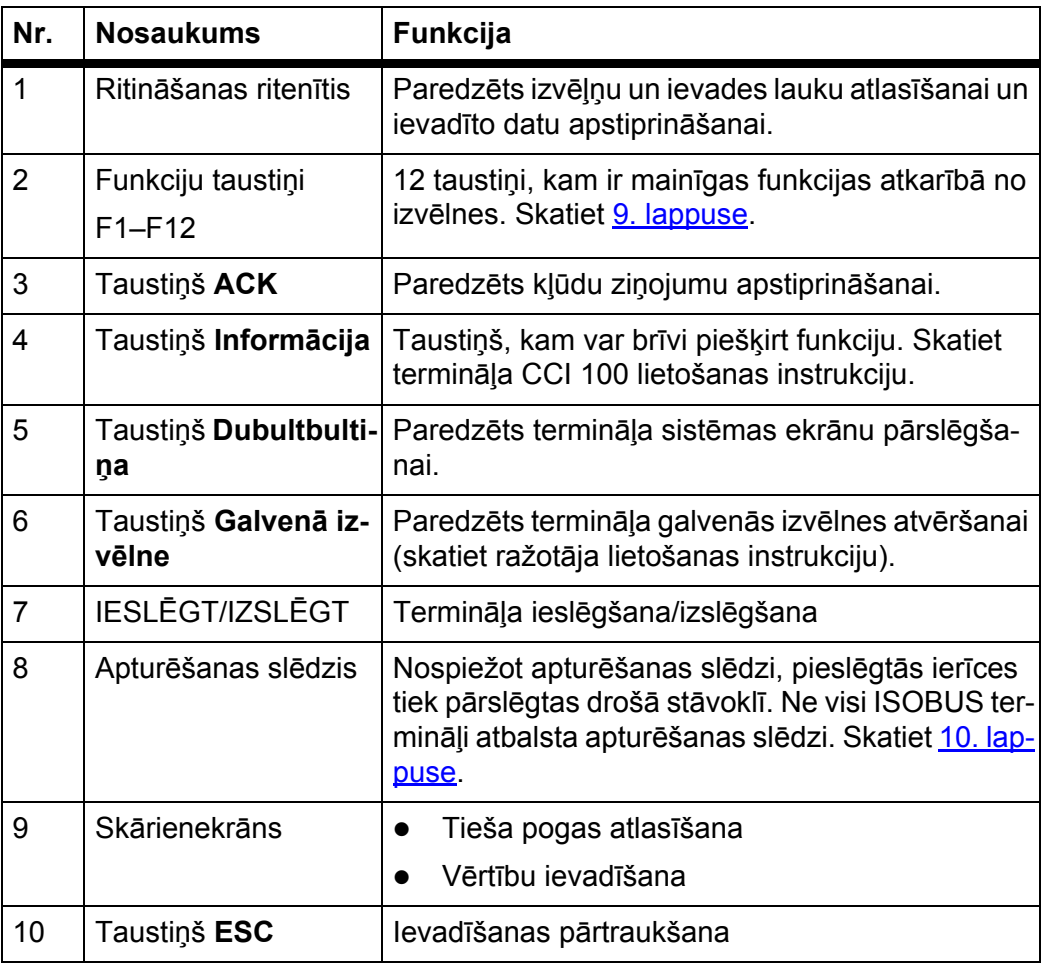

#### <span id="page-13-0"></span>**2.3.2 Skārienekrāns**

Terminālis CCI 100 ir aprīkots ar skārienekrānu. Ekrānā varat nospiest pogas (OK (Labi), darba ekrāna ikonas u. tml.) un tieši atlasīt izvēlnes vienumus.

#### *PRANEŠIMAS*

Ņemiet vērā termināļa CCI 100 lietošanas instrukciju. Lietošanas instrukcija ir termināļa vai mašīnas piegādes komplekta sastāvdaļa.

#### <span id="page-14-0"></span>**2.3.3 Funkciju taustiņi**

Atkarībā no termināļa modeļa var būt pieejami **2x5** (minimālā prasība) vai **2x6** funkciju taustiņi. ISOBUS termināļa CCI 100 kreisajā un labajā pusē ir vertikāli izvietotas 2 taustiņu grupas, ko veido 6 funkciju taustiņi.

Funkciju taustiņiem piešķirtās funkcijas ir atkarīgas no attēlotā izvēlnes ekrāna. Pamatā funkcija tiek izpildīta, nospiežot funkcijas taustiņu blakus ikonai vai nospiežot pogu skārienekrānā.

Ja blakus funkciju taustiņiem nav ikonas, tiem attiecīgajā izvēlnes ekrānā **nav**  funkcijas.

#### <span id="page-14-1"></span>**2.3.4 Ritināšanas ritenītis**

Izmantojot ritināšanas ritenīti, varat ātri pārvietoties pa izvēlnēm un ievadīt vai mainīt datus ievades laukos.

- Pagrieziet ritināšanas ritenīti, lai pārvietotos no viena atlasāmā apgabala uz citu.
- Nospiediet ritināšanas ritenīti, lai apstiprinātu atlasi.

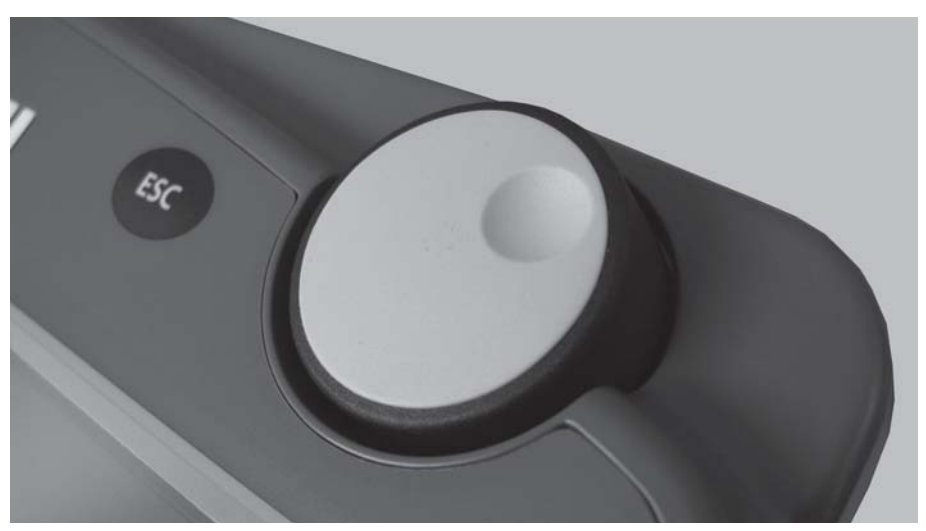

**2.3. attēls:** CCI 100 ritināšanas ritenītis

#### <span id="page-15-0"></span>**2.3.5 Apturēšanas slēdzis**

Ja tiek nospiests apturēšanas slēdzis, visas pieslēgtās ierīces tiek pārslēgtas drošā stāvoklī.

Lai atbloķētu apturēšanas slēdzi, grieziet to bultiņas virzienā, līdz tas atkal atlec.

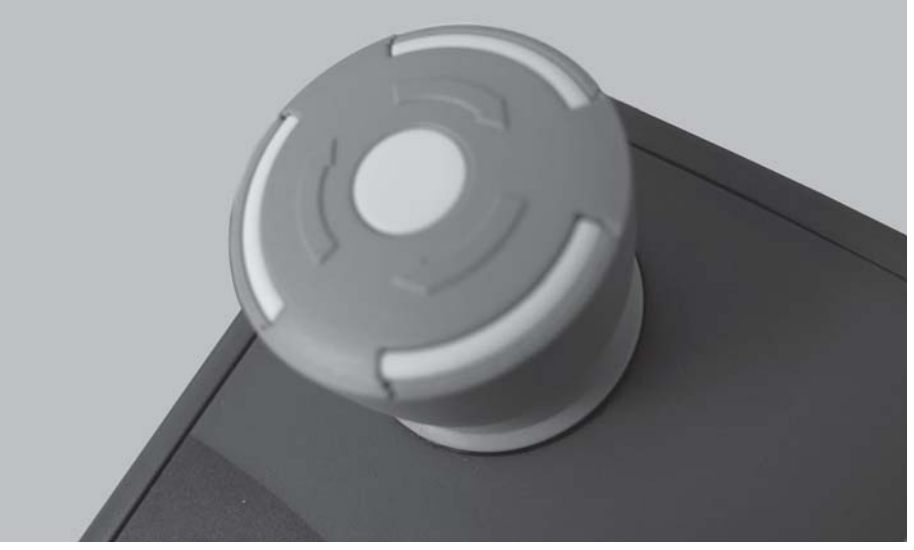

**2.4. attēls:** CCI 100 apturēšanas slēdzis

#### **1. gadījums — izkliedēšanas režīms**

Ja apturēšanas slēdzis tiek nospiests izkliedēšanas režīma laikā:

- tiek aizvērti dozēšanas aizbīdņi,
- tiek apturēts uzdevuma punkta izpildelements,
- Tiek apturēta diska piedziņa.

**2. gadījums — izkliedēšanas režīms nav aktīvs** (piemēram, dozēšanas izmēģinājums/ātrā iztukšošana)

Ja izkliedēšanas režīms nav aktīvs, tiek apturētas visas darbības un dozēšanas aizbīdņi paliek atvērti.

#### n **UZMANĪBU**

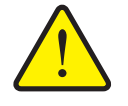

**Savainojumu risks, kuru rada attālināti darbināmas daļas**

Apturēšanas slēdzis **NEIETEKMĒ** traktora funkcijas. Detaļas var kustēties un ievainot kādu arī tad, ja ir nospiests apturēšanas slēdzis.

- $\blacktriangleright$  Izslēdziet traktora hidrauliku.
- Izraidiet personas no bīstamās zonas.

Tiklīdz tiek nospiests apturēšanas slēdzis, displejā tiek parādīts trauksmes ziņojums.

- **1.** Novērsiet traucējuma cēloni.
- **2.** Atbloķējiet apturēšanas slēdzi.
	- $\triangleright$  Displejā tiek parādīts vēl viens trauksmes ziņojums un brīdinājums par iespējamām un negaidītām kustībām.
- **3.** Nospiediet membrānas taustiņu **ACK**.

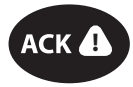

#### <span id="page-16-0"></span>**2.4 Displejs**

Displejā tiek parādīta informācija par mašīnas elektroniskās vadības sistēmas pašreizējo stāvokli, izvēles un ievades iespējas.

Būtiskākā informācija par centrbēdzes minerālmēslu izkliedētāja darbību tiek rādīta **darba ekrānā**.

#### <span id="page-16-1"></span>**2.4.1 Darba ekrāna apraksts**

*PRANEŠIMAS*

Konkrētais darba ekrāna attēlojums ir atkarīgs no tobrīd atlasītajiem iestatījumiem.

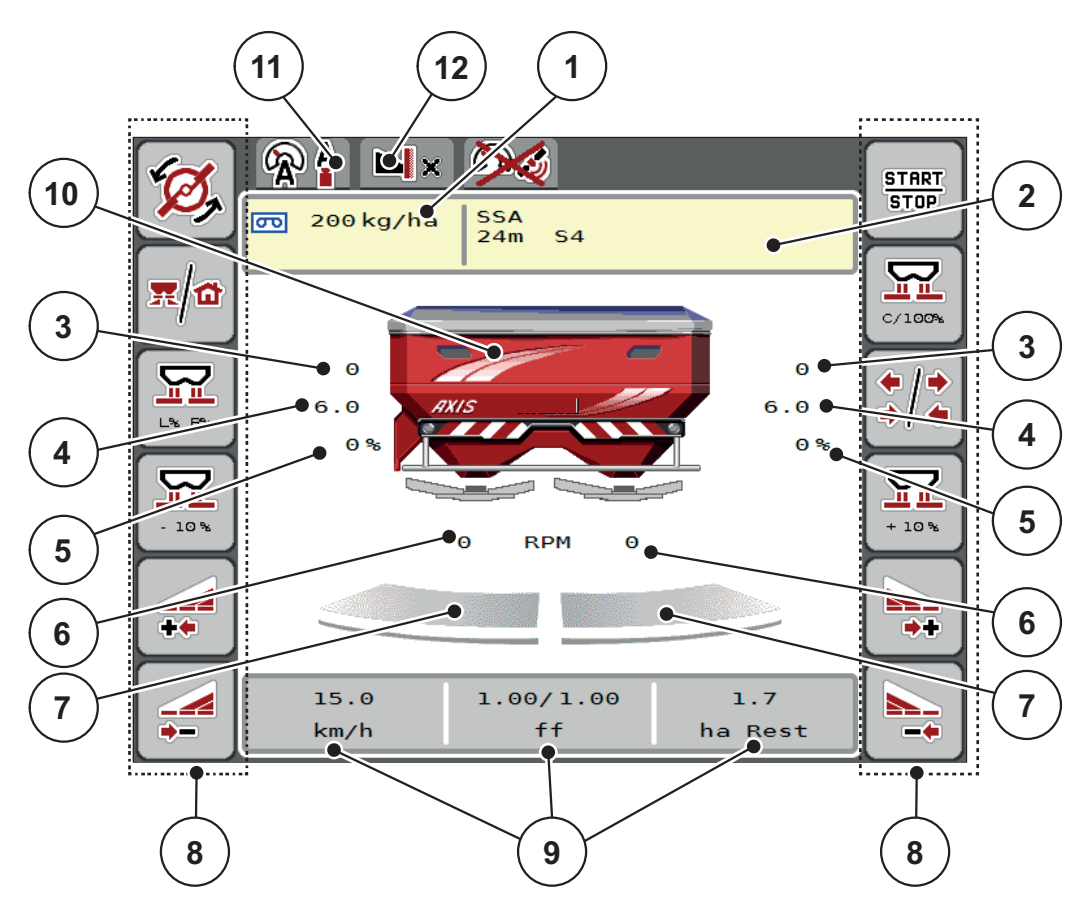

<span id="page-16-2"></span>**2.5. attēls:** Mašīnas vadības sistēmas displejs

[1] Pašreizējais izvadāmais daudzums, kas norādīts mēslojuma iestatījumos vai uzdevumu kontrollerī

Poga: ievadāmā daudzuma tieša ievadīšana

[2] Informācijas par mēslošanas līdzekli rādījums (mēslojuma nosaukums, darba platums un diska veids)

Poga: pielāgošana atbilstoši izkliedes tabulas datiem.

- [3] Labās/kreisās puses dozēšanas aizbīdņa pozīcija
- [4] Pārvietojiet uzdevuma punktu pa labi/pa kreisi
- [5] Daudzuma mainīšana labajā/kreisajā pusē
- [6] Izmešanas diska apgriezienu skaita mainīšana pa labi/pa kreisi
- [7] Labās/kreisās puses dozēšanas aizbīdņa atvēruma statuss
- [8] Funkciju taustiņi
- [9] Brīvi definējami rādījuma lauki
- [10] Centrbēdzes minerālmēslu izkliedētāja rādījums
- [11] Atlasītais darba režīms
- [12] Malas/robežas iestatījuma rādījums

#### <span id="page-17-0"></span>**2.4.2 Rādījuma lauki**

Darba ekrānā ([2.5. att](#page-16-2)ēls, poz. [9]) varat atsevišķi pielāgot trīs rādījumu laukus un pēc izvēles piešķirt tiem turpmāk norādītās vērtības.

- kustības ātrums;
- plūsmas koeficients (PK);
- ha brauciens;
- kg brauciens;
- m brauciens;
- atlik. kg;
- atlikums, m;
- atlikums, ha;
- Brīvgaita (laiks līdz nākamajam brīvgaitas mērījumam)
- Diferenciālais spiediens (izkliedēšanas diska hidrodzinējam padotais spiediens)

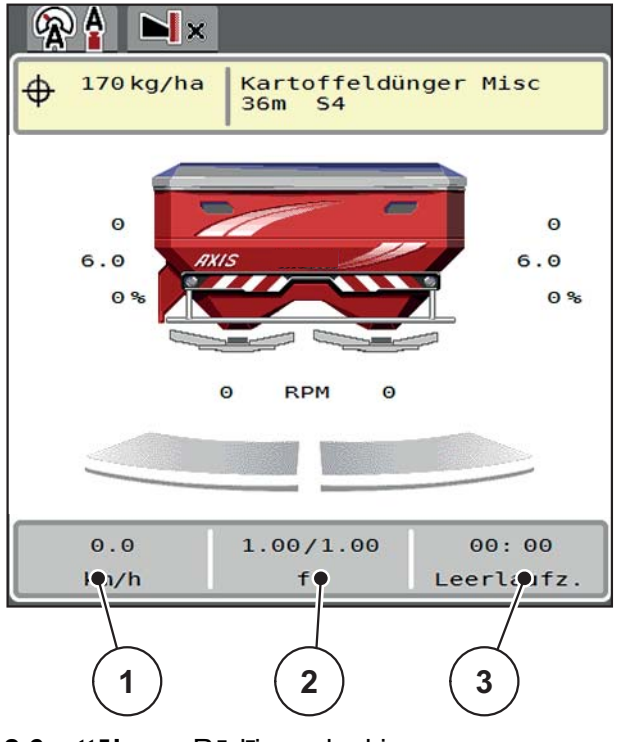

- **2.6. attēls:** Rādījumu lauki
- [1] 1. rādījuma lauks
- [2] 2. rādījuma lauks
- [3] 3. rādījuma lauks

#### **Rādījuma izvēle**

**1.** Skārienekrānā nospiediet attiecīgo **rādījuma lauku**.

Vai: iezīmējiet **rādījuma lauku** ar ritināšanas ritenīti un nospiediet ritināšanas ritenīti.

- $\triangleright$  Displejā tiek parādīts iespējamo rādījumu saraksts.
- **2.** Iezīmējiet jauno vērtību, kas jāpiešķir rādījuma laukam.
- **3. Nospiediet pogu OK vai ritināšanas ritenīti**.
	- Displejā tiek parādīts **darba ekrāns**. Atbilstošajā **rādījuma laukā** būs redzama jaunā vērtība.

#### <span id="page-18-0"></span>**2.4.3 Dozēšanas aizbīdņu stāvokļu rādījums**

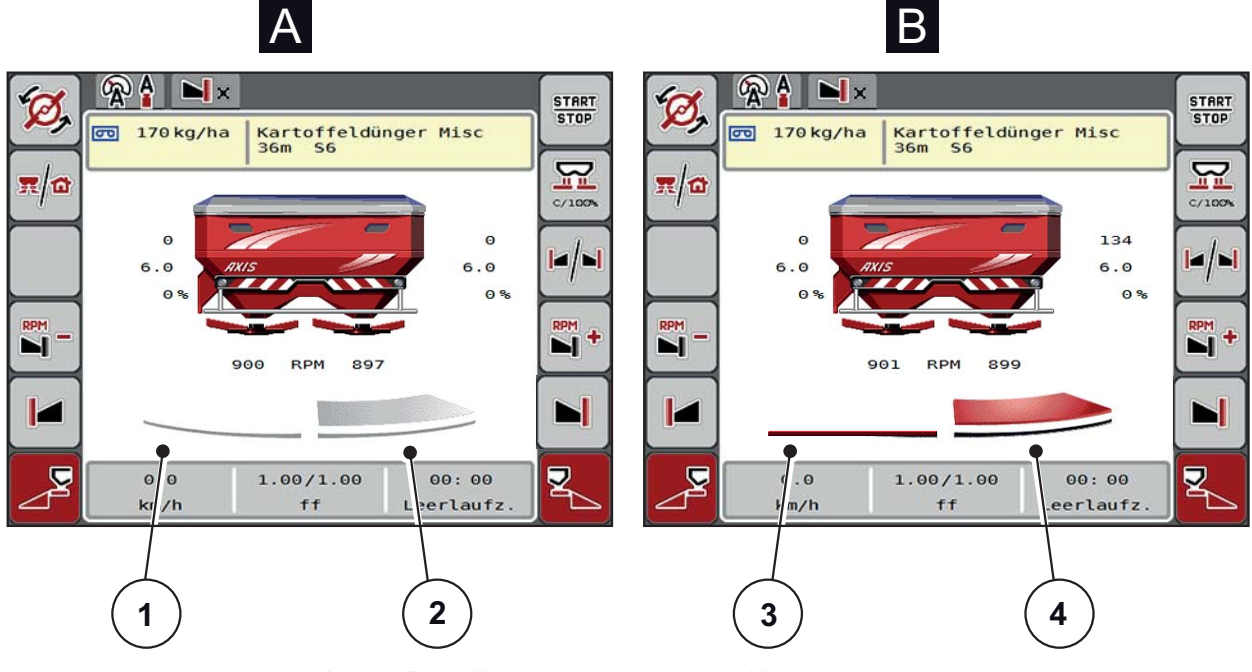

- **2.7. attēls:** Dozēšanas aizbīdņu stāvokļu rādījums
- **[A] Izkliedēšanas režīms neaktīvs** (STOP)
- [1] Daļas platums deaktivēts
- [2] Daļas platums aktivēts
- **[B] Mašīna izkliedēšanas režīmā** (START)
- [3] Daļas platums deaktivēts
- [4] Daļas platums aktivēts

#### <span id="page-19-0"></span>**2.4.4 Daļēja platuma rādījums**

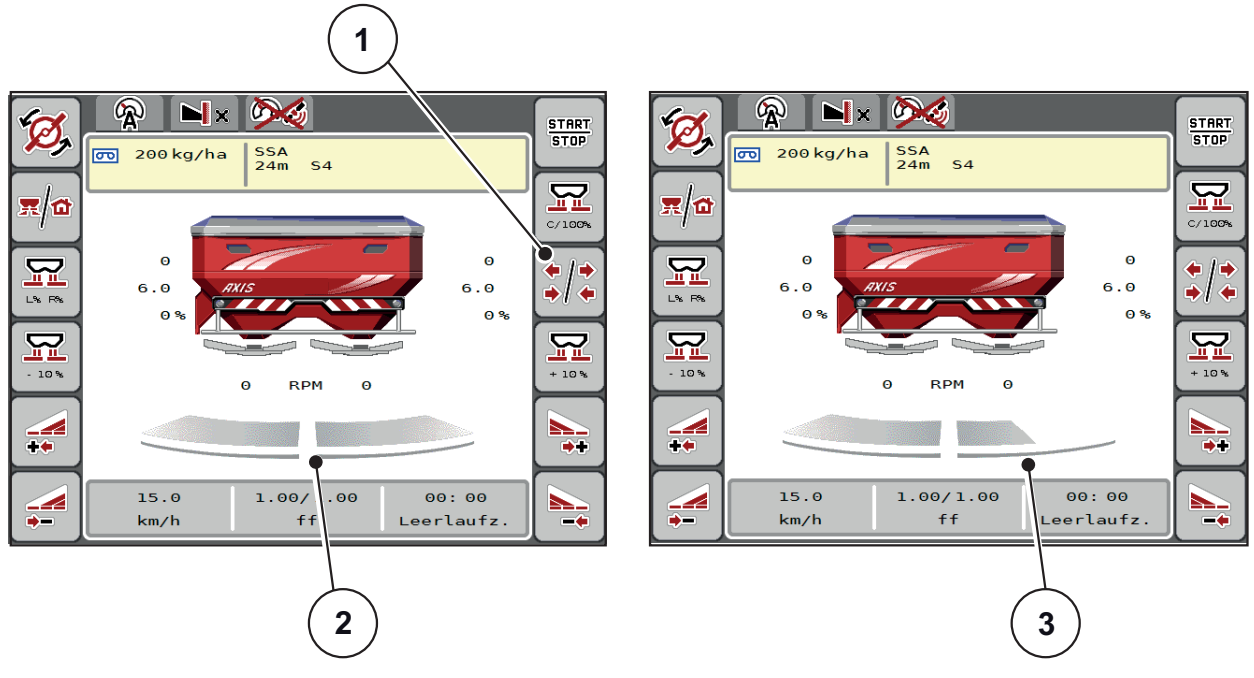

**2.8. attēls:** Daļēja platuma stāvokļu rādījums

- [1] Daļēja platuma / izkliedēšanas gar robežu pārslēgšanas taustiņš
- [2] Aktivizēts daļējs platums ar 4 iespējamajām izkliedēšanas platuma pakāpēm
- [3] Labās puses daļējais platums ir samazināts par 2 daļējā platuma pakāpēm.

Pārējās rādījumu un iestatījumu iespējas ir izskaidrotas nodaļā 5.3: [Darbs ar da](#page-78-3)ļē[ju platumu, 73. lappuse](#page-78-3).

#### <span id="page-20-0"></span>**2.5 Izmantoto ikonu bibliotēka**

Ierīces vadības bloka AXIS-H ISOBUS ekrānā tiek rādītas izvēļņu un funkciju ikonas.

#### <span id="page-20-1"></span>**2.5.1 Navigācija**

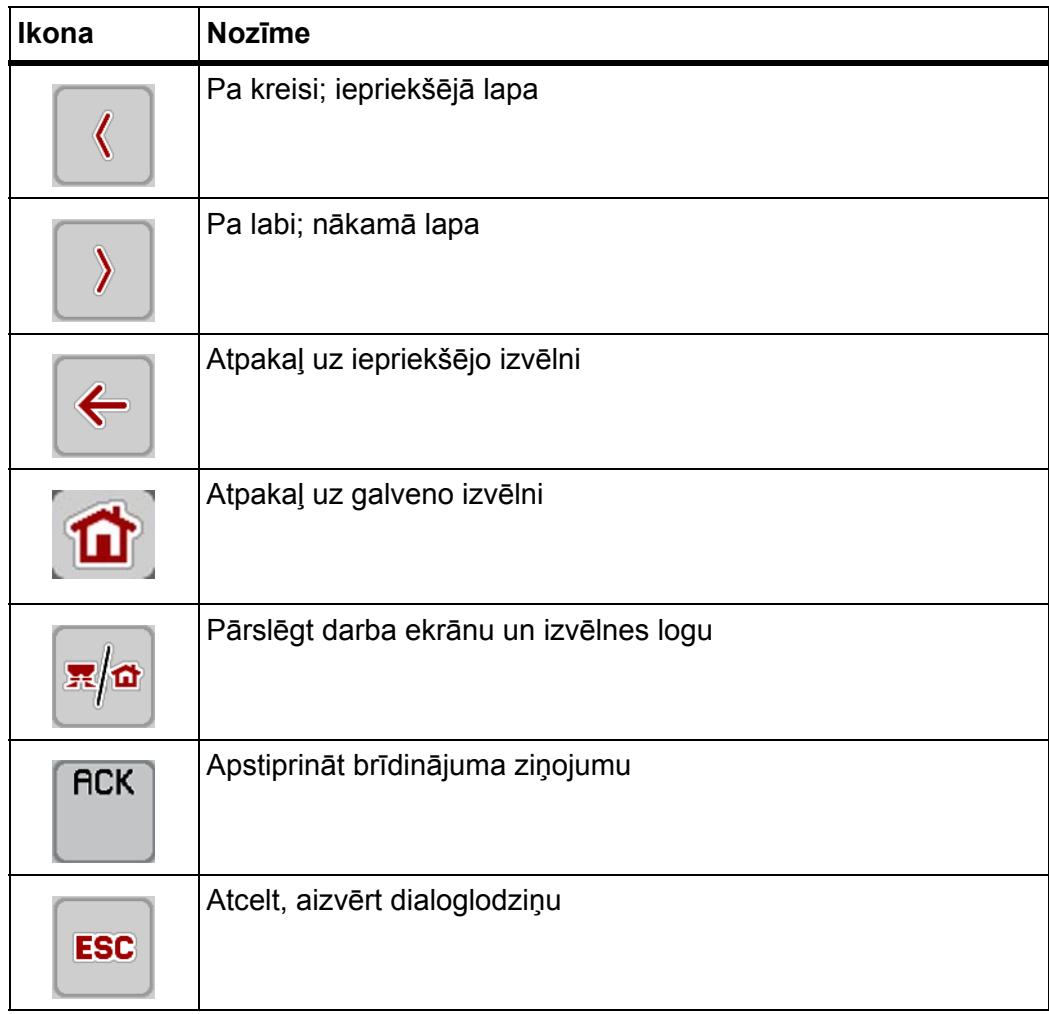

#### <span id="page-21-1"></span><span id="page-21-0"></span>**2.5.2 Izvēlnes**

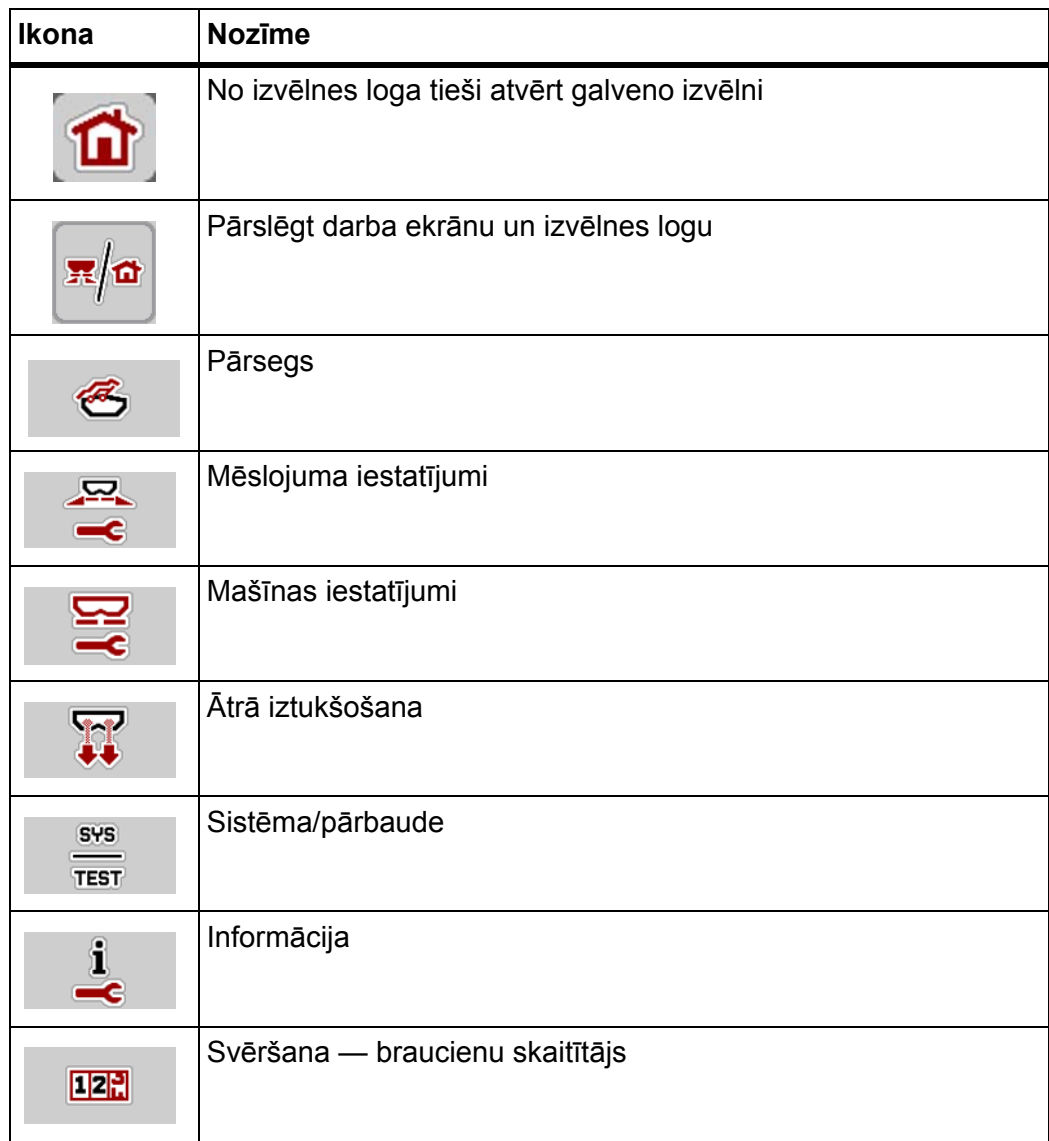

#### <span id="page-22-0"></span>**2.5.3 Darba ekrāna ikonas**

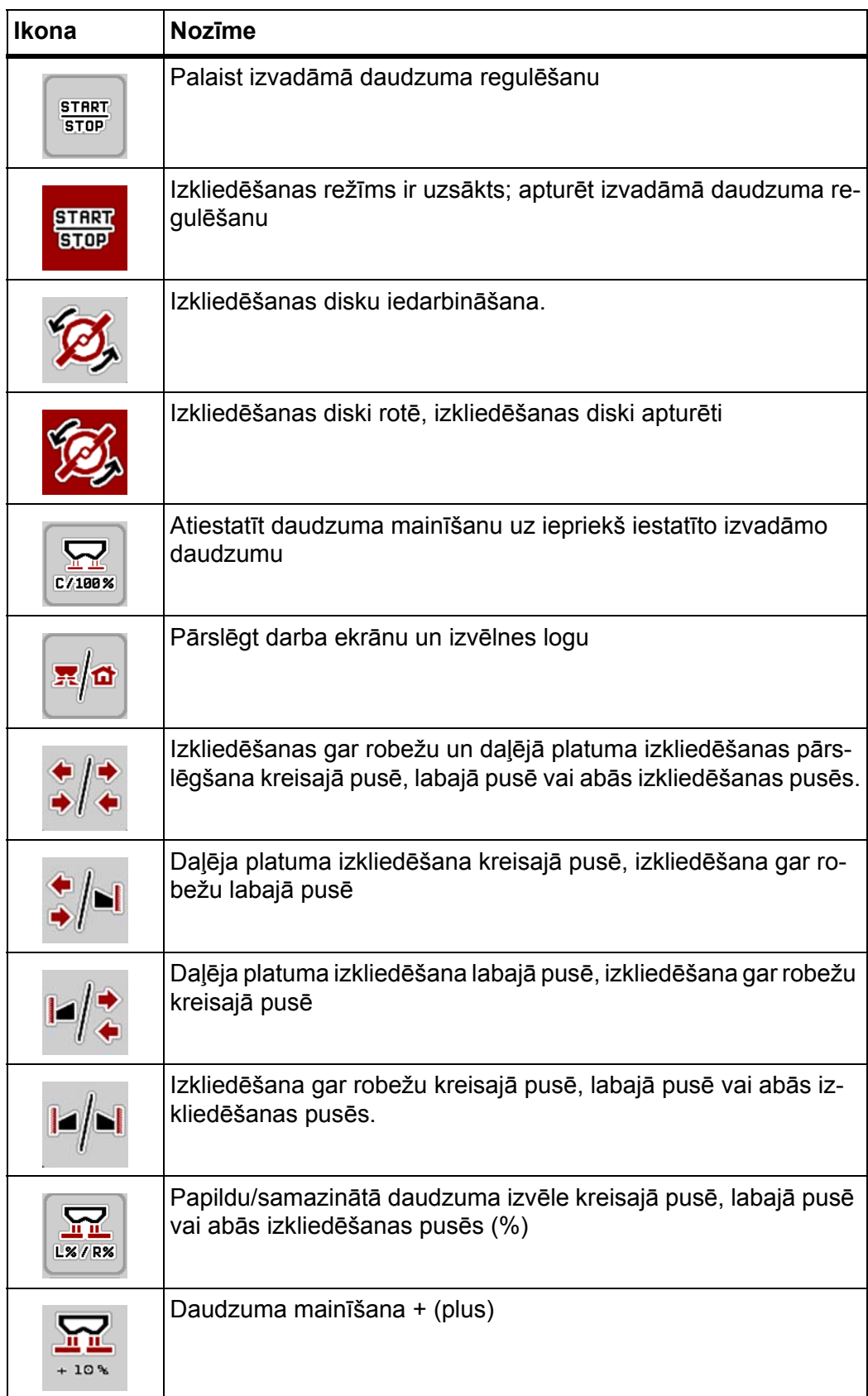

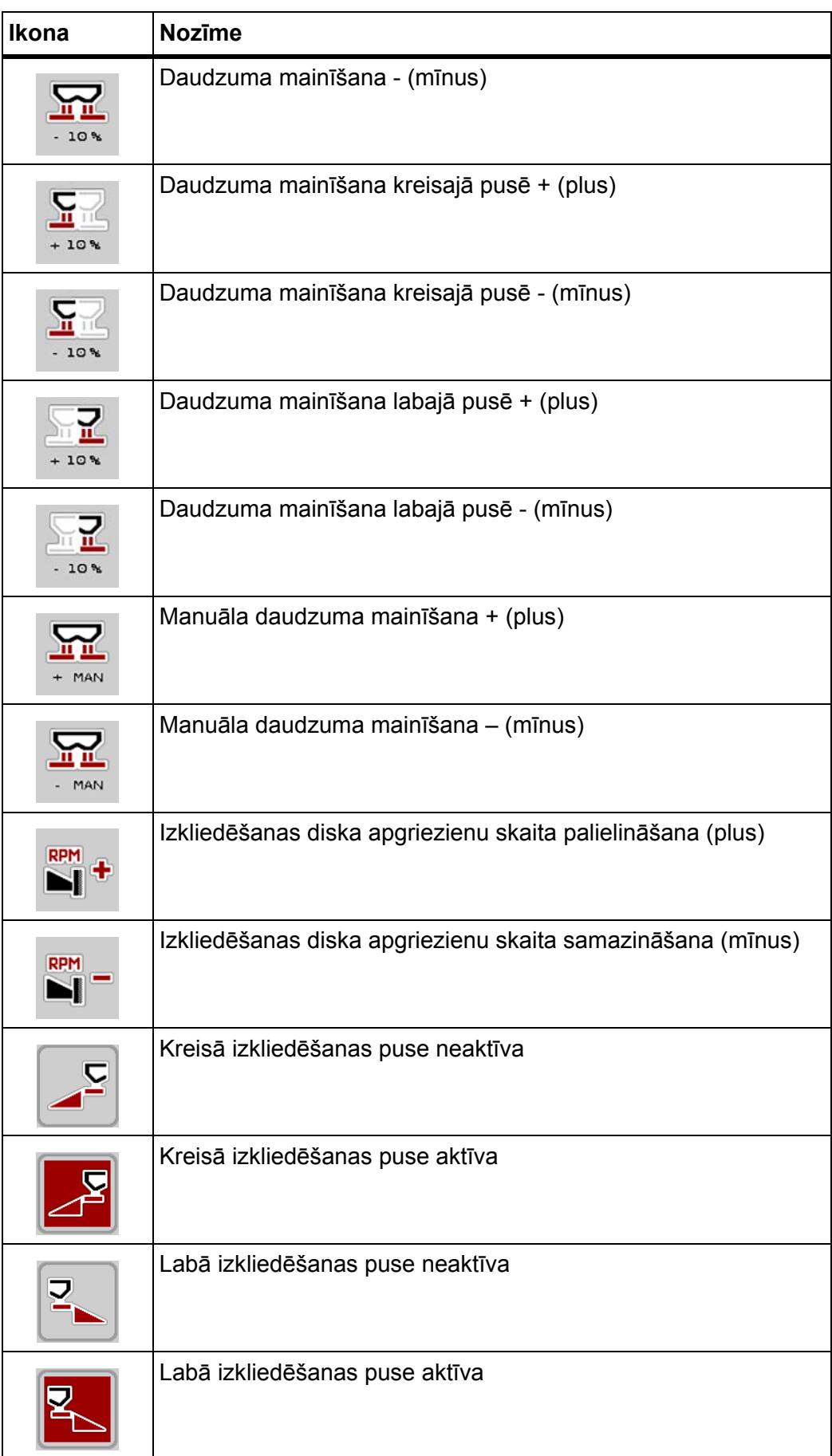

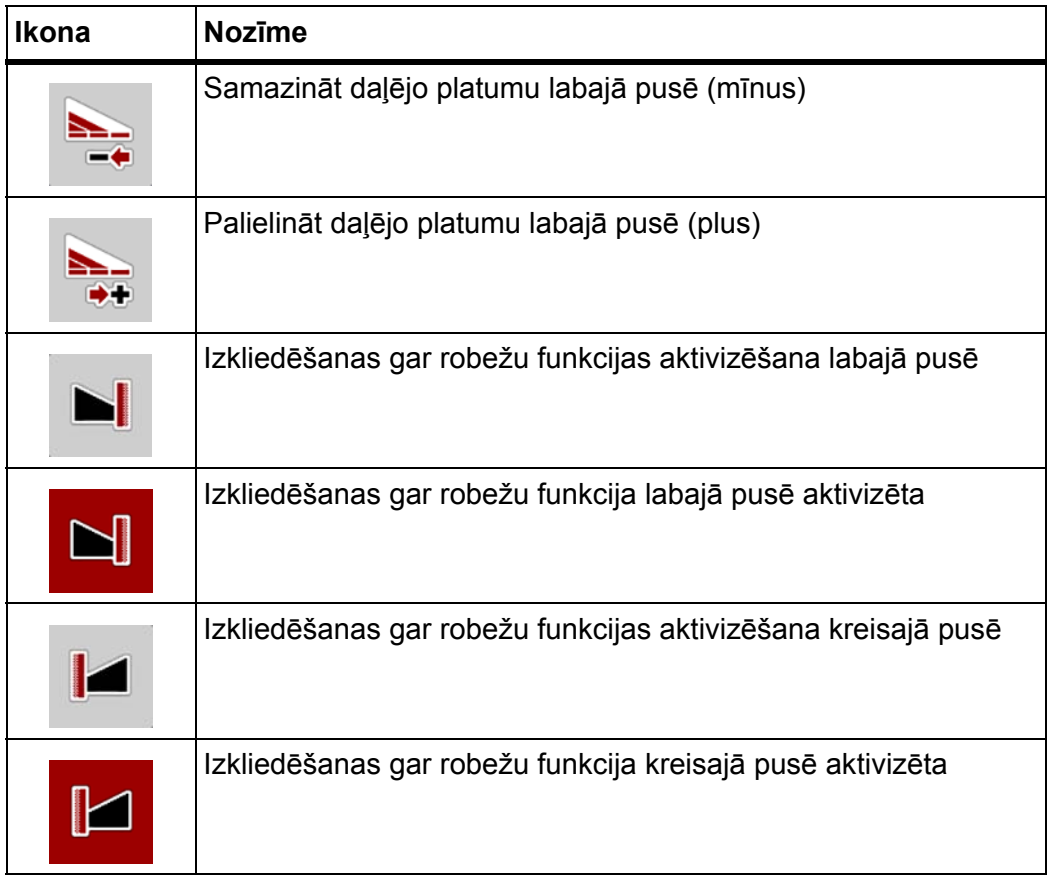

#### <span id="page-25-0"></span>**2.5.4 Citas ikonas**

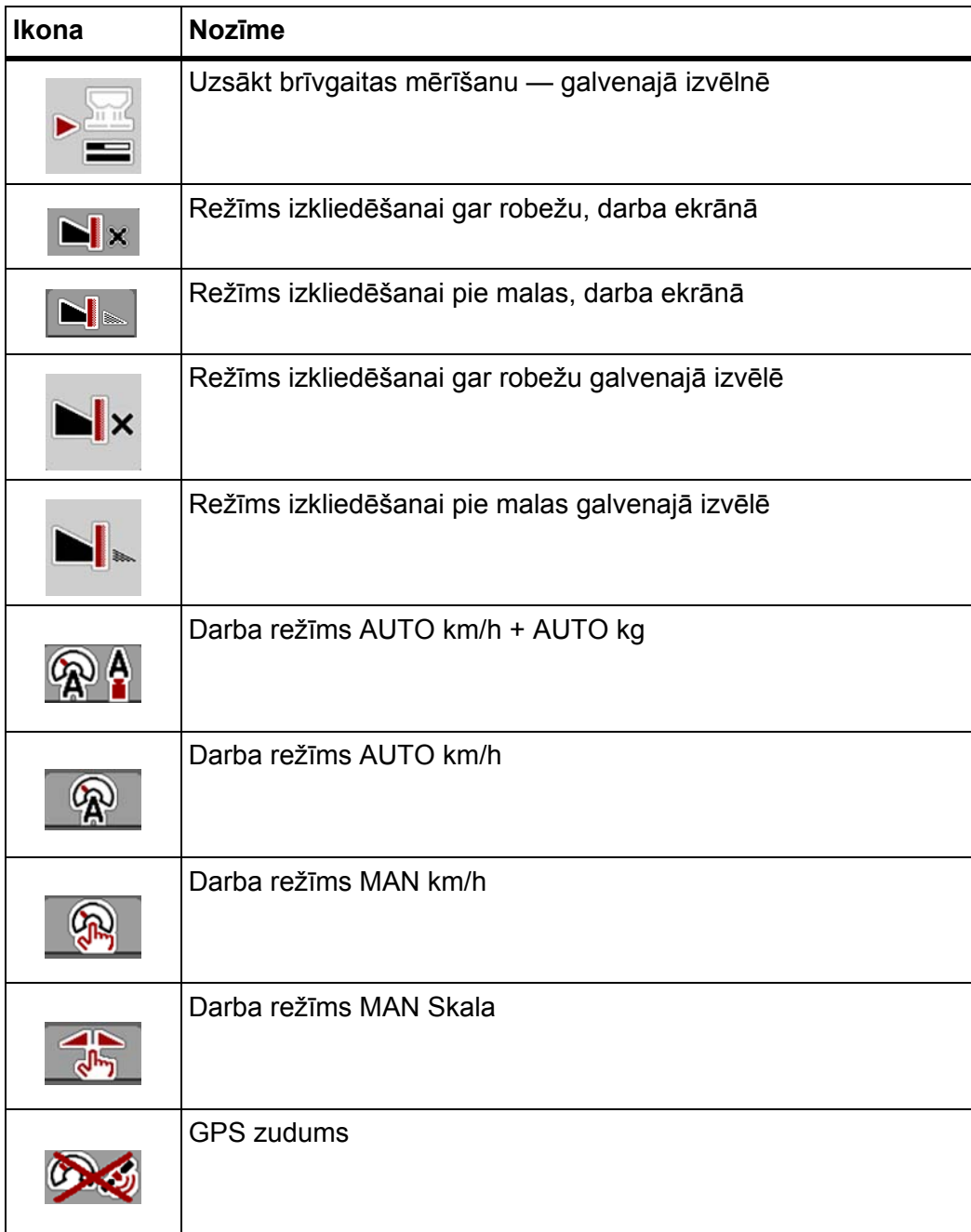

#### <span id="page-26-0"></span>**2.6 Izvēļņu struktūras pārskats**

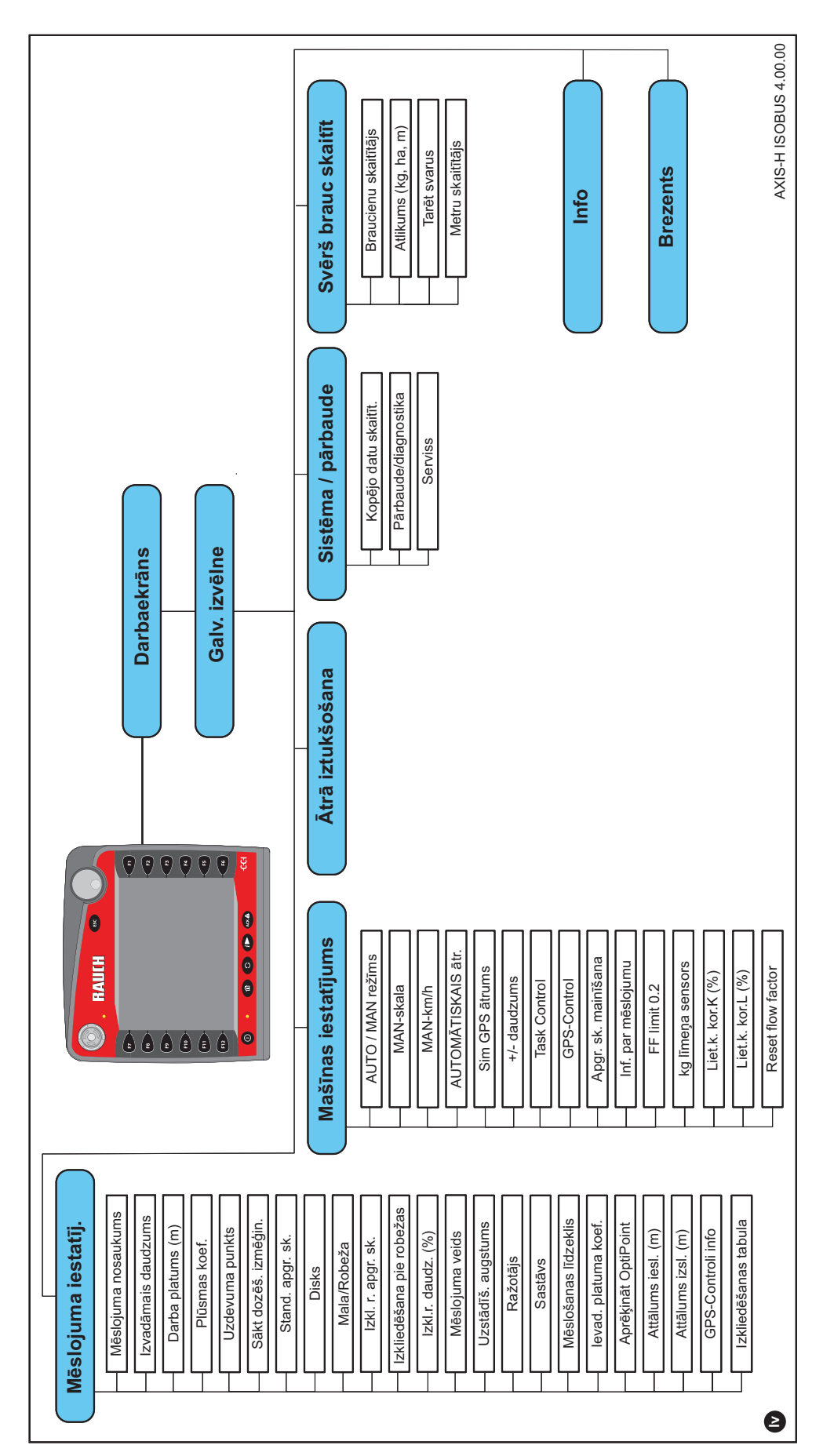

#### <span id="page-28-0"></span>**3 Pievienošana un uzstādīšana**

#### <span id="page-28-1"></span>**3.1 Tehniskās prasības traktoram**

Pirms mašīnas vadības sistēmas pievienošanas pārbaudiet, vai traktors atbilst tālāk minētajām prasībām.

- **Vienmēr** ir jābūt nodrošinātam minimālajam spriegumam (**11 V**), pat ja vienlaikus ir pieslēgti vairāki patērētāji (piemēram, gaisa kondicionēšanas iekārta, apgaismojums).
- Eļļas apgāde: **maks. 210 bar**, vienpusējas vai divpusējas darbības vārsts (atkarībā no aprīkojuma).
- AXIS H 30 EMC hidraulikas jauda: **45 l/min**, konstantas plūsmas vai slodzes detektēšanas sistēma.
- AXIS H 50 EMC hidraulikas jauda: **65 l/min**, konstantas plūsmas vai slodzes detektēšanas sistēma.
- Brīvā atgriešana **min. NW 18 mm**,
- 9 tapiņu kontaktligzda (ISO 11783) aizmugurē traktoram paredzēta mašīnas vadības sistēmas savienošanai ar ISOBUS termināli.
- 9 tapiņu termināļa spraudnis (ISO 11783) paredzēts ISOBUS termināļa savienošanai ar ISOBUS sistēmu.

#### *PRANEŠIMAS*

Ja traktoram aizmugurē nav 9 tapiņu kontaktligzdas, kā speciālo aprīkojumu var iegādāties traktora montāžas komplektu ar 9 tapiņu kontaktligzdu traktoram (ISO 11783) un braukšanas ātruma sensoru.

#### <span id="page-28-2"></span>**3.2 Pieslēgumi, kontaktligzdas**

#### <span id="page-28-3"></span>**3.2.1 Elektroapgāde**

Mašīnas vadības sistēmas elektroapgāde tiek nodrošināta, izmantojot 9 tapiņu kontaktligzdu traktora aizmugurē.

#### <span id="page-28-5"></span><span id="page-28-4"></span>**3.3 Mašīnas vadības sistēmas ieslēgšana**

Atkarībā no aprīkojuma jūs varat mašīnas vadības sistēmu pieslēgt centrbēdzes minerālmēslu izkliedētājam atšķirīgā veidā. Lai iegūtu detalizētu informāciju, skatiet jūsu mašīnas vadības sistēmas lietošanas instrukciju.

#### <span id="page-29-0"></span>**3.3.1 Shematisks standarta pieslēgumu pārskats**

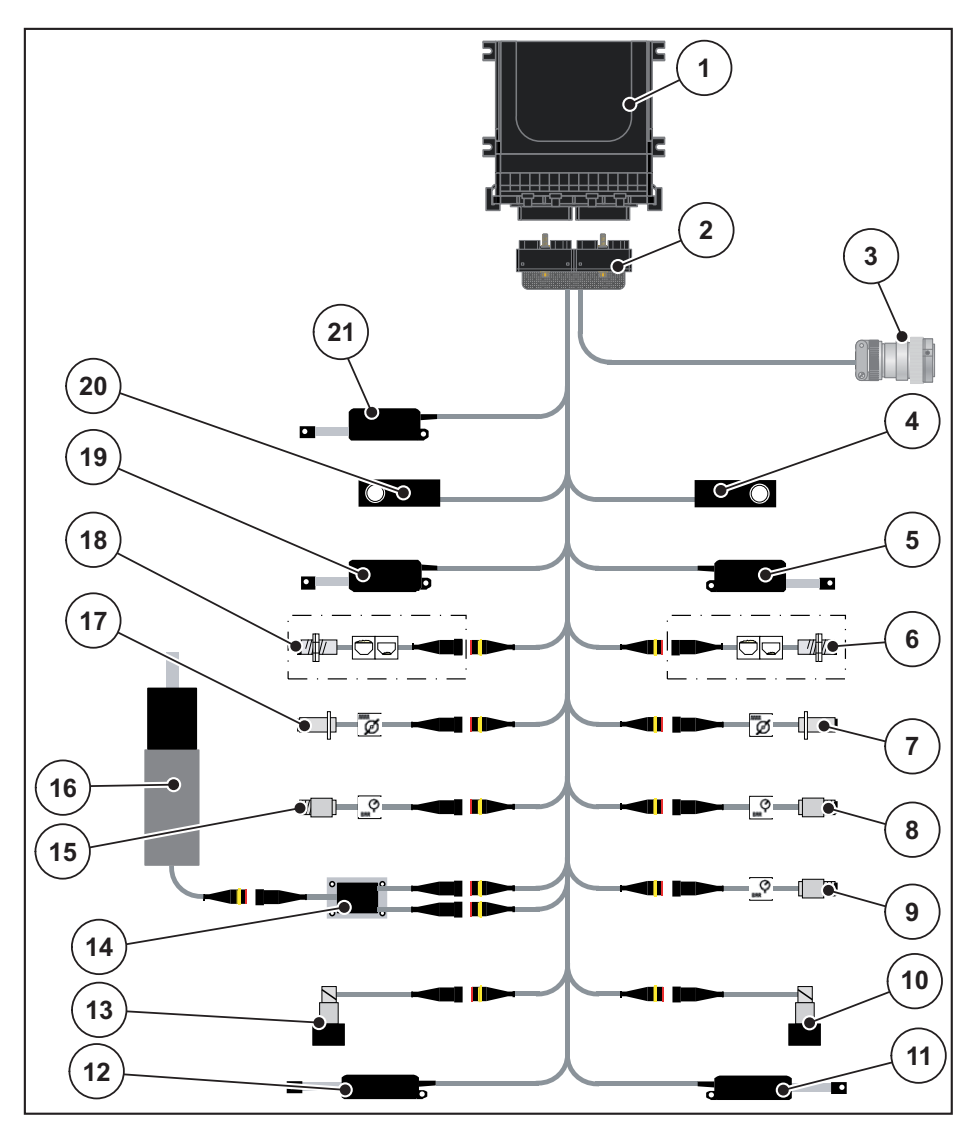

#### **3.1. attēls:** Shematisks standarta pieslēgumu pārskats

- [1] Mašīnas vadības sistēma
- [2] Mašīnas spraudnis
- [3] ISOBUS ierīču spraudnis
- [4] Labās puses svēršanas elements
- [5] Labās puses dozēšanas aizbīdņa izpildelements
- [6] Labās puses līmeņa sensors
- [7] Diska apgriezienu sensors labajā pusē
- [8] Spiediena sensors labajā pusē
- [9] Brīvās atgriešanas spiediena sensors
- [10] Dozējošais vārsts labajā pusē
- [11] Aktuatora uzdevuma punkts labajā pusē
- [12] Aktuatora uzdevuma punkts kreisajā pusē
- [13] Dozējošais vārsts kreisajā pusē
- [14] Maisītāja drošinātājs
- [15] Spiediena sensors kreisajā pusē
- [16] Maisītāja elektromotors
- [17] Diska apgriezienu skaita sensors kreisajā pusē
- [18] Kreisās puses līmeņa sensors
- [19] Kreisās puses dozēšanas aizbīdņa izpildelements
- [20] Kreisās puses svēršanas elements
- [21] Aktuatora pārsegs

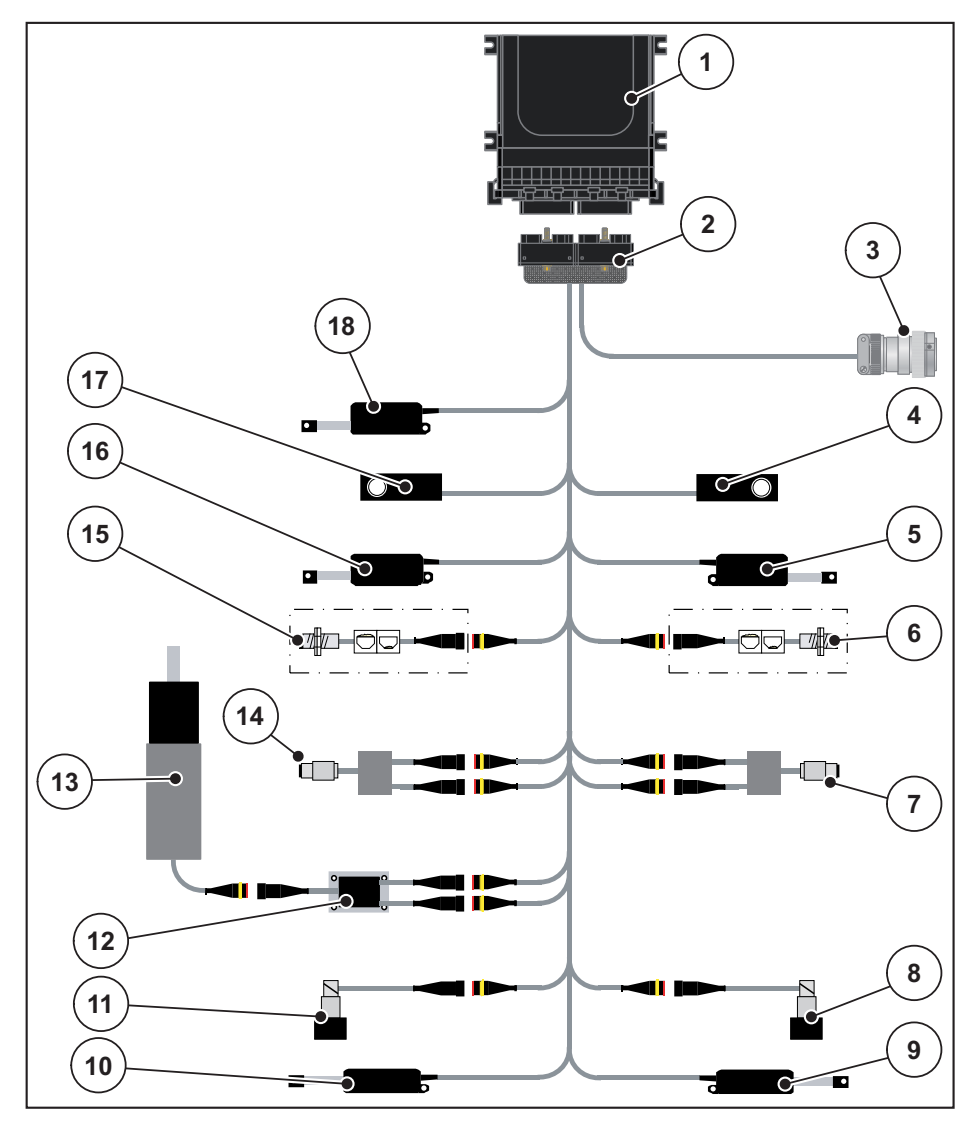

#### <span id="page-30-0"></span>**3.3.2 Shematisks pieslēgšanas pārskats ar griezes momenta sensoru**

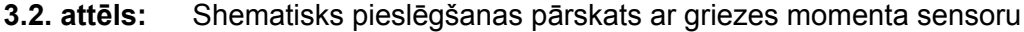

- [1] Mašīnas vadības sistēma
- [2] Mašīnas spraudnis
- [3] ISOBUS ierīču spraudnis
- [4] Labās puses svēršanas elements
- [5] Labās puses dozēšanas aizbīdņa izpildelements
- [6] Labās puses līmeņa sensors
- [7] Labās puses griezes momenta/apgriezienu sensors
- [8] Dozējošais vārsts labajā pusē
- [9] Aktuatora uzdevuma punkts labajā pusē
- [10] Aktuatora uzdevuma punkts kreisajā pusē
- [11] Dozējošais vārsts kreisajā pusē
- [12] Maisītāja drošinātājs
- [13] Maisītāja elektromotors
- [14] Kreisās puses griezes momenta/apgriezienu sensors
- [15] Kreisās puses līmeņa sensors
- [16] Kreisās puses dozēšanas aizbīdņa izpildelements
- [17] Kreisās puses svēršanas elements
- [18] Aktuatora pārsegs

#### <span id="page-31-0"></span>**3.4 Dozēšanas aizbīdņa sagatavošana**

Minerālmēslu izkliedētājs AXIS-H EMC ir elektroniska aizbīdņa aktivēšana, lai iestatītu izkliedējamo daudzumu.

### *PRANEŠIMAS*

Ņemiet vērā sava centrbēdzes minerālmēslu izkliedētāja termināļa lietošanas instrukciju.

## <span id="page-32-0"></span>**4 AXIS-H ISOBUS lietošana**

#### n **UZMANĪBU**

**Traumu gūšanas risks, ko rada izplūstošais mēslošanas līdzeklis**

Traucējuma gadījumā dozēšanas aizbīdnis var negaidīti atvērties, braucot uz apstrādes vietu. Izplūstošais mēslošanas līdzeklis rada paslīdēšanas un savainošanās risku personām.

 **Pirms brauciena uz izkliedēšanas vietu** obligāti izslēdziet elektronisko mašīnas vadības sistēmu AXIS-H ISOBUS.

#### <span id="page-32-1"></span>**4.1 Mašīnas vadības sistēmas ieslēgšana**

#### **Priekšnoteikumi**

- Mašīnas vadības sistēma ir pareizi savienota ar centrbēdzes minerālmēslu izkliedētāju un traktoru (piemēru skatiet nodaļā 3.3: Mašī[nas vad](#page-28-5)ības sistēmas ieslē[gšana, 23. lappuse\)](#page-28-5).
- Ir nodrošināts minimālais spriegums **11 V**.

#### *PRANEŠIMAS*

Lietošanas instrukcijā aprakstītas mašīnas vadības sistēmas funkcijas, **sākot no programmatūras versijas 4.00.00**.

#### **Ieslēgšana**

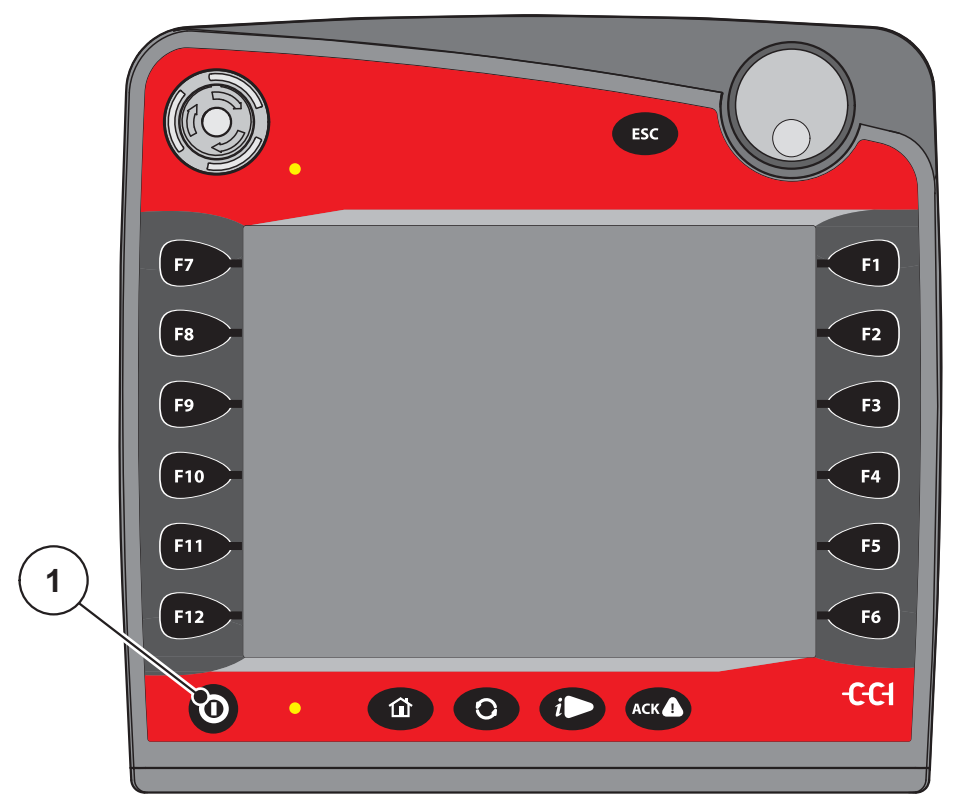

**4.1. attēls:** AXIS-H ISOBUS startēšana

- [1] Taustiņš IESLĒGT/IZSLĒGT
- **1.** Nospiediet **taustiņu IESLĒGT/IZSLĒGT** [1].
	- Pēc dažām sekundēm tiek parādīts mašīnas vadības sistēmas **sākuma ekrāns**.
	- $\triangleright$  Īsi pēc tam mašīnas vadības sistēmā dažas sekundes tiek rādīta **Aktivizācijas izvēlne**.
- **2.** Nospiediet **taustiņu Enter**.
- **Beigās parādās darba ekrāns.**

# ↵

#### <span id="page-34-0"></span>**4.2 Navigācija izvēlnēs**

#### *PRANEŠIMAS*

Svarīgus norādījumus par attēlojumu un navigāciju izvēlnēs jūs atradīsiet nodaļā 1.6: Izvēļņ[u hierarhija, tausti](#page-8-4)ņi un navigācija, 3. lappuse.

Tālāk aprakstīta izvēļņu vai izvēlnes vienumu atvēršana, **pieskaroties skārienekrānam vai nospiežot funkciju taustiņus**. Izvēlnes varat arī atvērt, izmantojot ritināšanas ritenīti (griežot/nospiežot).

Ņemiet vērā izmantotā termināļa lietošanas instrukciju.

#### **Galvenās izvēlnes atvēršana**

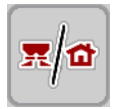

- Nospiediet funkcijas taustiņu **Darba ekrāns/galvenā izvēlne**. Skatiet 2.5.2: Izvē[lnes, 16. lappuse](#page-21-1).
	- $\triangleright$  Displejā tiek parādīta galvenā izvēlne.

#### **Apakšizvēlnes atvēršana, izmantojot ritināšanas ritenīti**

- **1.** Pagrieziet ritināšanas ritenīti.
	- $\triangleright$  Ekrānā uz augšu un leiu tiek pārvietota atlases josla.
- **2.** Ar joslu iezīmējiet displejā vajadzīgo apakšizvēlni.
- **3.** Iezīmēto apakšizvēlni var atvērt, nospiežot ritināšanas ritenīti.

#### **Apakšizvēlnes atvēršana skārienekrānā**

**1.** Nospiediet vajadzīgās apakšizvēlnes pogu.

Tiek parādīti logi, kuros var veikt dažādas darbības.

- Teksta ievade
- Vērtību ievade
- Iestatījumi citās apakšizvēlnēs

#### *PRANEŠIMAS*

Vienā izvēlnes logā netiek parādīti visi parametri vienlaikus. Izmantojot **bultiņu pa kreisi/pa labi**, varat pāriet uz blakus logu.

#### **Iziešana no izvēlnes**

- Apstipriniet iestatījumus, nospiežot taustiņu **Atpakaļ**.
	- Tiek atvērta **iepriekšējā izvēlne**.
- Nospiediet taustiņu **Darba ekrāns/galvenā izvēlne**.
	- Tiek atvērts**darba ekrāns**.

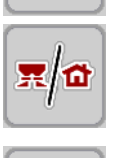

- Nospiediet taustiņu **ESC**.
	- $\triangleright$  Tiek saglabāti iepriekšējie iestatījumi.
	- Tiek atvērta **iepriekšējā izvēlne**.

#### <span id="page-35-0"></span>**4.3 Galvenā izvēlne**

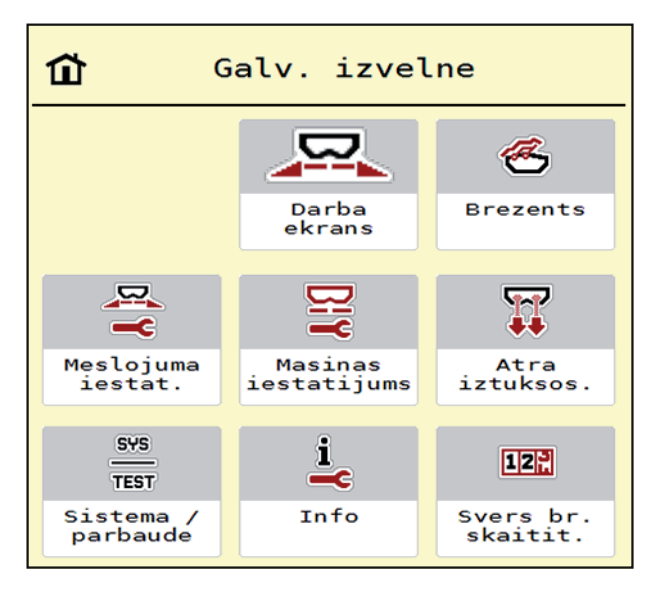

**4.2. attēls:** Galvenā izvēlne ar apakšizvēlnēm

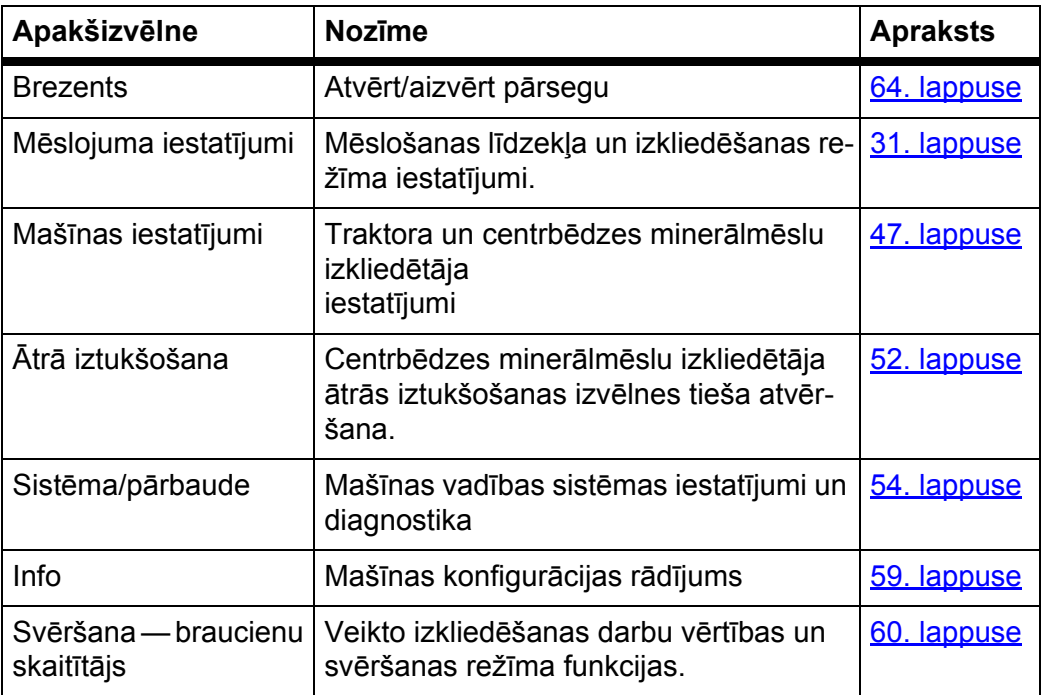

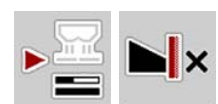

Neskaitot apakšizvēlnes, **galvenā izvēlne** var atlasīt funkciju taustiņu **brīvgaitas mērīšanu** un **veids izkliedēšanai gar robežu**.

- Brīvgaitas mērīšana: Funkcijas taustiņš ļauj manuāli palaist brīvgaitas mērīšanu. Skatiet 5.5.2: Manuālās brīvgaitas mērī[šanas trauksmes zi](#page-86-1)nojums, [81. lappuse](#page-86-1)
- Veids izkliedēšanai gar robežu: Jūs varat izvēlēties izkliedēšanu pie malas vai izkliedēšanu gar robežu.
# <span id="page-36-0"></span>**4.4 Mēslojuma iestatījumi**

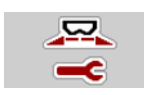

Šajā izvēlnē veic mēslošanas līdzekļa un izkliedēšanas režīma iestatīšanu.

Atveriet izvēlni **Galvenā izvēlne > Mēslojuma iestatījumi**.

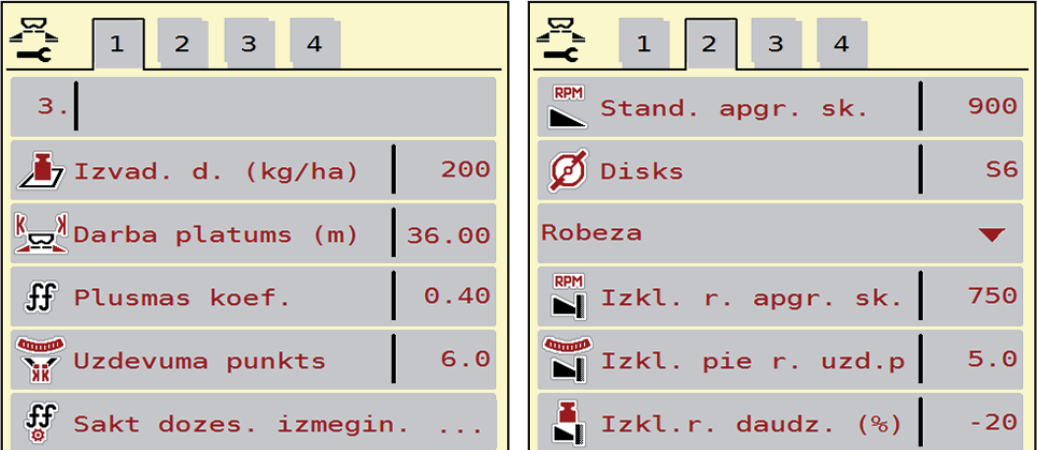

**4.3. attēls:** Izvēlne Mēslojuma iestatījumi, 1. un 2. cilne

| $1 \mid 2 \mid$<br>$\mathbf{3}$<br>$\overline{4}$ | $1$   2<br>3 <sup>1</sup><br>$\overline{4}$ |
|---------------------------------------------------|---------------------------------------------|
| Stand.                                            | Aprekinat OptiPoint                         |
| $\Sigma$ Uzstadis. augstums 50/50                 | $\frac{3}{2}$ Attalums iesl. (m)<br>40.1    |
|                                                   | Attalums izsl. (m)<br>30.4                  |
| $140\%K + 6\%Mg0, 1,15$                           | $\frac{1}{2}$ GPS-Control inform.           |
| $H$ K2                                            | $\frac{1}{2}$ Izkliedesanas tabula          |
| Ievad. platuma koef.<br>100                       |                                             |

**4.4. attēls:** Izvēlne Mēslojuma iestatījumi, 3. un 4. cilne

### *PRANEŠIMAS*

Ekrānā netiek parādīti visi parametri vienlaikus. Izmantojot **bultiņu pa kreisi/pa labi**, varat pāriet uz blakus izvēlnes logu (cilni).

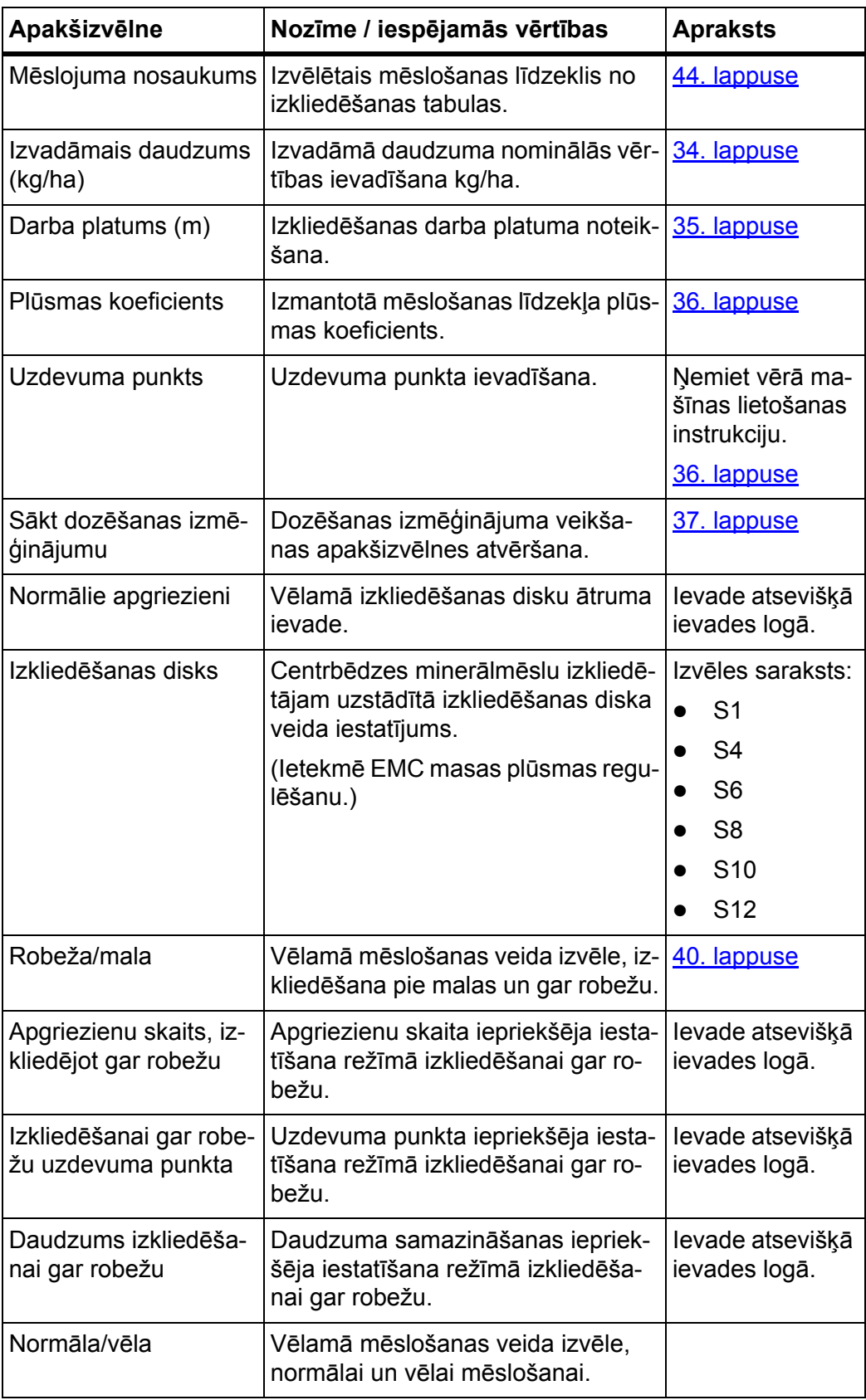

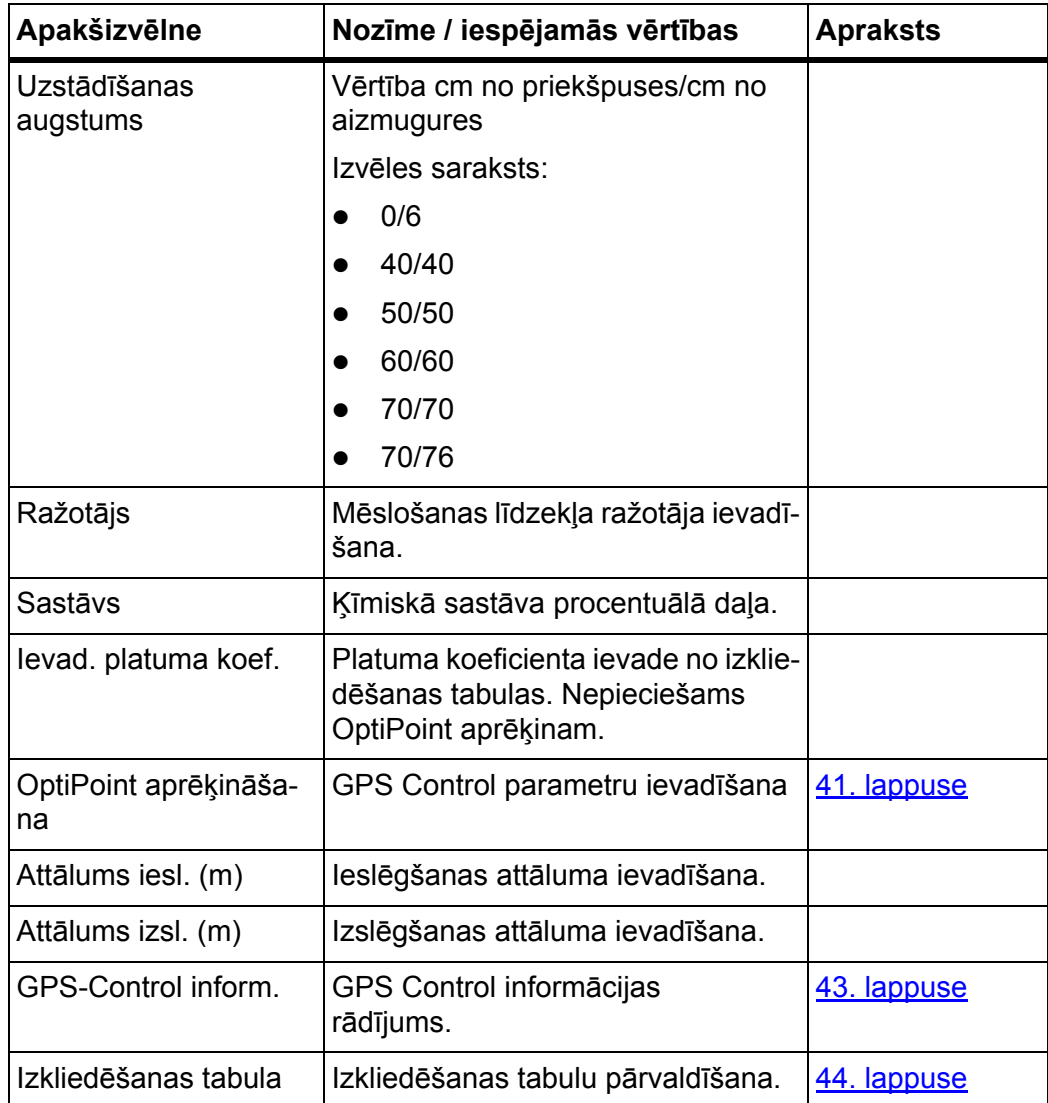

## <span id="page-39-0"></span>**4.4.1 Izvadāmais daudzums**

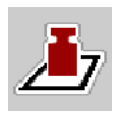

Šajā izvēlnē varat ievadīt vēlamā izvadāmā daudzuma nominālo vērtību.

#### **Izvadāmā daudzuma ievadīšana**

- **1.** Atveriet izvēlni **Mēslojuma iestatījumi > Izvadāmais daudzums (kg/ha)**.
	- Displejā tiek parādīts **pašreizējais** izvadāmais daudzums.
- **2.** Ievades laukā ievadiet jauno vērtību.
- **3.** Nospiediet **OK**.

## **Jaunā vērtība ir saglabāta mašīnas vadības sistēmā.**

Jūs varat ievadīt vai pielāgot izvadāmo daudzumu arī tieši darba ekrānā.

- **1.** Skārienekrānā nospiediet izvadāmā daudzuma pogu [1].
	- $\triangleright$  Atveras skaitļa ievadīšanas logs.

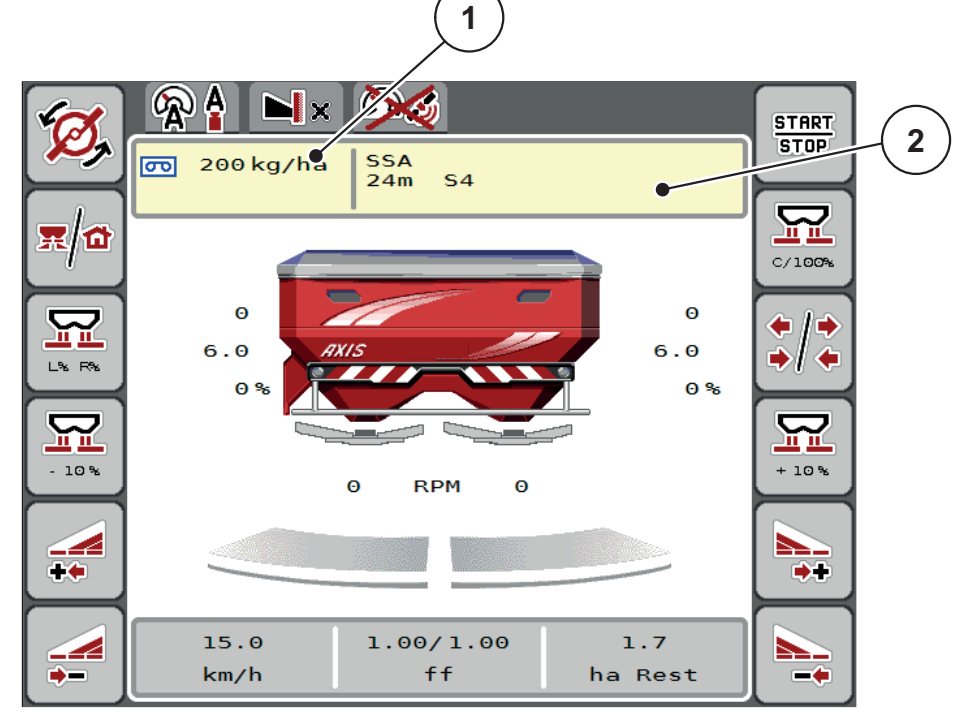

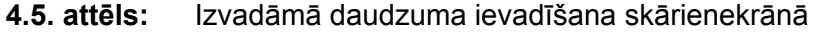

- [1] Izvadāmā daudzuma poga
- [2] Izkliedēšanas tabulas poga
- **2.** Ievades laukā ievadiet jauno vērtību.
- **3.** Nospiediet **OK**.
- **Jaunā vērtība ir saglabāta mašīnas vadības sistēmā.**

## <span id="page-40-0"></span>**4.4.2 Darba platums**

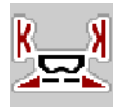

Šajā izvēlnē varat noteikt darba platumu (metros).

- **1.** Atveriet izvēlni **Mēslojuma iestatījumi > Darba platums (m)**.
	- Displejā tiek parādīts **pašreiz iestatītais** darba platums.
- **2.** Ievades laukā ievadiet jauno vērtību.
- **3.** Nospiediet **OK**.
- **Jaunā vērtība ir saglabāta mašīnas vadības sistēmā.**

## **4.4.3 Plūsmas koeficients**

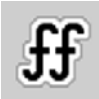

Plūsmas koeficients ir diapazonā no **0,4** līdz **1,9**. Ar tādiem pašiem pamatiestatījumiem (km/h, darba platums, kg/ha) spēkā ir tālāk minētie aspekti.

- **Palielinot** plūsmas koeficientu, **samazinās** dozēšanas daudzums.
- **Samazinot** plūsmas koeficientu, **palielinās** dozēšanas daudzums.

Kļūdas ziņojums parādās tiklīdz plūsmas koeficients ir ārpus iepriekš noteiktā diapazona. Skatiet 6: [Trauksmes zi](#page-94-0)ņojumi un iespējamie cēloņi, 89. lappuse. Ja izkliedējat bioloģisko mēslojumu vai rīsus, jums jāsamazina minimālais koeficients par 0,2. Tā jūs izvairīsieties no pastāvīgas kļūdas ziņojuma parādīšanās.

- Aktivizējiet izvēlnē Mašīnas iestatījumi > FF robeža 0,2.
	- Skatiet 4.5: Mašīnas iestatī[jumi, 47. lappuse](#page-52-0).

Ja plūsmas koeficients jums zināms no agrākiem dozēšanas izmēģinājumiem vai no izkliedēšanas tabulas, ievadiet to šajā izvēlnē **manuāli**.

## *PRANEŠIMAS*

Izmantojot mašīnas vadības sistēmu, izvēlnē **Sākt dozēš. izmēģin.** var noteikt un ievadīt plūsmas koeficientu. Skatiet nodaļu 4.4.5: Dozē[šanas izm](#page-42-0)ēģinājums, [37. lappuse](#page-42-0)

Ja centrbēdzes minerālmēslu izkliedētājs AXIS-H EMC ir aprīkots ar svariem, plūsmas koeficientu nosaka, izmantojot EMC masas plūsmas regulēšanu. Tomēr iespējama arī manuāla ievadīšana.

## *PRANEŠIMAS*

Plūsmas koeficienta aprēķins ir atkarīgs no izmantotā darba režīma. Plašāku in-formāciju par plūsmas koeficientu atradīsiet nodaļā 4.5.1: [AUTO/MAN rež](#page-55-0)īms, [50. lappuse](#page-55-0).

#### **Plūsmas koeficienta ievadīšana**

- **1.** Atveriet izvēlni **Mēslojuma iestatījumi > Plūsmas koeficients**.
	- Displejā tiek parādīts **pašreiz iestatītais** plūsmas koeficients.
- **2.** Ievades laukā ievadiet izkliedēšanas tabulā norādīto vērtību.

## *PRANEŠIMAS*

Ja mēslošanas līdzeklis izkliedēšanas tabulā nav iekļauts, ievadiet plūsmas koeficientu **1,00**.

**Darba režīmā AUTO km/h** ieteicams nekavējoties veikt **dozēšanas izmēģinājumu**, lai precīzi noteiktu attiecīgā mēslojuma plūsmas koeficientu.

- **3.** Nospiediet **OK**.
- **Jaunā vērtība ir saglabāta mašīnas vadības sistēmā.**

# *PRANEŠIMAS*

Centrbēdzes minerālmēslu izkliedētājam AXIS-H EMC (darba režīmā **AUTO km/h + AUTO kg**) ieteicams izmantot plūsmas koeficienta rādījumu darba ekrānā. Šādā veidā izkliedēšanas laikā varat novērot plūsmas koeficienta regulējumu. Skatiet 2.4.2: Rādī[juma lauki, 12. lappuse](#page-17-0)

#### <span id="page-41-0"></span>**4.4.4 Uzdevuma punkts**

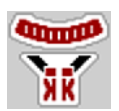

Uzdevuma punkta iestatīšanu centrbēdzes minerālmēslu izkliedētājam AXIS-H EMC veic tikai elektriski, regulējot uzdevuma punktu.

- **1.** Atveriet izvēlni **Mēslojuma iestatījumi > Uzdevuma punkts**.
- **2.** Izmantojot izkliedēšanas tabulu, nosakiet uzdevuma punkta pozīciju.
- **3.** Noskaidroto vērtību ievadiet ievades laukā.
- **4.** Nospiediet **OK**.
- **Displejā tiek parādīts logs Mēslojuma iestat., kurā redzams jaunais uzdevuma punkts.**

Ja uzdevuma punkts ir bloķēts, tiek parādīta 17. trauksme, skatiet nodaļu 6: [Trauksmes zi](#page-94-0)ņojumi un iespējamie cēloņi, 89. lappuse.

#### n **UZMANĪBU**

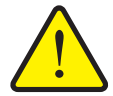

#### **Savainošanās risks automātiskās uzdevuma punkta pārstatīšanas dēļ!**

Pēc funkcijas taustiņa **Start/Stop** nospiešanas, izmantojot elektrisko iestatīšanas cilindru, automātiski tiek sasniegta uzdevuma punkta iepriekš iestatītā vērtība. Veicot šo darbību, var gūt traumas.

- Pirms taustiņa **Start/Stop** nospiešanas pārliecinieties, vai mašīnas bīstamajā zonā nav neviena cilvēka.
- Uzdevuma punkta pārvietošanas trauksmi apstiprina ar taustiņu Start.

## *PRANEŠIMAS*

Avārijas darbināšanas gadījumā **AXIS-H EMC** (neattiecas uz AXIS-H 30.2 EMC un AXIS-H 50.2 EMC) nedrīkst nofiksēt uzdevuma punkta pārstatīšanu. Citādi var sabojāt uzdevuma punkta iestatījumu maiņas bloku.

### <span id="page-42-0"></span>**4.4.5 Dozēšanas izmēģinājums**

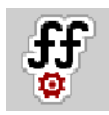

#### *PRANEŠIMAS*

Izvēlne **Sākt dozēšanas izmēģinājumu** izkliedētājam un visām mašīnām, kas darbojas režīmā **AUTO km/h + AUTO kg**, ir bloķēta. Šis izvēlnes vienums nav aktīvs.

Šajā izvēlnē, ņemot vērā dozēšanas izmēģinājumu, tiek noteikts plūsmas koeficients, kas tiek saglabāts mašīnas vadības sistēmā.

Veiciet dozēšanas izmēģinājumu:

- **•** pirms pirmās izkliedēšanas reizes;
- ja mēslošanas līdzekļa kvalitāte ir ievērojami mainījusies (mitrums, putekļu daļiņu īpatsvars, graudiņu sadalīšanās);
- ja tiek izmantots jauns mēslošanas līdzekļa veids.

Dozēšanas izmēģinājums jāveic vai nu, darbojoties jūgvārpstai, vai arī, kad mašīna stāv vai brauc pa izmēģinājuma posmu.

- Noņemiet abus izsviešanas diskus.
- Iestatiet uzdevuma punktu dozēšanas izmēģinājuma pozīcijā (0. vērtība).

#### **Darba ātruma ievadīšana**

- **1.** Atveriet izvēlni **Mēslojuma iestatījumi > Sākt dozēš. izmēģin.**
- **2.** Ievadiet vidējo darba ātrumu.

Šī vērtība ir nepieciešama aizbīdņa pozīcijas aprēķināšanai dozēšanas izmēģinājumam.

- **3.** Nospiediet pogu **Tālāk**.
	- $\triangleright$  Jaunā vērtība tiek saglabāta mašīnas vadības sistēmā.
	- $\triangleright$  Displejā tiek parādīta dozēšanas izmēģinājuma otrā lapa.

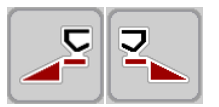

#### **Daļēja platuma izvēle**

- **4.** Nosakiet izkliedētāja pusi, kurā jāveic dozēšanas izmēģinājums.
	- Nospiediet izkliedētāja **kreisās puses** funkcijas taustiņu vai
	- nospiediet izkliedētāja **labās puses** funkcijas taustiņu.
- **Izvēlētās izkliedētāja puses ikona ir iezīmēta ar sarkanu fonu.**

#### n **BRĪDINĀJUMS**

#### **Savainošanās risks dozēšanas izmēģinājuma laikā**

- Rotējošās mašīnas detaļas un izplūstošais mēslošanas līdzeklis var radīt traumas.
	- **Pirms sākt** dozēšanas izmēģinājumu, pārliecinieties, vai ir izpildīti visi priekšnosacījumi.
	- Ņemiet vērā mašīnas lietošanas instrukcijas nodaļā **Dozēšanas izmēģinājums** sniegto informāciju.

#### **5.** Nospiediet **Start/Stop**.

 $\triangleright$  Tiek atvērts iepriekš izvēlētā daļas platuma dozēšanas aizbīdnis un sākts dozēšanas izmēģinājums.

#### *PRANEŠIMAS*

Dozēšanas izmēģinājuma laiku var pārtraukt jebkurā brīdī, nospiežot taustiņu **ESC**. Dozēšanas aizbīdnis tiek aizvērts un displejā tiek rādīta izvēlne **Mēslojuma iestatījumi**

# *PRANEŠIMAS*

Dozēšanas izmēģinājuma laiks neietekmē rezultātu precizitāti. Tomēr izmēģināšanai jādozē **vismaz 20 kg**.

- **6.** Vēlreiz nospiediet taustiņu **Start/Stop**.
	- $\triangleright$  Dozēšanas izmēģinājums ir pabeigts.
	- $\triangleright$  Dozēšanas aizbīdnis tiek aizvērts.
	- $\triangleright$  Displejā tiek rādīta dozēšanas izmēģinājuma izvēlnes trešā lapa.

#### **Plūsmas koeficienta atkārtota aprēķināšana**

#### n **BRĪDINĀJUMS**

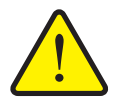

#### **Savainošanās risks, saskaroties ar rotējošām mašīnas daļām**

Pieskaroties mašīnas daļām (kardānvārpstai, rumbām), var gūt sasitumus, nobrāzumus un saspiedumus. Kermena daļas vai priekšmeti var tikt aizķerti vai ievilkti.

- Izslēdziet traktora motoru.
- Izslēdziet hidrauliku un nodrošiniet to pret neatļautu ieslēgšanu.
- **7.** Nosveriet izmēģinājuma laikā dozēto daudzumu (ņemiet vērā tukšā trauka svaru).

**START STOP** 

- **8.** Ievadiet svaru izvēlnes vienumā **Dozētais daudzums**.
- **9.** Nospiediet **OK**.
	- $\triangleright$  Jaunā vērtība ir saglabāta mašīnas vadības sistēmā.
	- Displejā tiek rādīta izvēlne **Plūsmas koeficienta aprēķināšana**.

*PRANEŠIMAS*

Plūsmas koeficientam ir jābūt diapazonā no 0,4 līdz 1,9.

**10.** Nosakiet plūsmas koeficientu.

Lai lietotu **no jauna aprēķināto** plūsmas koeficientu, nospiediet pogu **Apstiprināt plūsmas koeficientu**.

Lai apstiprinātu **līdz šim saglabāto** plūsmas koeficientu, nospiediet taustiņu **ESC**.

- **Plūsmas koeficients tiek saglabāts.**
- **AXIS-H EMC displejā tiek parādīta trauksme Novietot uzdevuma punktā.**

# n **UZMANĪBU**

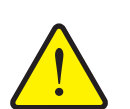

**Savainošanās risks automātiskās uzdevuma punkta pārstatīšanas laikā**

**AXIS-H EMC** parādīs trauksmi **Novietot uzdevuma punktā.** Pēc funkcijas taustiņa **Start/Stop** nospiešanas, izmantojot elektrisko iestatīšanas cilindru, automātiski tiek sasniegta uzdevuma punkta iepriekš iestatītā vērtība. Tas var radīt traumas un materiālos zaudējumus.

 Pirms taustiņa **Start/Stop** nospiešanas pārliecinieties, vai mašīnas bīstamajā zonā neatrodas **neviena persona**.

#### <span id="page-45-0"></span>**4.4.6 Režīms izkliedēšanai gar robežu**

Šajā izvēlnē varat izvēlēties piemērotu režīmu izkliedēšanai pie lauka malas.

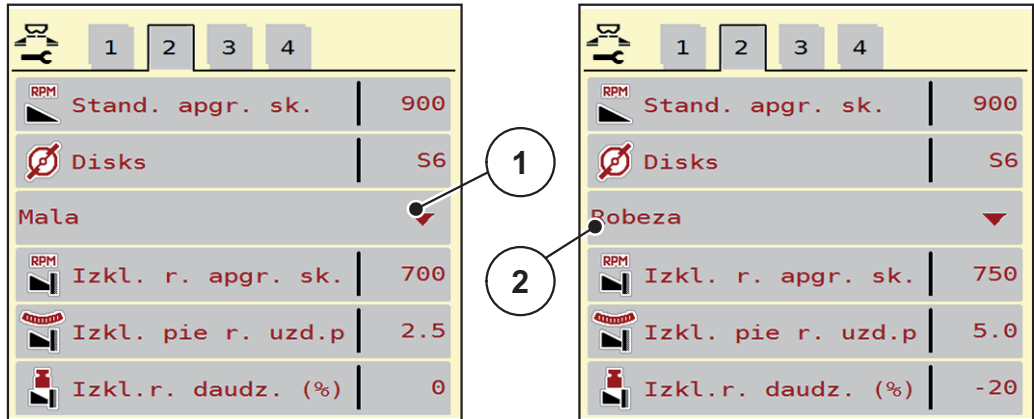

**4.6. attēls:** Iestatījuma vērtības režīmam izkliedēšanai gar robežu

- [1] Izkliedēšana pie malas
- [2] Izkliedēšana gar robežu
- **1.** Atveriet izvēlni **Mēslojuma iestatījumi**.
- **2.** Pārejiet uz 2. cilni.
- **3.** Izvēlieties režīmu izkliedēšanai gar robežu **Mala** vai **Robeža**.
	- **Tikai tās vērtības**, kas ir apakšējās 3 iestatīšanas izvēlnēs ir saderīgas ar izvēlēto režīmu. **Izvēlnes nosaukumi** paliek nemainīti.
- **4.** Vajadzības gadījumā mainiet apgriezienu skaitu, uzdevuma punktu vai daudzuma samazināšanu, kā norādīts izkliedēšanas tabulā.

#### **4.4.7 Daudzums izkliedēšanai gar robežu**

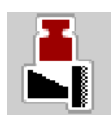

Šajā izvēlnē varat noteikt daudzuma samazināšanu (procentos). Šis iestatījums tiek izmantots, aktivizējot funkciju izkliedēšanai gar robežu.

## *PRANEŠIMAS*

Izkliedēšanai pie robežas daudzumu ieteicams samazināt par 20 %.

#### **Daudzuma ievadīšana izkliedēšanai gar robežu**

- **1.** Atveriet izvēlni **Mēslojuma iestatījumi > Daudzums izkliedēšanai gar robežu**.
- **2.** Ievadiet vērtību ievades laukā un apstipriniet to.
- **Displejā tiek parādīts mēslojuma iestatījuma logs, kurā redzams jaunais daudzums izkliedēšanai gar robežu.**

## <span id="page-46-0"></span>**4.4.8 OptiPoint aprēķināšana**

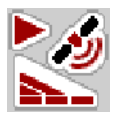

Izvēlnē **Aprēķināt OptiPoint** ievadiet parametrus, lai aprēķinātu optimālo ieslēgšanas vai izslēgšanas attālumu **apgriešanās joslā**.

Precīzam aprēķinam ļoti svarīgi ir ievadīt izmantotā mēslošanas līdzekļa platuma koeficientu.

## *PRANEŠIMAS*

Izmantotā mēslošanas līdzekļa izkliedēšanas platuma raksturlielumus skatiet mašīnas izkliedēšanas tabulā.

- **1.** Izvēlnē **Mēslojuma iestat. > Levad. platuma koef.** ievadiet iepriekš noteikto vērtību.
- **2.** Atveriet izvēlni **Mēslojuma iestat. > Aprēķināt OptiPoint**.
	- Tiek parādīta izvēlnes **Aprēķināt OptiPoint** pirmā lapa.

### *PRANEŠIMAS*

Norādītais kustības ātrums attiecas uz kustības ātrumu pārslēgšanas pozīciju zonā! Skatiet nodaļu 5.9: [GPS-Control, 86. lappuse](#page-91-0).

- **3.** Ievadiet **vidējo kustības ātrumu** pārslēgšanas pozīciju zonā.
	- $\triangleright$  Displejā tiek rādīta izvēlnes otrā lapa.
- **4.** Nospiediet **OK**.
- **5.** Nospiediet pogu **Tālāk**.
	- $\triangleright$  Displejā tiek rādīta izvēlnes trešā lapa.

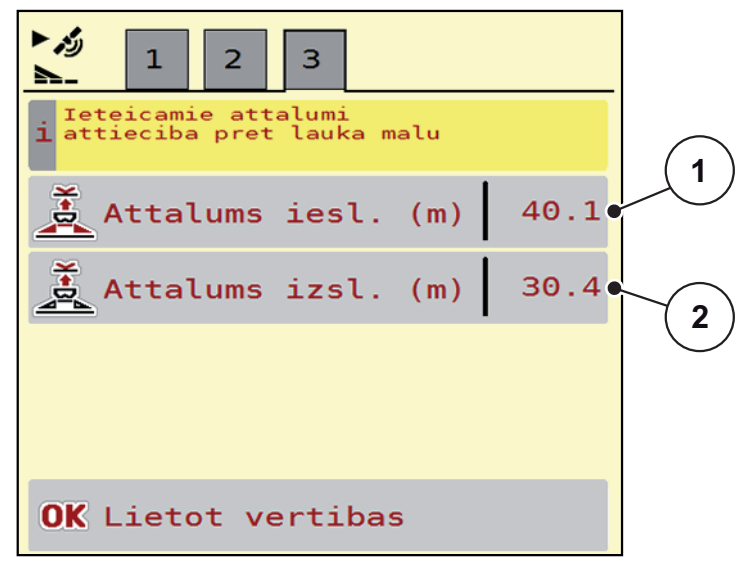

**4.7. attēls:** OptiPoint aprēķināšana, 3. lapa

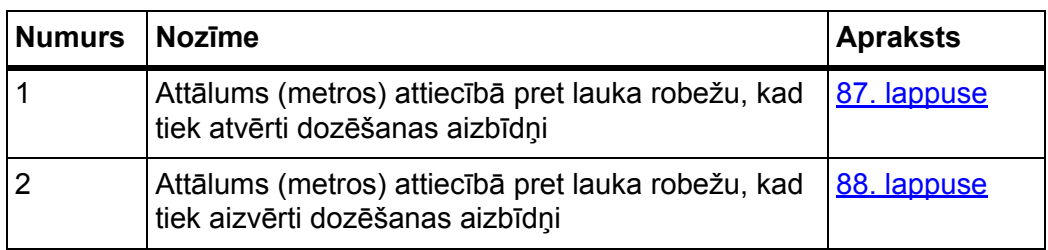

## *PRANEŠIMAS*

Šajā lapā varat manuāli pielāgot parametru vērtības. Skatiet nodaļu 5.9: [GPS-](#page-91-0)[Control, 86. lappuse](#page-91-0).

#### **Vērtību maiņa**

- **6.** Atveriet vēlamo saraksta elementu.
- **7.** Ievadiet jaunās vērtības.
- **8.** Apstipriniet ievadi, nospiežot taustiņu **OK**.
- **9.** Nospiediet pogu **Lietot vērtības**.
- **OptiPoint aprēķināšana ir veikta.**
- **Mašīnas vadības sistēmā tiek atvērts logs GPS Control Info.**

## <span id="page-48-0"></span>**4.4.9 GPS-Control informācija**

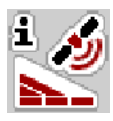

Izvēlnē **GPS-Control Info** ir pieejama informācija par izvēlnē **Aprēķināt OptiPoint** aprēķinātajām iestatījumu vērtībām.

Atkarībā no izmantotā termināļa tiek parādīti 2 attālumi (CCI, Müller Elektronik) vai 1 attālums un 2 laika vērtības (John Deere u. c.).

 Šeit redzamās vērtības **manuāli** ievadiet GPS termināļa atbilstošajā iestatījumu izvēlnē.

## *PRANEŠIMAS*

Šī izvēlne ir tikai informatīva.

- Ņemiet vērā sava GPS termināļa lietošanas instrukciju.
- **1.** Atveriet izvēlni **Mēslojuma iestatījumi > GPS-Control informācija**.

| GPS-Control inform.                       |                     |
|-------------------------------------------|---------------------|
| Dati Section Control<br>1 vadibas iericei |                     |
| Attalums (m)                              | $-6.4$              |
| Garums (m)                                | $\theta$ . $\theta$ |
| Aizkave iesl. (s)                         | 0.7                 |
| Aizkave izsl. (s)                         | 0.3                 |
|                                           |                     |
|                                           |                     |
|                                           |                     |
|                                           |                     |
|                                           |                     |

**4.8. attēls:** Izvēlne GPS-Control informācija

#### <span id="page-49-0"></span>**4.4.10 Izklied. tabulas**

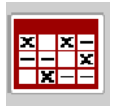

Šajā izvēlnē varat izveidot un pārvaldīt **izkliedēšanas tabulas**.

*PRANEŠIMAS*

Izvēlētā izkliedēšanas tabula ietekmē mēslojuma iestatījumus, vadības ierīci un centrbēdzes minerālmēslu izkliedētāju. Iestatītais izvadāmais daudzums tiek pārrakstīts ar saglabāto vērtību no izkliedēšanas tabulas.

#### *PRANEŠIMAS*

Ja jums ir **FertChart lietotne**, jūs savā datorā varat automātiski pārvaldīt izkliedēšanas tabulas un, izmantojot ISOBUS termināli, tās pārsūtīt.

 Lai FertChart lietojumprogrammu instalētu ISOBUS terminālī, lūdzu, sazinieties ar vietējo izplatītāju.

#### **Jaunas izkliedēšanas tabulas izveide**

Mašīnas elektroniskajā vadības sistēmā var izveidot līdz **30** izkliedēšanas tabulām.

**1.** Atveriet izvēlni **Mēslojuma iestatījumi > Izkliedēšanas tabulas**.

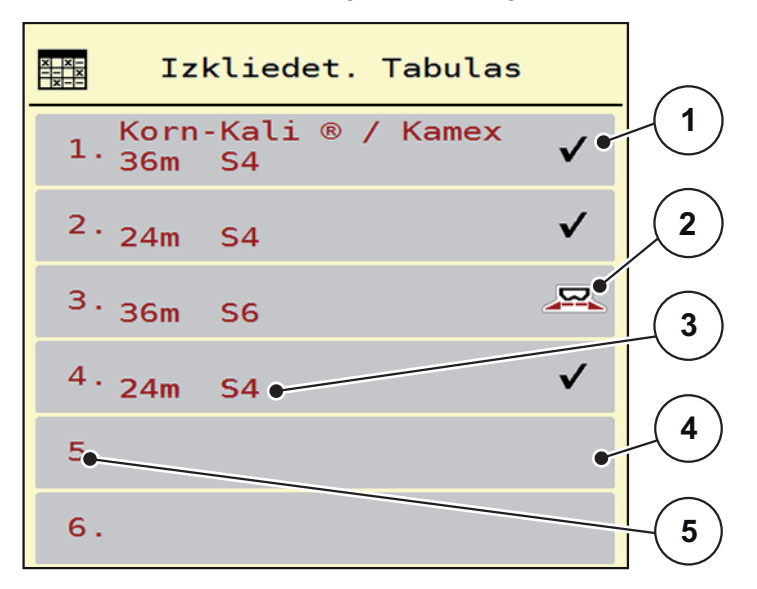

**4.9. attēls:** Izvēlne Izkliedēšanas tabulas

- [1] Ar vērtībām aizpildītas izkliedēšanas tabulas rādījums
- [2] Aktīvas izkliedēšanas tabulas rādījums
- [3] Izkliedēšanas tabulas nosaukuma lauks
- [4] Tukša izkliedēšanas tabula
- [5] Tabulas numurs

**2.** Atlasiet tukšu izkliedēšanas tabulu.

**Nosaukuma lauks** sastāv no mēslošanas līdzekļa nosaukuma, darba platuma un diska veida.

- $\triangleright$  Displejā tiek rādīts izvēles logs.
- **3.** Nospiediet opciju **Atvērt un atpakaļ...**
	- Displejā tiek parādīta izvēlne **Mēslojuma iestatījumi**, un izvēlētais elements tiek ielādēts mēslojuma iestatījumos kā **aktīvā izkliedēšanas tabula**.
- **4.** Atveriet izvēlnes vienumu **Mēslojuma nosaukums**.
- **5.** Ievadiet izkliedēšanas tabulas nosaukumu.

# *PRANEŠIMAS*

Izkliedēšanas tabulai ieteicams piešķirt mēslošanas līdzekļa nosaukumu. Tā varēsiet izkliedēšanas tabulai labāk pakārtot mēslošanas līdzekli.

**6.** Rediģējiet **izkliedēšanas tabulas** parametrus.

Skatiet nodaļu 4.4: Mēslojuma iestatī[jumi, 31. lappuse](#page-36-0).

#### **Izkliedēšanas tabulas izvēle**

- **1.** Atveriet izvēlni **Mēslojuma iestatījumi > Izkliedēšanas tabula**.
- **2.** Atlasiet vajadzīgo izkliedēšanas tabulu.
	- $\triangleright$  Displejā tiek rādīts izvēles logs.
- **3.** Atlasiet opciju **Atvērt un atpakaļ...**
- **Displejā tiek parādīta izvēlne Mēslojuma iestat., un izvēlētais elements tiek ielādēts mēslojuma iestatījumos kā aktīvā izkliedēšanas tabula.**

#### *PRANEŠIMAS*

Izvēloties kādu no pieejamajām izkliedēšanas tabulām, visas vērtības izvēlnē **Mēslojuma iestatījumi** tiek pārrakstītas ar saglabātajām vērtībām no izvēlētās izkliedēšanas tabulas, tai skaitā arī uzdevuma punkts un normālie apgriezieni.

 Mašīnas vadības sistēma pārvieto uzdevuma punkta izpildelementus atbilstoši izkliedēšanas tabulā saglabātajai vērtībai.

#### **Esošas izkliedēšanas tabulas kopēšana**

- **1.** Atlasiet vajadzīgo izkliedēšanas tabulu.
	- $\triangleright$  Displeiā tiek rādīts izvēles logs.
- **2.** Atlasiet opciju **Kopēt elementu**.
- **Izkliedēšanas tabulas kopija tagad atrodas saraksta pirmajā brīvajā vietā.**

#### **Esošas izkliedēšanas tabulas dzēšana**

### *PRANEŠIMAS*

Aktīvo izkliedēšanas tabulu **nevar** izdzēst.

- **1.** Atlasiet vajadzīgo izkliedēšanas tabulu.
	- $\triangleright$  Displejā tiek rādīts izvēles logs.
- **2.** Atlasiet opciju **Dzēst elementu**.
- **Izkliedēšanas tabula ir izdzēsta no saraksta.**

#### **Atlasīto izkliedēšanas tabulu pārvaldīšana darba ekrānā**

Jūs varat pārvaldīt izkliedēšanas tabulu arī tieši darba ekrānā.

- **1.** Skārienekrānā nospiediet izkliedēšanas tabulas pogu [2].
	- $\triangleright$  Atveras aktīvā izkliedēšanas tabula.

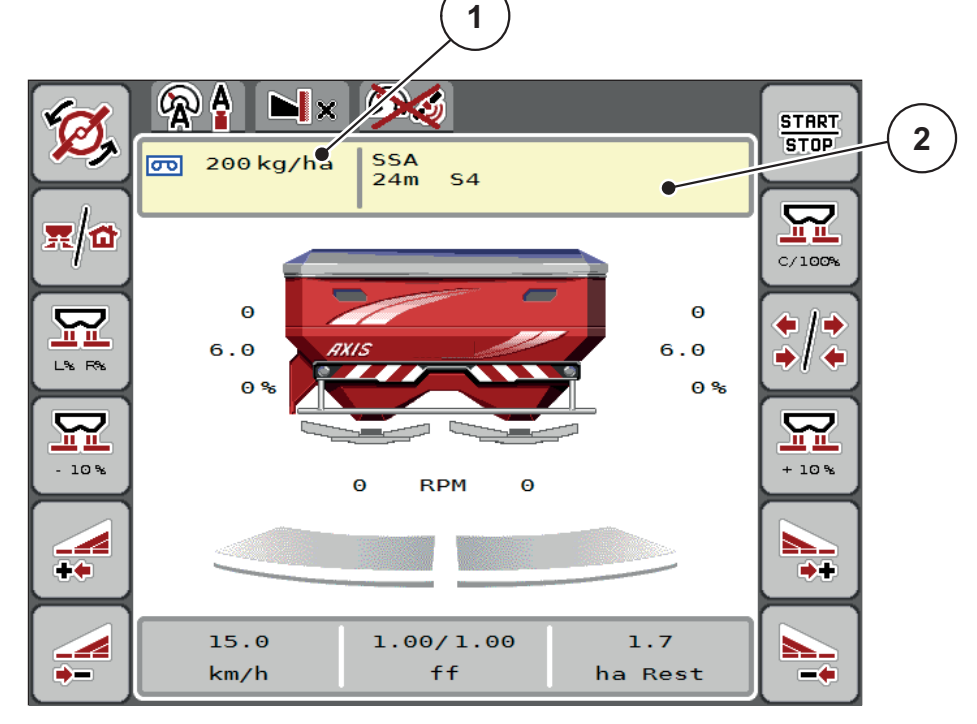

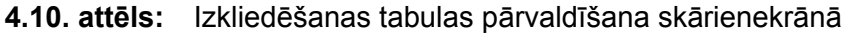

- [1] Izvadāmā daudzuma poga
- [2] Izkliedēšanas tabulas poga
- **2.** Ievades laukā ievadiet jauno vērtību.
- **3.** Nospiediet **OK**.
- **Jaunā vērtība ir saglabāta mašīnas vadības sistēmā.**

# <span id="page-52-0"></span>**4.5 Mašīnas iestatījumi**

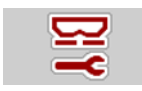

Šajā izvēlnē definē traktora un mašīnas iestatījumus.

Atveriet izvēlni **Mašīnas iestatījumi**.

| $1 \mid 2 \mid$<br>$\overline{\phantom{a}}$ 3 |     | $1 \mid 2 \mid$<br>$\mathbf{3}$                               |                            |
|-----------------------------------------------|-----|---------------------------------------------------------------|----------------------------|
| Auto km/h + Auto kg                           |     | Task Control                                                  | ☑                          |
| <b>A</b> MAN skala                            | 100 | GPS-Control                                                   | $\bm{\mathcal{Q}}$         |
| <b>PR</b> MAN km/h                            | 9   | RPM Apgr. sk. mainisana                                       | $\boldsymbol{\mathcal{Q}}$ |
| AUTOMATISKAIS atr.                            |     | $\left \frac{\Box^{i1}}{\Box^{i2}}\right $ Inf. par meslojumu | $\boldsymbol{\mathcal{Q}}$ |
| Sim GPS atrums                                | 15  | $\text{ff}_{\ge}$ FF limit 0.2                                |                            |
| $+/$ - daudzums $($ %)                        | 10  | kg limena sensors                                             | 200                        |

**4.11. attēls:** Izvēlne Mašīnas iestatījumi, 1. un 2. lapa

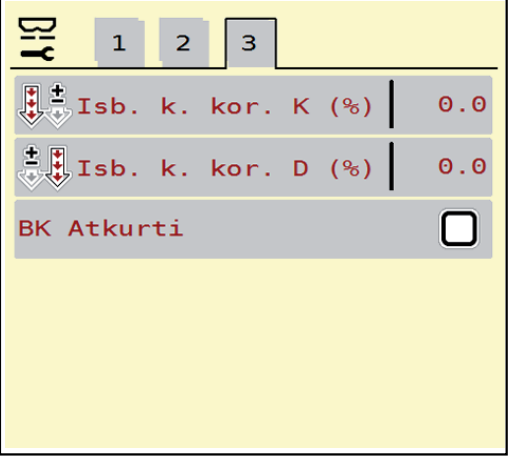

**4.12. attēls:** Izvēlne Mašīnas iestatījumi, 3. lapa

# *PRANEŠIMAS*

Ekrānā netiek parādīti visi parametri vienlaikus. Izmantojot **bultiņu pa kreisi/pa labi**, varat pāriet uz blakus izvēlnes logu (cilni).

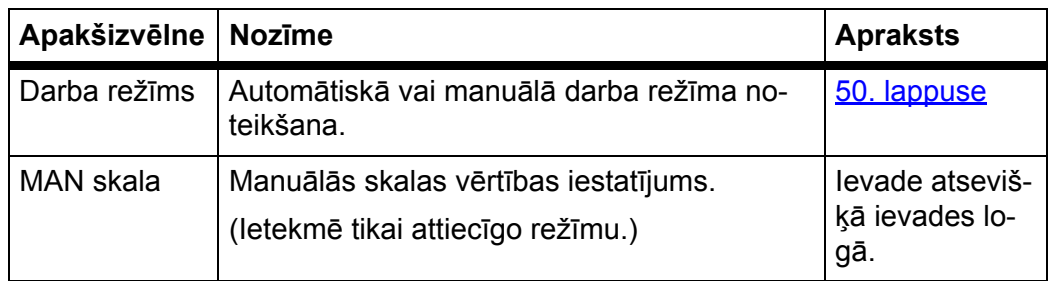

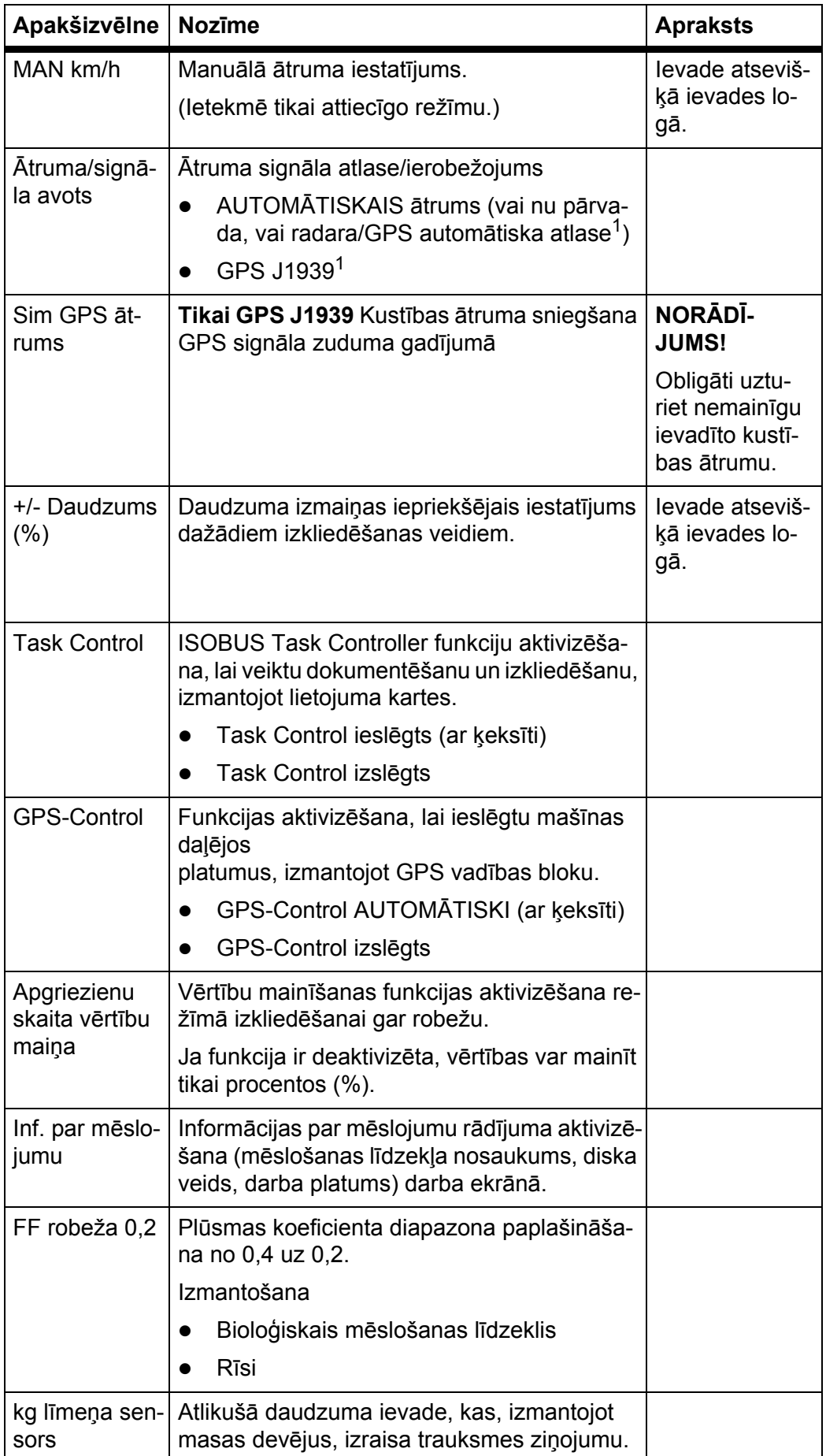

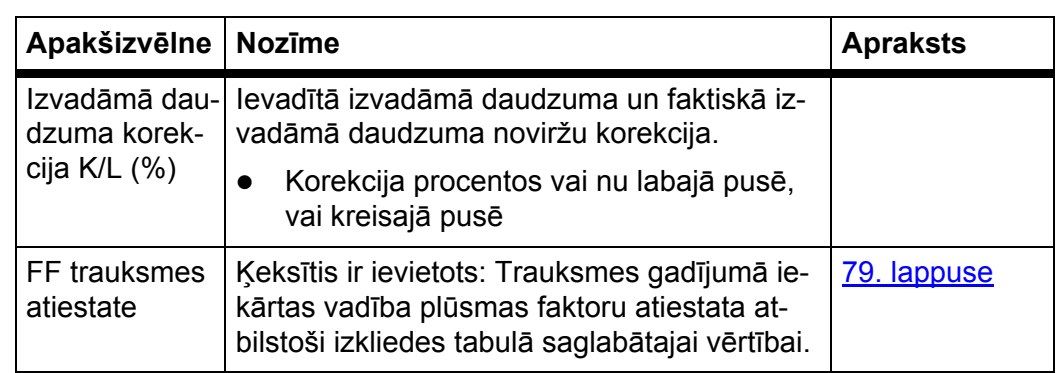

1. Uzņēmums RAUCH GPS signāla zuduma gadījumā nav atbildīgs.

# <span id="page-55-0"></span>**4.5.1 AUTO/MAN režīms**

Ņemot vērā ātruma signālu, mašīnas vadības sistēma automātiski regulē dozēšanas daudzumu. Šeit tiek ņemts vērā izvadāmais daudzums, darba platums un plūsmas koeficients.

Pēc noklusējuma mašīna darbojas **automātiskajā** režīmā.

**Manuālajā** režīmā strādājiet tikai tad, ja:

- nav ātruma signāla (nav radara vai riteņu sensora, vai arī tie ir bojāti);
- ir jāizkliedē pretgliemežu līdzekļa granulas vai sēkla (smalkas sēklas).

## *PRANEŠIMAS*

Lai vienmērīgi izkaisītu izkliedējamo materiālu, manuālajā režīmā obligāti jāstrādā ar **nemainīgu kustības ātrumu**.

*PRANEŠIMAS*

Izkliedēšana dažādos režīmos ir aprakstīta nodaļā 5: Izkliedē[šanas rež](#page-76-0)īms, izmantojot mašīnas vadības sistē[mu AXIS-H ISOBUS, 71. lappuse](#page-76-0).

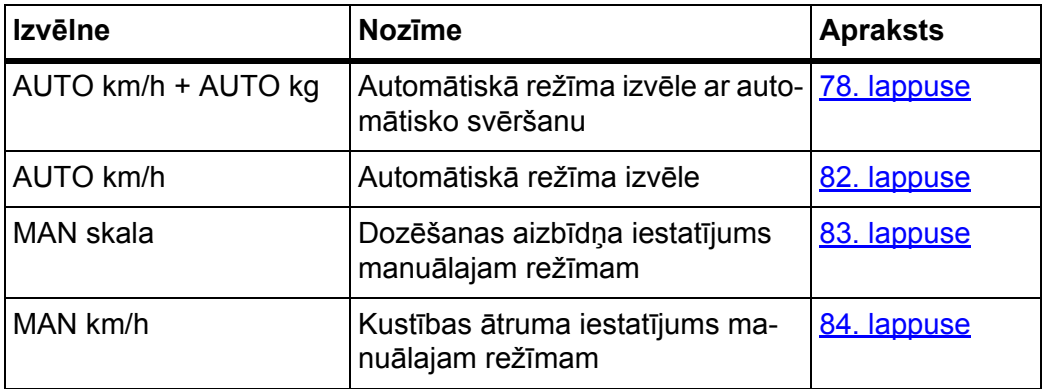

## **Darba režīma izvēle**

- **1.** Ieslēdziet mašīnas vadības sistēmu AXIS-H ISOBUS.
- **2.** Atveriet izvēlni **Mašīnas iestatījumi > AUTO/MAN režīms**.
- **3.** No saraksta izvēlieties vajadzīgo izvēlnes vienumu.
- **4.** Nospiediet **OK**.
- **5.** Sekojiet norādījumiem ekrānā.

## *PRANEŠIMAS*

Ieteicams izmantot plūsmas koeficienta rādījumu darba ekrānā. Šādā veidā izkliedēšanas laikā varat novērot plūsmas regulējumu. Skatiet nodaļu 2.4.2: Rādī[juma lauki, 12. lappuse](#page-17-0) un nodaļu 4.5.1: [AUTO/MAN rež](#page-55-0)īms, [50. lappuse](#page-55-0).

 Svarīgu informāciju par režīmu izmantošanu, veicot izkliedēšanu, atradīsiet nodaļā 5: Izkliedēšanas režī[ms, izmantojot maš](#page-76-0)īnas vadības sistēmu [AXIS-H ISOBUS, 71. lappuse.](#page-76-0)

#### **4.5.2 +/– daudzums**

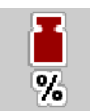

Šajā izvēlnē jūs vara noteikt standarta izkliedēšanas veida **daudzuma izmaiņu** procentos.

Pamats (100 %) ir iepriekš iestatītā dozēšanas aizbīdņa atvēruma vērtība.

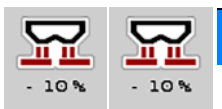

## *PRANEŠIMAS*

Darba laikā, nospiežot funkcijas taustiņu **Daudzums +/daudzums –**, jebkurā brīdī varat mainīt izkliedējamo daudzumu par **+/– daudzuma** koeficientu.

Nospiežot **taustiņu C 100 %**, tiek atjaunoti iepriekšējie iestatījumi.

### **Daudzuma samazināšanas noteikšana**

- **1.** Atveriet izvēlni **Mašīnas iestatījumi > +/– daudzums (%)**.
- **2.** Ievadiet procentuālo vērtību, par kādu vēlaties mainīt izkliedēšanas daudzumu.
- **3.** Nospiediet **OK**.

## **4.6 Ātrā iztukšošana**

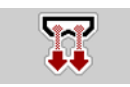

Lai pēc izkliedēšanas mašīnu iztīrītu vai ātri izvadītu atlikušo materiālu, varat atlasīt izvēlni **Ātrā iztukšošana**.

Turklāt, pirms mašīnu novietojat stāvēšanai, ieteicams **pilnībā atvērt** dozēšanas aizbīdņus, izmantojot ātro iztukšošanu, un šajā stāvoklī izslēgt AXIS-H ISOBUS. Tā novērsīsiet mitruma uzkrāšanos tvertnē.

### *PRANEŠIMAS*

**Pirms sākat** ātro iztukšošanu, pārliecinieties, vai ir izpildīti visi priekšnosacījumi. Šim nolūkam ievērojiet centrbēdzes minerālmēslu izkliedētāja ekspluatācijas instrukciju (atlikušā daudzuma iztukšošana).

#### **Ātrās iztukšošanas izpilde**

**1.** Atveriet izvēlni **Galvenā izvēlne > Ātrā iztukšošana**.

## n **UZMANĪBU**

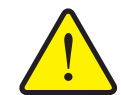

**Savainošanās risks automātiskās uzdevuma punkta pārstatīšanas dēļ!**

**AXIS-H EMC** parādās trauksme **Novietot uzdevuma punktā**. Pēc taustiņa **Start/Stop** nospiešanas automātiski, izmantojot elektrisko iestatīšanas cilindru, tiek sasniegta uzdevuma punkta iepriekš iestatītā vērtība. Pēc dozēšanas izmēģinājuma uzdevuma punkts tiek novietots automātiski ar elektrisko iestatīšanas cilindru. Tas var radīt traumas un materiālos zaudējumus.

 Pirms taustiņa **Start/Stop** nospiešanas pārliecinieties, vai mašīnas bīstamajā zonā neatrodas **neviena persona**.

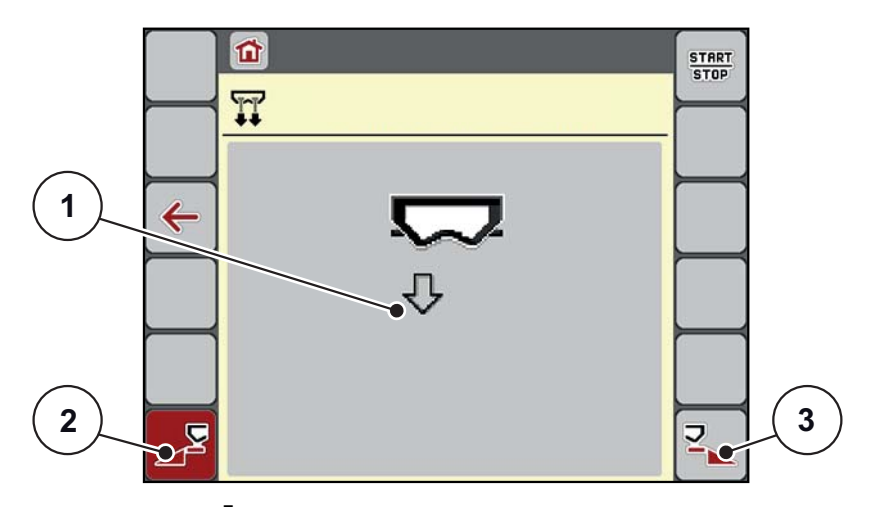

<span id="page-57-0"></span>**4.13. attēls:** Ātrās iztukšošanas izvēlne

- [1] Ātrās iztukšošanas ikona (šeit atlasīta kreisā puse, nav palaista)
- [2] Kreisās puses daļas platuma ātrā iztukšošana (atlasīta)
- [3] Labās puses daļējā platuma ātrā iztukšošana (nav izvēlēta)
- **2.** Ar **funkcijas taustiņu** izvēlieties to daļējo platumu, kurā jāveic ātrā iztukšošana.
	- $\triangleright$  Displejā ikonas veidā tiek parādīts atlasītais daļas platums [\(4.13. att](#page-57-0)ēls pozīcija [2]).
- **3.** Nospiediet **Start/Stop**.
	- $\triangleright$  Tiek sākta ātrā iztukšošana.
- **4.** Nospiediet **Start/Stop**, kad tvertne ir tukša.
	- $\triangleright$  Ātrā iztukšošana ir pabeigta.
- **5.** Nospiediet taustiņu **ESC**, lai atgrieztos **galvenajā izvēlnē**.

## $\triangle$  UZMANĪBU

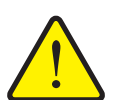

**Savainošanās risks automātiskās uzdevuma punkta pārstatīšanas dēļ!**

**AXIS-H EMC** parādās trauksme **Novietot uzdevuma punktā**. Pēc taustiņa **Start/Stop** nospiešanas automātiski, izmantojot elektrisko iestatīšanas cilindru, tiek sasniegta uzdevuma punkta iepriekš iestatītā vērtība. Tas var radīt traumas un materiālos zaudējumus.

 Pirms taustiņa **Start/Stop** nospiešanas pārliecinieties, vai mašīnas bīstamajā zonā neatrodas **neviena persona**.

# **4.7 Sistēma/pārbaude**

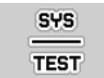

Šajā izvēlnē iestata mašīnas vadības sistēmas un pārbaudes iestatījumus.

Atveriet izvēlni **Galvenā izvēlne > Sistēma/pārbaude**.

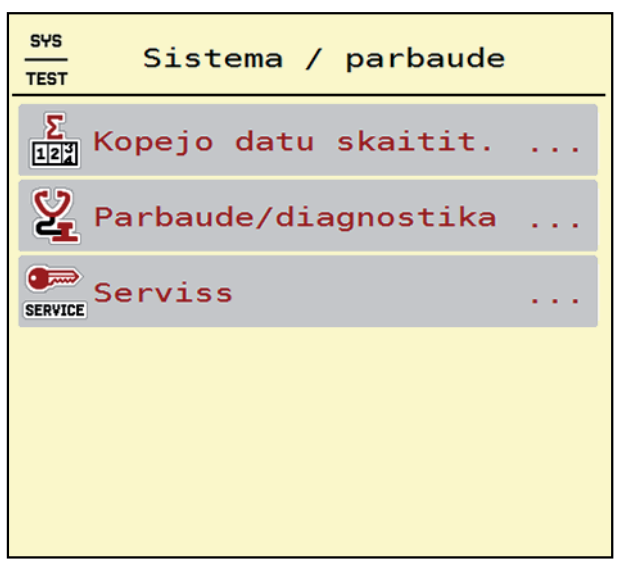

**4.14. attēls:** Izvēlne Sistēma/pārbaude

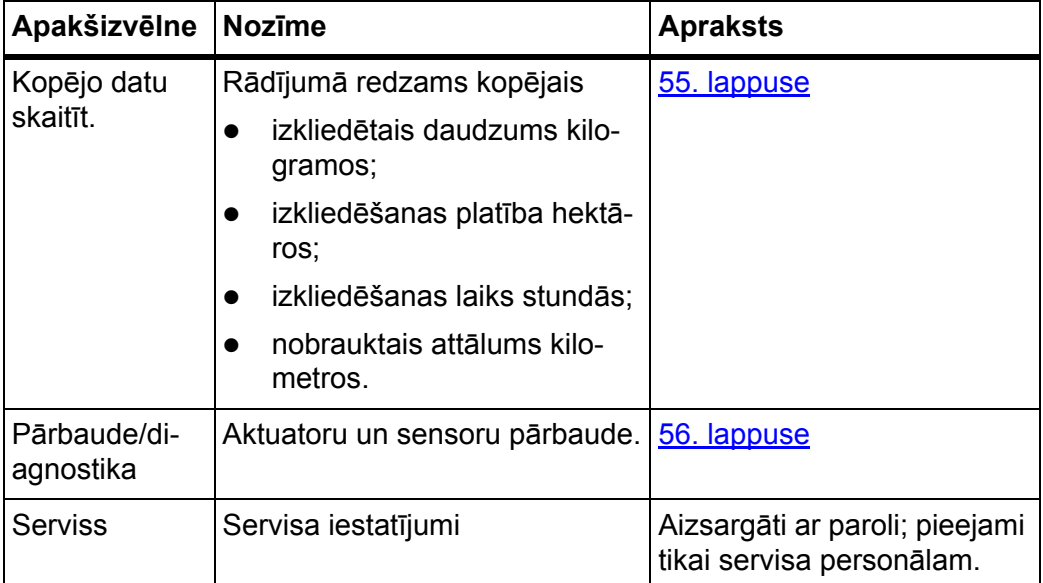

# <span id="page-60-0"></span>**4.7.1 Kopējo datu skaitītājs**

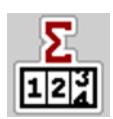

Šajā izvēlnē tiek parādīti visi izkliedētāja skaitītāju rādījumi:

- izkliedētais daudzums kilogramos;
- izkliedēšanas platība hektāros;
- izkliedēšanas laiks stundās;
- nobrauktais attālums kilometros.

# *PRANEŠIMAS*

Šī izvēlne ir tikai informatīva.

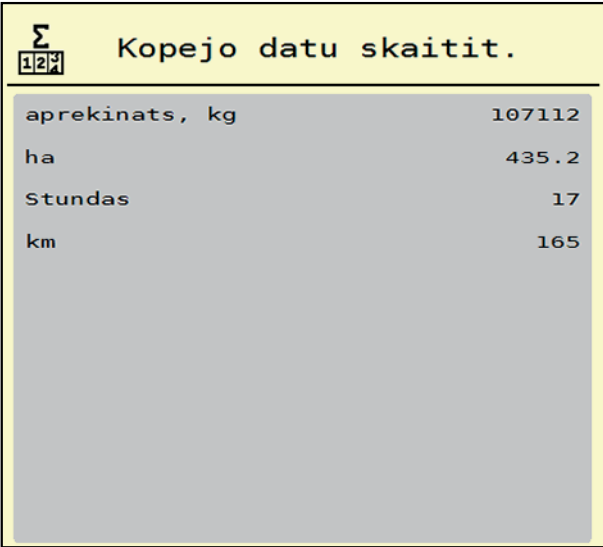

**4.15. attēls:** Kopējo datu skaitītāja izvēlne

#### <span id="page-61-0"></span>**4.7.2 Pārbaude/diagnostika**

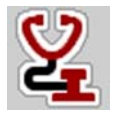

Izvēlnē Pārbaude/diagnostika varat pārbaudīt visu aktuatoru un sensoru darbību.

*PRANEŠIMAS*

Šī izvēlne ir tikai informatīva.

Sensoru saraksts ir atkarīgs no mašīnas aprīkojuma.

#### $\triangle$  UZMAN**I**BU

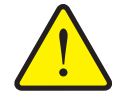

**Traumu gūšanas risks kustīgu mašīnas daļu dēļ.** Pārbaudes laikā mašīnas daļas var automātiski kustēties.

 Nodrošiniet pirms pārbaudēm, ka centrbēdzes minerālmēslu izkliedētāja zonā neatrodas neviena persona.

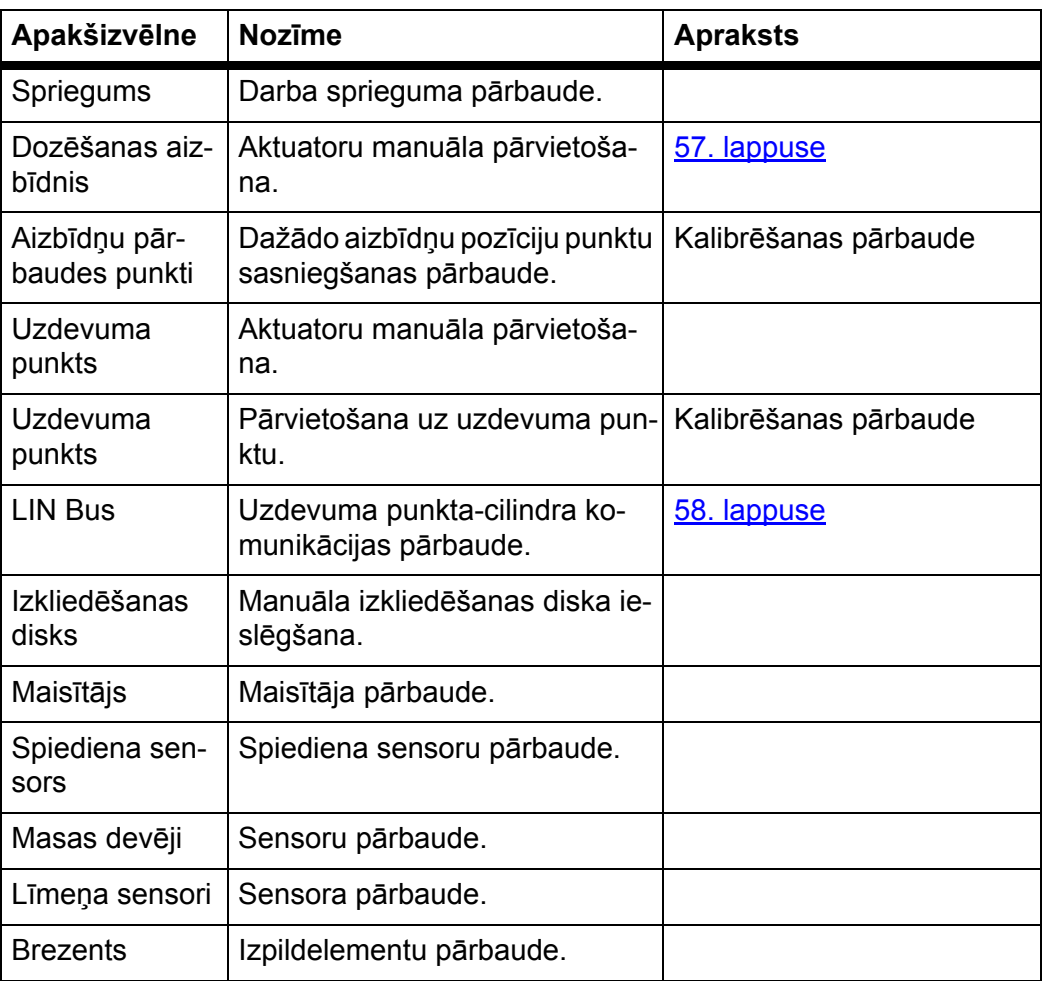

<span id="page-62-0"></span>**Pārbaude/Diagnostika Dozēšanas aizbīdnis**

- **1.** Atveriet izvēlni **Pārbaude/diagnostika > Dozēšanas aizbīdnis**.
- **Displejā tiek parādīts aktuatoru/sensoru statuss.**

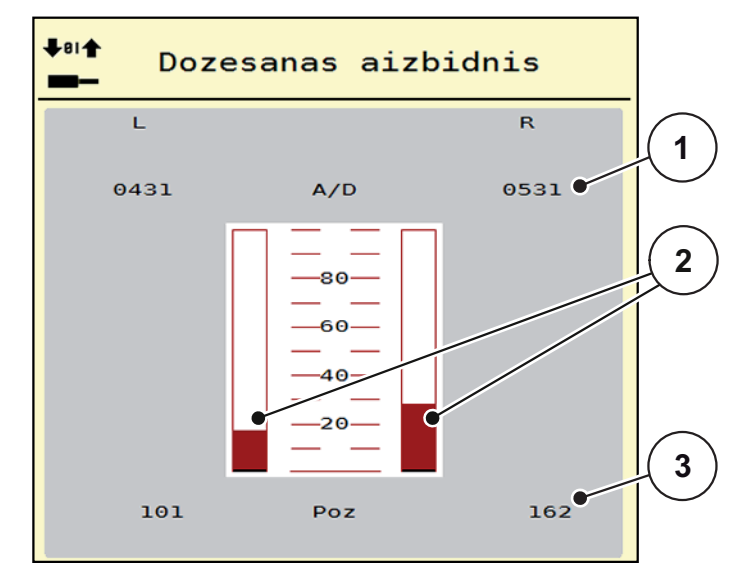

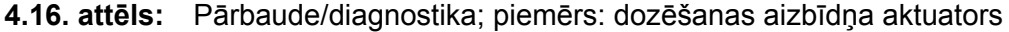

- [1] Signāla rādījums
- [2] Signāla joslas rādījums
- [3] Pozīcijas rādījums

Rādījums **Signāls** rāda elektriskā signāla stāvokli atsevišķi labajā un kreisajā pusē.

#### $\triangle$  UZMANĪBU

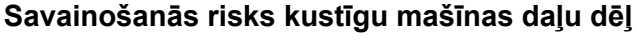

Pārbaudes laikā mašīnas daļas var automātiski kustēties.

 Pirms pārbaudēm pārliecinieties, vai mašīnas zonā nav neviena cilvēka.

Aktuatorus varat iebīdīt un izbīdīt ar bultiņu uz augšu/uz leju.

## <span id="page-63-0"></span>**Piemērs Linbus**

- **1.** Atveriet izvēlni **Sistēma/pārbaude > Pārbaude/diagnostika**.
- **2.** Atveriet izvēlnes vienumu **Linbus**.
	- $\triangleright$  Displeiā tiek parādīts aktuatoru/sensoru statuss.

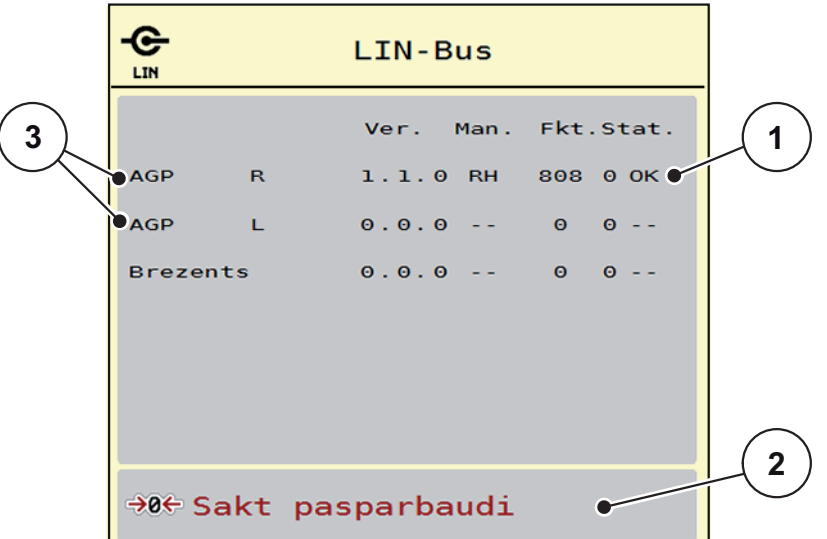

**4.17. attēls:** Pārbaude/diagnostika; piemērs: Linbus

- [1] Statusa rādījums
- [2] Sākt paštestu
- [3] Pievienotie izpildelementi

#### **Linbus abonentu statusa ziņojums**

Aktuatori uzrāda dažādus stāvokļus:

- $0 = OK$  (Labi); aktuators bez kļūdām
- $\bullet$  2 = blokāde
- 4 = pārslodze

#### $\triangle$  UZMAN**I**BU

**Traumu gūšanas risks kustīgu mašīnas daļu dēļ.**

- Pārbaudes laikā mašīnas daļas var automātiski kustēties.
	- Pirms pārbaudēm pārliecinieties, vai mašīnas zonā nav neviena cilvēka.

## **4.7.3 Serviss**

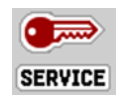

## *PRANEŠIMAS*

Lai mainītu iestatījumus izvēlnē **Serviss**, nepieciešams ievades kods. Šos iestatījumus var mainīt **tikai** pilnvaroti servisa speciālisti.

# **4.8 Informācija**

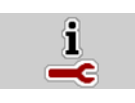

Izvēlnē **Info** varat skatīt informāciju par ierīces vadību.

*PRANEŠIMAS*

Šajā izvēlnē ir sniegta informācija par mašīnas konfigurāciju. Informācijas saraksts atkarīgs no mašīnas aprīkojuma.

| Informacija        |                  |
|--------------------|------------------|
| S/N                | 23667            |
| Programmat. v.     | 4.00.00          |
| Aparaturas versija | 031/003          |
| Izpildelem. veids  | RH <sub>03</sub> |
| Daudzuma koef.     | Θ                |
| <b>EMC faktors</b> | 0.07721          |
|                    |                  |
|                    |                  |
| Sversanas elementi |                  |
| Limena sensors     |                  |

**4.18. attēls:** Informācijas izvēlne

# **4.9 Svēršana — braucienu skaitītājs**

```
D2H
```
Šajā izvēlnē var skatīt veikto izkliedēšanas darbu vērtības un svēršanas režīma funkcijas.

- Atveriet izvēlni **Galvenā izvēlne > Svēršana-braucienu skatītājs**.
	- Tiek parādīta izvēlne **Svēršana-braucienu skatītājs**.

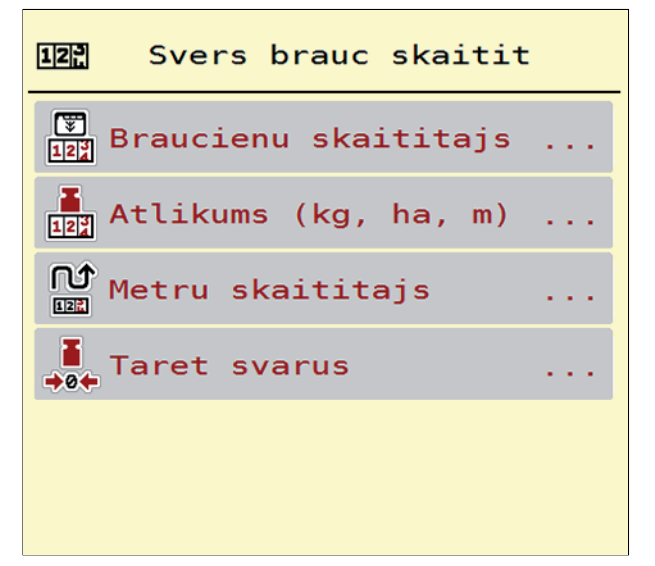

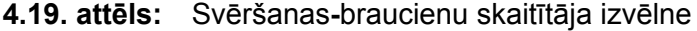

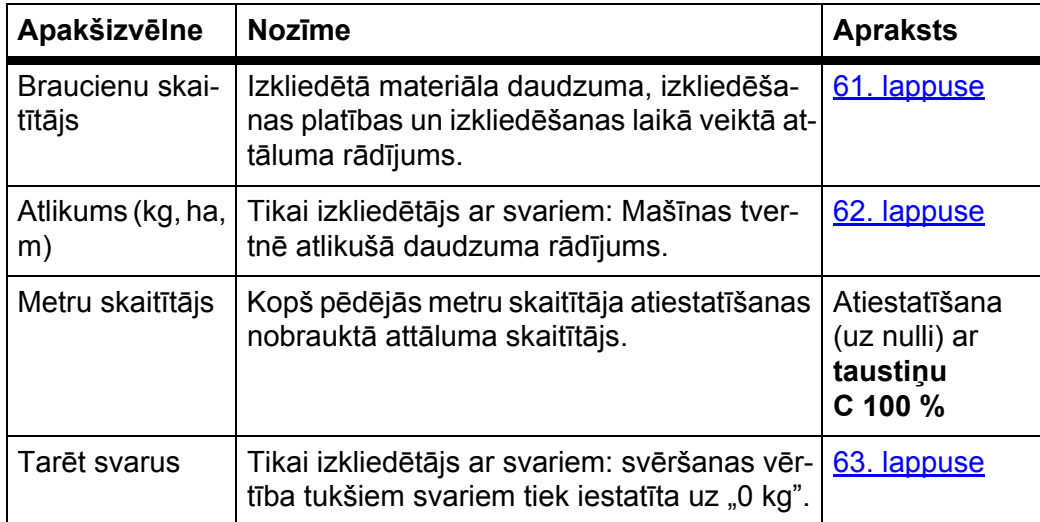

## <span id="page-66-0"></span>**4.9.1 Braucienu skaitītājs**

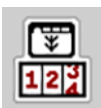

Šajā izvēlnē varat pieprasīt veiktās izkliedēšanas vērtības, skatīt atlikušo izkliedēšanas daudzumu un dzēšot atiestatīt braucienu skaitītāju.

Atveriet izvēlni **Svēršana-braucienu skatītājs > Braucienu skaitītājs**.

Parādās izvēlne **Braucienu skaitītājs**.

Izkliedēšanas laikā, t.i., kad dozēšanas aizbīdņi ir atvērti, varat atvērt izvēlni **Braucienu skaitītājs** un nolasīt pašreizējās vērtības.

## *PRANEŠIMAS*

Ja vēlaties pastāvīgi skatīt vērtības izkliedēšanas laikā, darba ekrāna brīvi atlasāmajos rādījumu laukos varat ieslēgt rādījumus **Brauciens, kg**, **Brauciens, ha** vai **Brauciens, m**, skatiet 2.4.2: Rādī[juma lauki, 12. lappuse](#page-17-0).

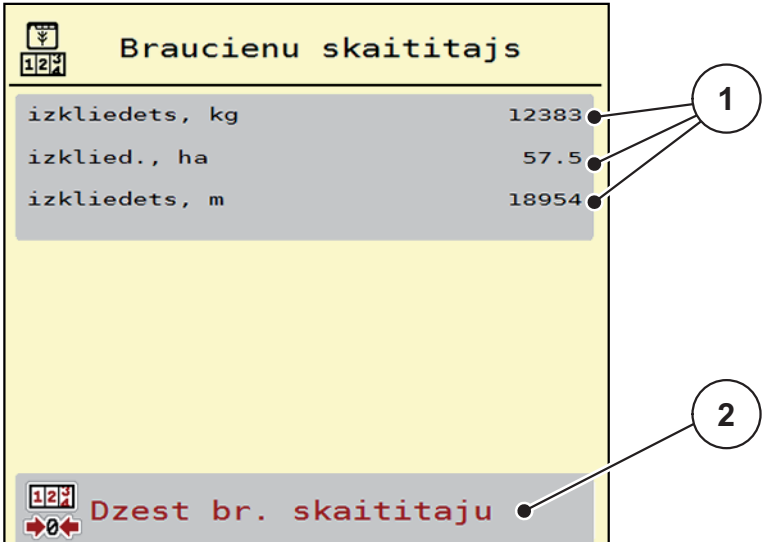

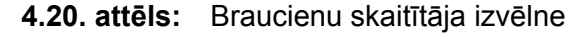

- [1] Izkliedētā daudzuma, platības un attāluma rādījumu lauki
- [2] Braucienu skaitītāja dzēšana

#### **Braucienu skaitītāja dzēšana**

- **1.** Atveriet apakšizvēlni **Svēršana-braucienu skatītājs > Braucienu skaitītājs**.
	- Displejā tiek parādītas **kopš pēdējās dzēšanas** noteiktās izkliedētā materiāla daudzuma, izkliedēšanas platības un izkliedējot veiktā attāluma vērtības.
- **2.** Nospiediet pogu **Dzēst br. skaitītāju**.
- **Visas braucienu skaitītāja vērtības tiek iestatītas uz 0.**

#### <span id="page-67-0"></span>**4.9.2 Atlikums (kg, ha, m)**

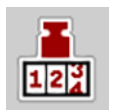

Izvēlnē **atlikums, kg** varat uzzināt tvertnē esošo **atlikušo daudzumu**. Izvēlne rāda iespējamo **Platību (ha)** un **Attālumu (m)**, ko vēl var nokaisīt ar tvertnē atlikušo mēslošanas līdzekļa daudzumu.

- Atveriet izvēlni **Svēršana-braucienu skaitītājs > Atlikums (kg, ha, m)**.
	- Parādās izvēlne **Atlikums**.

#### *PRANEŠIMAS*

Pašreizējo uzpildītā mēslojuma svaru var noteikt tikai **izkliedētājā ar svariem**, veicot svēršanu. Visiem pārējiem izkliedētājiem atlikušo mēslošanas līdzekļa daudzumu aprēķina, ņemot vērā mēslojuma un mašīnas iestatījumus, kā arī braukšanas signālu, un uzpildītā daudzuma datu ievadīšana ir jāveic manuāli (skatiet turpmāk tekstā).

**Izvadāmā daudzuma** un **darba platuma** vērtības šajā izvēlnē nevar mainīt. Tās paredzētas tikai informācijai.

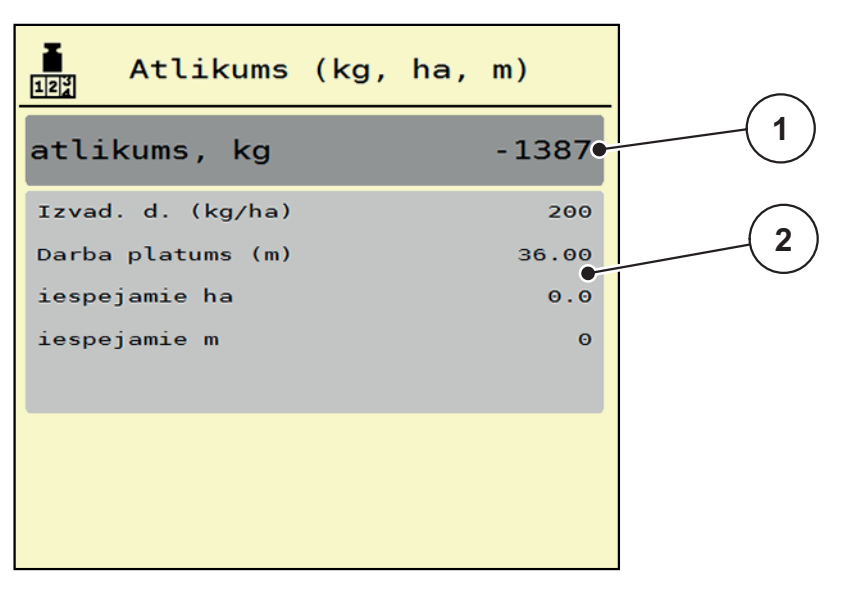

**4.21. attēls:** Izvēlne kg atlikums

- [1] Ievades lauks atlikums (kg)
- [2] Rādījumu lauki izvadāmais daudzums, darba platums un iespējamās izkliedēšanas platības, un veicamā attāluma vērtības.

Mašīnām bez tenzodevējiem

- **1.** Piepildiet tvertni.
- **2.** Apgabalā **Atlikums (kg)** ievadiet tvertnē esošā mēslošanas līdzekļa kopējo svaru.
	- $\triangleright$  lerīce aprēķina iespējamās izkliedēšanas platības un veicamā attāluma vērtības.

## <span id="page-68-0"></span>**4.9.3 Svaru tarēšana (tikai izkliedētājs ar svariem)**

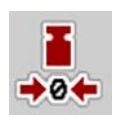

Šajā izvēlnē iestata tukšas tvertnes svaru vērtību uz 0 kg. Tarējot svarus, jābūt izpildītiem šādiem nosacījumiem:

- tvertne ir tukša,
- mašīna stāv,
- jūgvārpsta ir izslēgta,
- mašīna stāv horizontāli un nepieskaras zemei,
- **•** traktors stāv.

#### **Svaru tarēšana**

- **1.** Atveriet izvēlni **Svēršana-braucienu skatītājs > Svērt daudzumu**.
- **2.** Nospiediet pogu **Tarēt svarus**.
- **Tukšu svaru vērtība tagad ir iestatīta uz 0 kg.**

## *PRANEŠIMAS*

Tarējiet svarus pirms katras lietošanas reizes, lai nodrošinātu nekļūdīgu atlikušā daudzuma aprēķinu.

#### **4.10 Pārsegs**

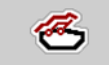

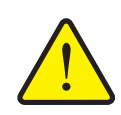

## n **BRĪDINĀJUMS**

**Saspiešanas un nogriešanas risks, kuru rada attālināti darbināmas daļas**

Pārsegs pārvietojas bez iepriekšēja brīdinājuma un var radīt traumas cilvēkiem.

Aizraidiet visas personas no bīstamās zonas.

Mašīna AXIS-H EMC ir aprīkota ar elektriski darbināmu pārsegu. Veicot atkārtotu uzpildi lauka galā, jūs varat pārsegu atvērt vai aizvērt, izmantojot vadības ierīci un elektrisko piedziņu.

## *PRANEŠIMAS*

Izvēlne kalpo vienīgi izpildelementu aktivizēšanai, lai atvērtu vai aizvērtu pārsegu. Mašīnas vadības sistēma AXIS-H ISOBUS neuztver precīzu pārsega pozīciju.

Uzraugiet pārsega pārvietošanos.

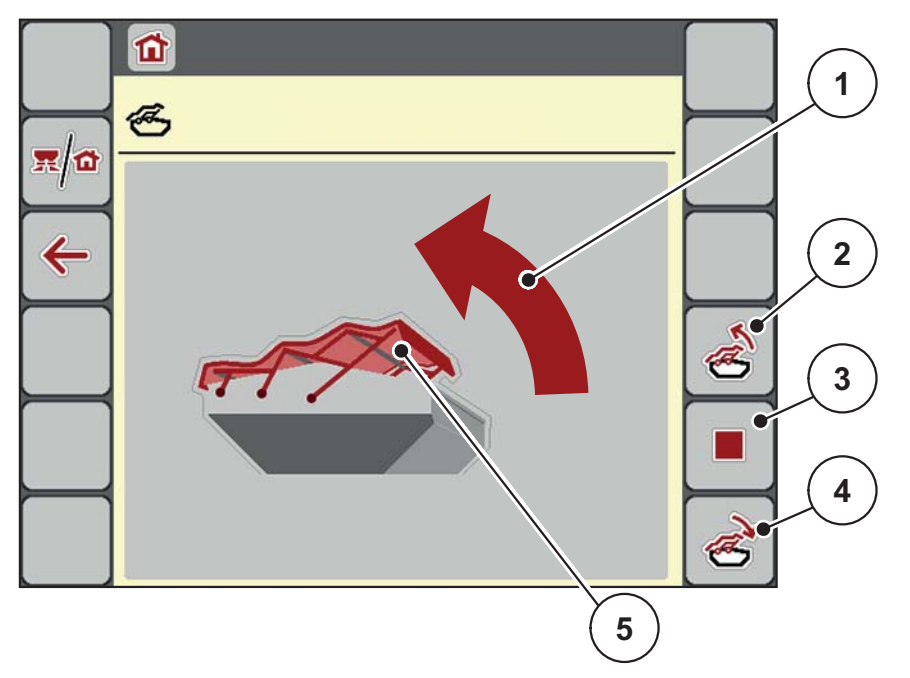

#### **4.22. attēls:** Brezents izvēlne

- [1] Atvēršanas procesa rādījums
- [2] Pārsega atvēršana
- [3] Procesa apturēšana
- [4] Aizvērt pārsegu
- [5] Pārsega statiskais rādījums

## $\triangle$  UZMAN**I**BU

**Materiālie zaudējumi nepietiekamas brīvās telpas dēļ**

Pārsega atvēršanai un aizvēršanai nepieciešama pietiekama brīvā telpa virs mašīnas tvertnes. Ja brīvā telpa būs pārāk maza, pārsegs var saplīst. Var salūzt pārsega balstu sistēma, un pārsegs var radīt kaitējumu videi.

 Pievērsiet uzmanību, lai pārsegam tiek nodrošināta pietiekama brīvā telpa.

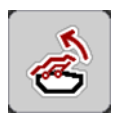

## **Pārsega pārvietošana**

- **1.** Nospiediet **Izvēlnes** taustiņu.
- **2.** Atveriet izvēlni **Brezents**.
- **3.** Nospiediet taustiņu **Pārsega atvēršana**.
	- Pārvietošanās laikā parādās bultiņa, kas norāda virzienu **AUGŠUP**.
	- $\triangleright$  Pārsegs atveras līdz galam.
- **4.** Iepildiet mēslošanas līdzekli.

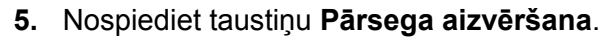

- Pārvietošanās laikā parādās bultiņa, kas norāda virzienu **LEJUP**.
- $\triangleright$  Pārsegs aizveras.

Vajadzības gadījumā pārsega kustību varat apturēt, nospiežot taustiņu **Apturēt**-. Pārsegs paliek starppozīcijā, līdz tas var līdz galam aizvērties vai atvērties.

# **4.11 Īpašās funkcijas**

## **4.11.1 Teksta ievade**

Dažās izvēlnēs varat ievadīt brīvi rediģējamu tekstu, kad displejā tiks parādās viens no 2 ievades logiem.

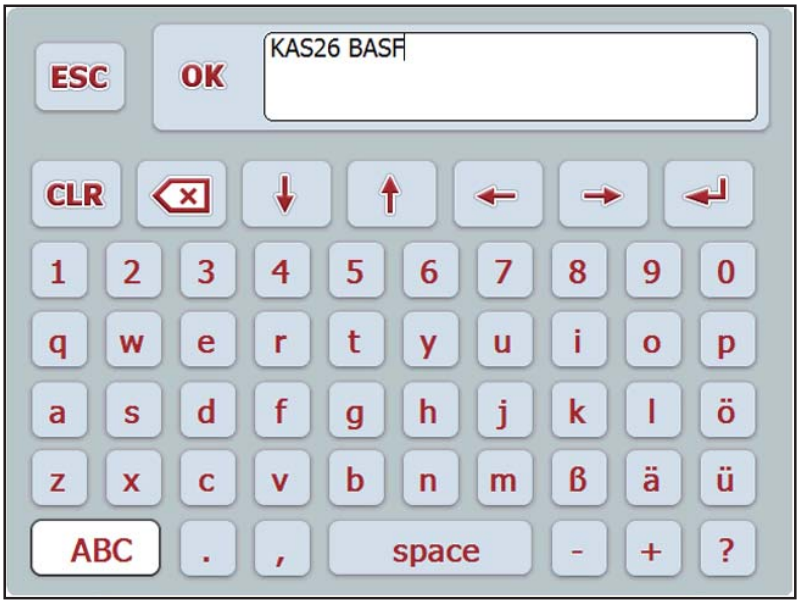

**4.23. attēls:** Burtu un ciparu ievadīšanai

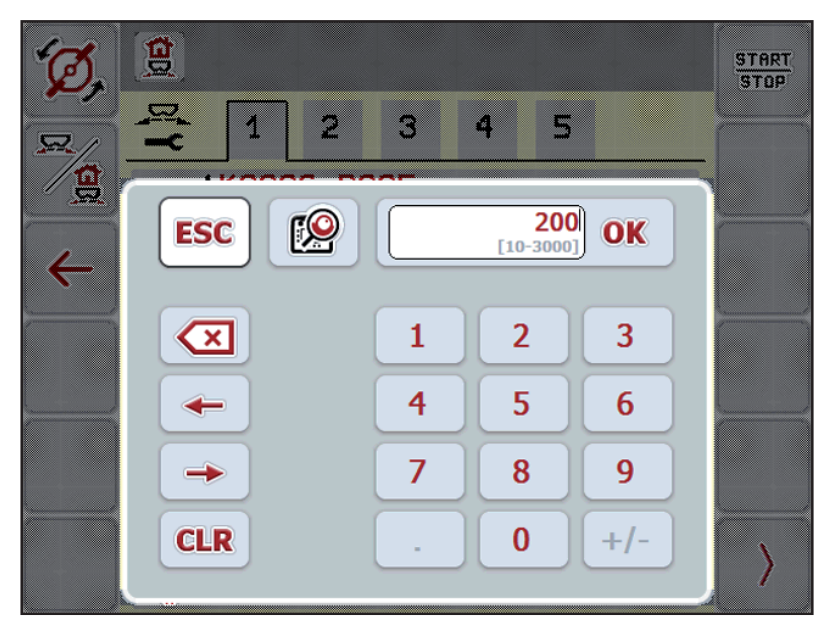

**4.24. attēls:** Ciparu ievadīšanai

- **1.** Ievadiet vēlamo tekstu vai vērtību, izmantojot ekrāntastatūru.
- **2.** Nospiediet **OK**.
	- $\triangleright$  Teksts ir saglabāts mašīnas vadības sistēmā.
	- $\triangleright$  Displejs rāda iepriekšējo izvēlni.
- **3.** Atceliet ievadīšanu, nospiežot **ESC**.
	- Displejs rāda iepriekšējo izvēlni.
### **4.11.2 Izvēles logs**

 $\mathbf{g}$ START<br>STOP  $\overline{\mathbf{z}}$ 3  $\overline{2}$ 4  $\overline{5}$ 1  $\mathbf{g}$  $0/6$  $\overline{\mathbf{O}}$ K **ESC**  $\leftarrow$  $0/6$  $\mathbf{q}$ 40/40 50/50  $\overline{c}$  $\zeta$ 

Atsevišķās izvēlnēs var veikt atlasi.

**4.25. attēls:** Izvēles logs

- **1.** Izvēles logā atlasiet vēlamo ierakstu.
- **2.** Nospiediet **OK**.
	- Atlase ir saglabāta.
	- Displejs rāda iepriekšējo izvēlni.
- **3.** Atceliet ievadīšanu, nospiežot **ESC**.
	- Displejs rāda iepriekšējo izvēlni.

# **4.11.3 kursorsviras izmantošana**

<span id="page-73-0"></span>Ir iespējams izmantot kursorsviru kā alternatīvu iestatīšanai ISOBUS termināļa darba ekrānā. Skatiet 7: Speciālais aprī[kojums, 93. lappuse](#page-98-0). RAUCH piedāvātā kursorsvira ir rūpnīcā programmēta ar noteiktām funkcijām.

### *PRANEŠIMAS*

Ja vēlaties izmantot citu kursorsviru, sazinieties ar savu piegādātāju.

 Tikai jūsu piegādātājs var ieprogrammēt kursorsviras taustiņus jūsu ISO-BUS terminālī.

#### **WTK kursorsviras taustiņu funkcijas**

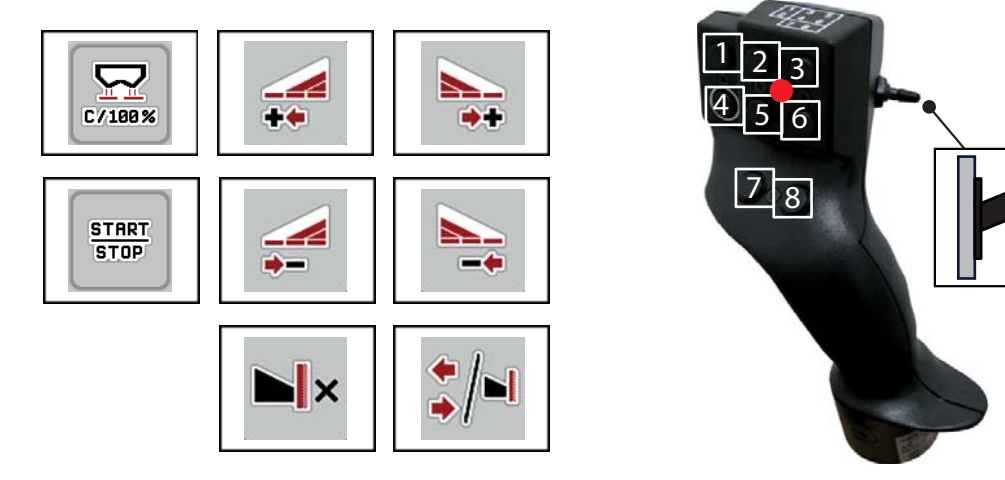

1

**4.26. attēls:** Taustiņu funkcijas, 1. līmenis (LED ir sarkana)

- [1] Atsaukt
- [2] Palielināt daļējo platumu kreisajā pusē
- [3] Palielināt daļējo platumu labajā pusē
- [4] Palaist/apturēt izvadāmā daudzuma regulēšanu
- [5] Samazināt daļējo platumu kreisajā pusē (mīnus)
- [6] Samazināt daļējo platumu labajā pusē (mīnus)
- [7] Režīma izkliedēšanai gar robežu/pie malas pārslēgšana
- [8] Daļēja platuma / izkliedēšanas gar robežu pārslēgšana

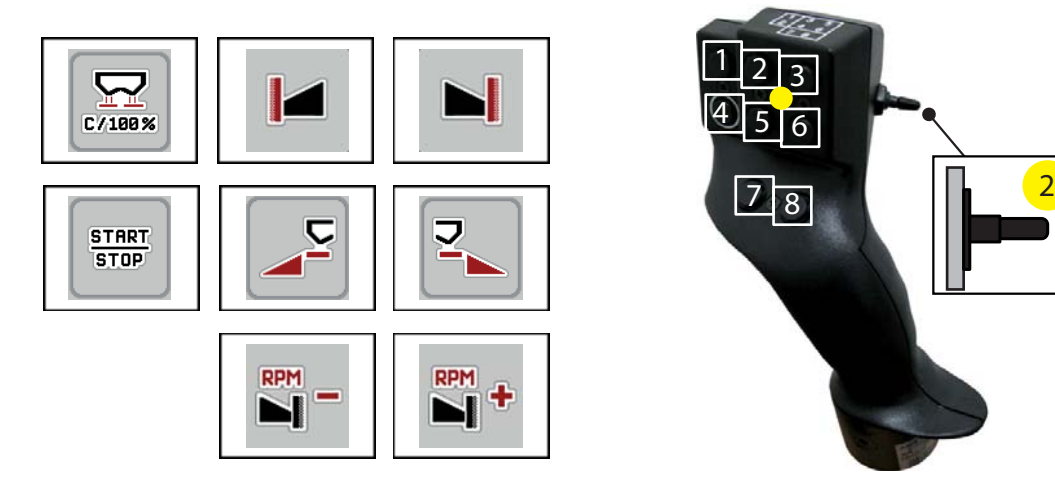

- **4.27. attēls:** Taustiņu funkcijas, 2. līmenis (LED ir dzeltena)
- [1] Atsaukt
- [2] Izkliedēšana gar robežu kreisajā pusē
- [3] Izkliedēšana gar robežu labajā pusē
- [4] Palaist/apturēt izvadāmā daudzuma regulēšanu
- [5] Aktivizēt kreiso izkliedēšanas pusi
- [6] Aktivizēt labo izkliedēšanas pusi
- [7] Izkliedēšanas diska apgriezienu skaita samazināšana
- [8] Izkliedēšanas diska apgriezienu skaita palielināšana

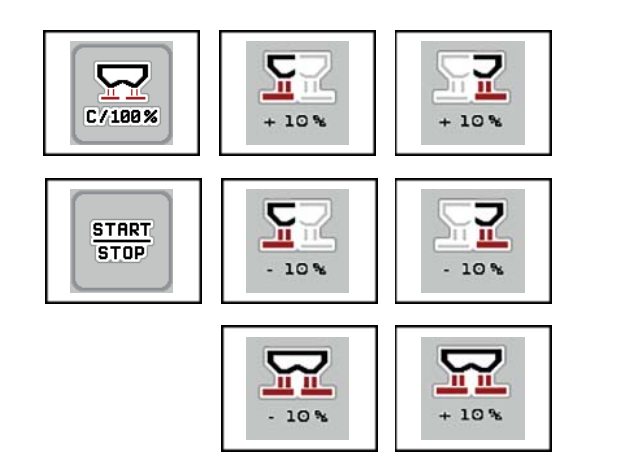

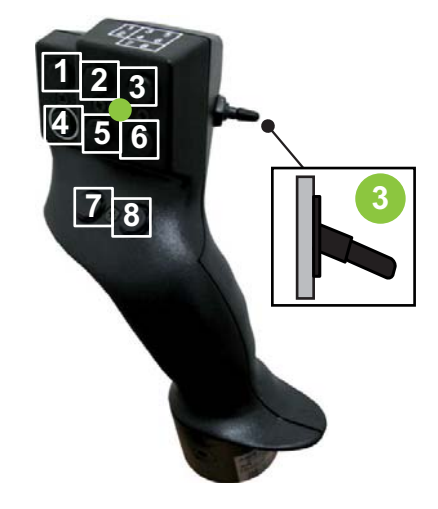

**4.28. attēls:** Taustiņu funkcijas, 3. līmenis (LED ir zaļa)

- [1] Atsaukt
- [2] Palielināt daudzumu kreisajā pusē
- [3] Palielināt daudzumu labajā pusē
- [4] Palaist/apturēt izvadāmā daudzuma regulēšanu
- [5] Samazināt daudzumu kreisajā pusē
- [6] Samazināt daudzumu labajā pusē
- [7] Daudzuma samazināšana abās pusēs
- [8] Daudzuma palielināšana abās pusēs

# **5 Izkliedēšanas režīms, izmantojot mašīnas vadības sistēmu AXIS-H ISOBUS**

<span id="page-76-1"></span>Izmantojot mašīnas vadības sistēmu **AXIS-H ISOBUS**, varat iestatīt mašīnu pirms darba. Arī izkliedēšanas laikā mašīnas vadības sistēmas funkcijas ir aktīvas fonā. Ar tām varat pārbaudīt mēslojuma izkliedēšanas kvalitāti.

# **5.1 Atlikušā mēslojuma daudzuma skatīšana izkliedēšanas laikā (tikai izkliedētājam ar svariem)**

<span id="page-76-0"></span>Izkliedēšanas laikā pastāvīgi tiek no jauna aprēķināts un parādīts atlikušais mēslojuma daudzums.

**Izkliedēšanas laikā**, t.i., kad dozēšanas aizbīdņi ir atvērti, varat atvērt izvēlni **Braucienu skaitītājs** un nolasīt tobrīd tvertnē esošo atlikušo daudzumu.

### *PRANEŠIMAS*

Ja vēlaties pastāvīgi skatīt vērtības izkliedēšanas laikā, darba ekrāna brīvas izvēles rādījumu laukos varat ieslēgt rādījumus **Atlikums, kg**, **Atlikums, ha** vai **Atlikums, m**, skatiet nodaļu 2.4.2: Rādī[juma lauki, 12. lappuse.](#page-17-0)

#### **Strādāšana ar nosvērtu atlikušā mēslošanas līdzekļa daudzumu, tvertnes atkārtota uzpilde**

**1.** Tarējiet svarus.

Skatiet nodaļu 4.9.3: Svaru tarē[šana \(tikai izklied](#page-68-0)ētājs ar svariem), [63. lappuse](#page-68-0).

- **2.** Izvēlieties izmantotā mēslošanas līdzekļa veidu. Skatiet nodaļu 4.4.10: [Izklied. tabulas, 44. lappuse.](#page-49-0)
- **3.** Piepildiet tvertni.
- **4.** Nosveriet mēslošanas līdzekļa daudzumu tvertnē.
- **5.** Sāciet darbu.

Kad tvertne ir tukša, uzpildiet to atkārtoti.

**6.** Atkārtojiet darbības no **3** līdz **5**.

# **5.2 Papildināšana (tikai izkliedētājam ar svariem)**

Priekšnosacījums

Funkcijai kg Līmeņa sensors mašīnas iestatījumu izvēlnē jābūt aktivizētai.

# <span id="page-77-0"></span>*PRANEŠIMAS*

Ja izvēlnes vienums jūsu mašīnas vadības sistēmā netiek parādīts, griezieties pie vietējā izplatītāja vai klientu apkalpošanas dienestā.

Pie papildināšanas svara virs 400 kg, sekojiet atlikušajam svaram automātiski uznirstošā logā.

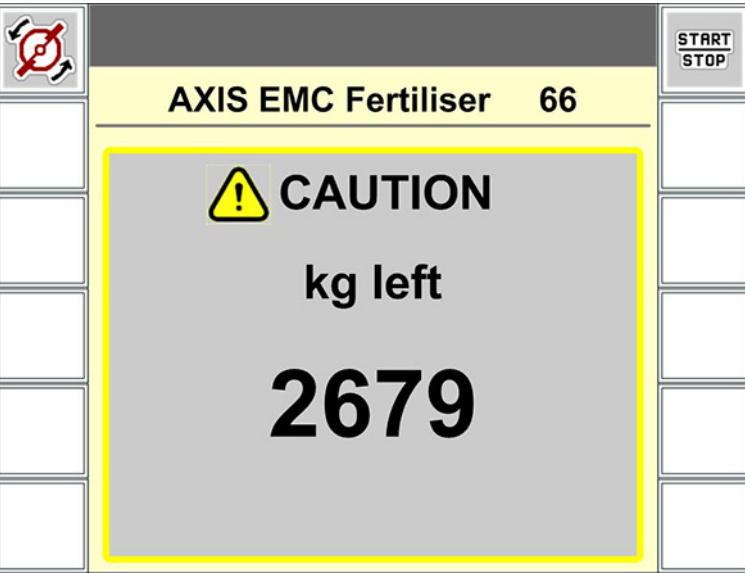

**5.1. attēls:** Papildināšanas svars

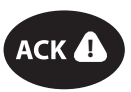

- Pirms izkliedēšanas nospiediet membrānas taustiņu **ACK**.
- Tiek uzsākta izkliedēšana.

Dodoties prom no izkliedēšanas laukiem ar tukšu tvertni, plūsmas koeficients var nokristies zem robežvērtības 0,4.

 Lai plūsmas koeficienta vērtība atiestatītos uz izkliedēšanas tabulā iepriekš iestatīto vērtību, obligāti papildiniet vairāk kā 400 kg.

# **5.3 Darbs ar daļēju platumu**

# **5.3.1 Izkliedēšanas veida parādīšana darba ekrānā**

<span id="page-78-0"></span>Mašīnas vadības sistēma piedāvā 4 dažādus izkliedēšanas veidus izkliedēšanas režīmam ar mašīnu AXIS-H EMC. Šie iestatījumi ir pieejami tieši darba ekrānā. Izkliedēšanas režīma laikā var mainīt izkliedēšanas veidus un tādējādi optimāli pielāgoties lauka prasībām.

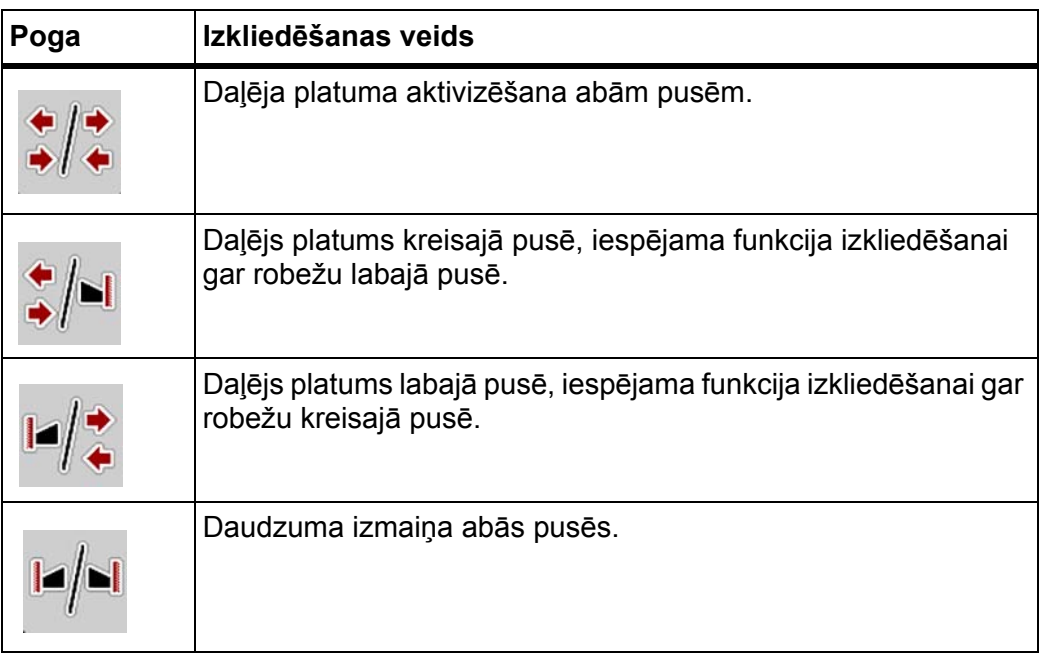

**1.** Spiediet funkcijas taustiņu vairākkārtīgi, līdz displejs rāda vēlamo izkliedēšanas veidu.

# **5.3.2 Izkliedēšana ar samazinātu daļējo platumu**

Jūs varat veikt izkliedēšanu ar daļējiem platumiem vienā pusē vai abās pusēs un līdz ar to pielāgot kopējo izkliedēšanas platumu lauka prasībām. Katrai izkliedēšanas pusei var iestatīt 4 pakāpes.

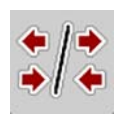

Nospiediet taustiņu **Mainīt izkliedēšanu gar robežu / izkliedēšanas puses**.

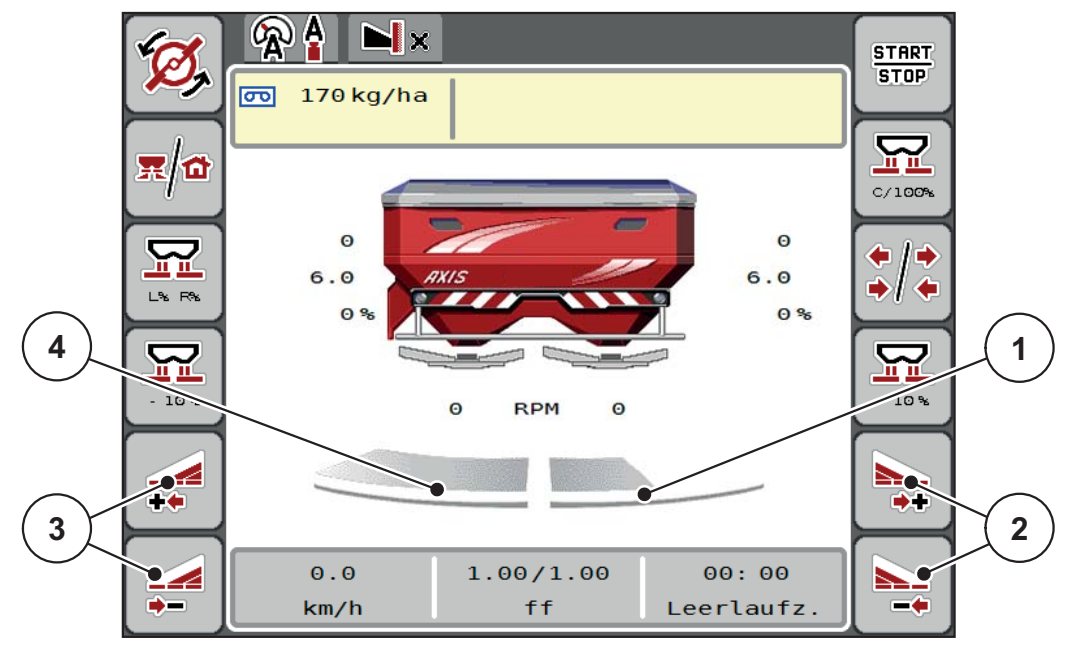

**5.2. attēls:** Darba ekrāns ar 2 daļējiem platumiem

- [1] Daļējais platums labajā pusē ir samazināts par 2 pakāpēm.
- [2] Funkciju taustiņi "Palielināt vai samazināt izkliedēšanas platumu labajā pusē"
- [3] Nospiediet funkcijas taustiņu "Palielināt vai samazināt izkliedēšanas platumu kreisajā pusē"
- [4] Daļējais platums kreisajā pusē izkliedē pa visu pusi.

### *PRANEŠIMAS*

- Katru daļējo platumu var pakāpeniski samazināt vai palielināt par 4 pakāpēm.
- **Tikai modelim AXIS.2**: daļēja platuma sekcijas ir iespējamas no ārpuses uz iekšpusi vai no iekšpuses uz ārpusi. Iespējams samazināt līdz 8 daļēja platuma pakāpēm. Skatiet [5.3. att](#page-80-0)ēls.
- **1.** Nospiediet funkcijas taustiņu **Samazināt izkliedēšanas platumu kreisajā pusē** vai **Samazināt izkliedēšanas platumu labajā pusē**.
	- $\triangleright$  Daļējais platums izkliedēšanas pusē tiek samazināts par vienu pakāpi.
- **2.** Nospiediet funkcijas taustiņu **Palielināt izkliedēšanas platumu kreisajā pusē** vai **Palielināt izkliedēšanas platumu labajā pusē**.
	- $\triangleright$  Daļējais platums izkliedēšanas pusē tiek palielināts par vienu pakāpi.

#### <span id="page-79-0"></span>*PRANEŠIMAS*

Daļējie platumi nav sadalīti proporcionāli. Izkliedēšanas asistents VariSpread izkliedēšanas platumu iestata automātiski.

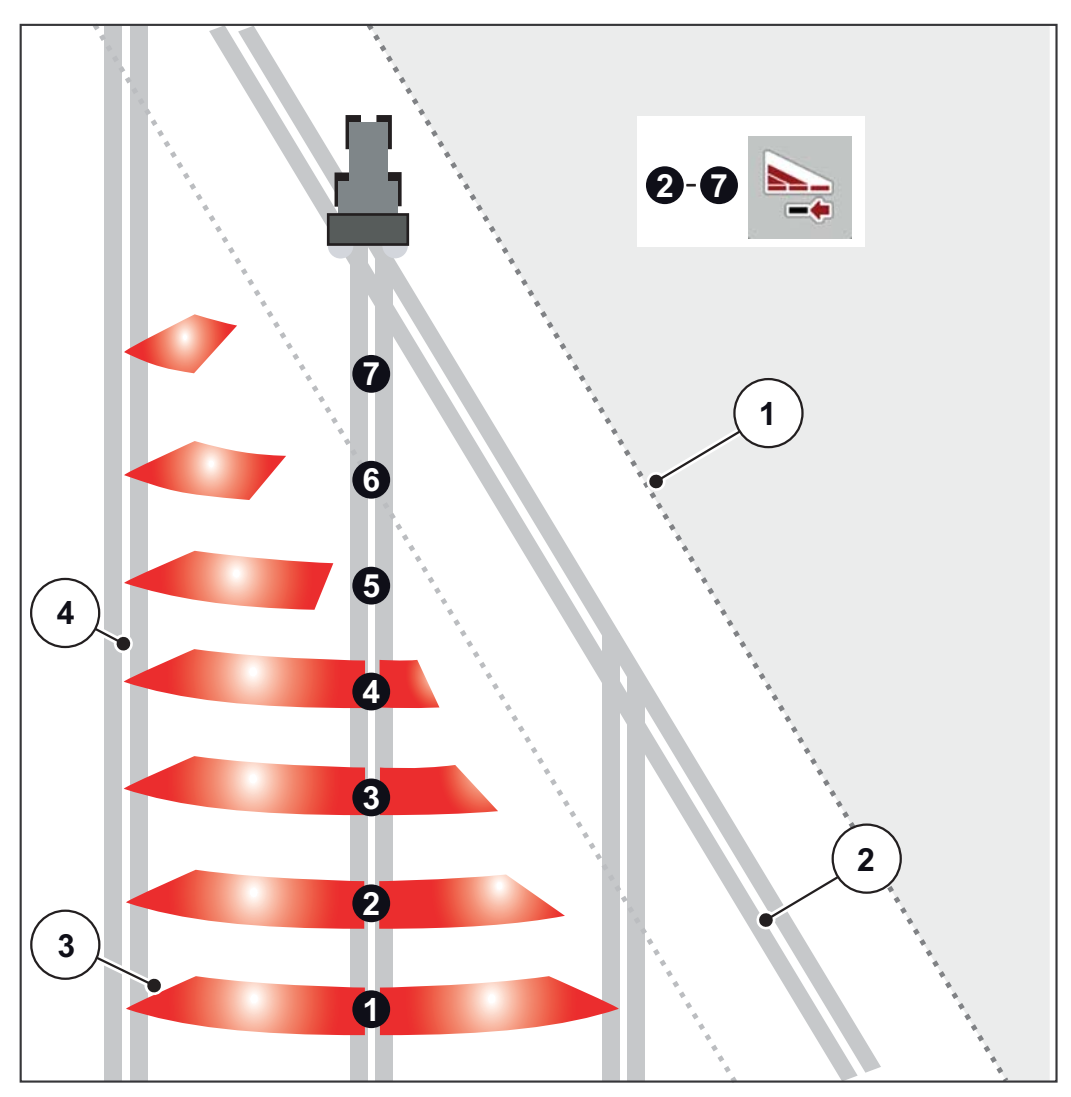

<span id="page-80-0"></span>**5.3. attēls:** Automātiskas daļēja platuma sekcijas

- [1] Lauka mala
- [2] Apgriešanās joslas tehnoloģiskā sliede
- [3] Daļēji platumi no 1 līdz 4: secīga daļēja platuma samazināšana labajā pusē mašīnām AXIS.1 un AXIS.2. Daļēji platumi no 5 līdz 7: tālāka daļēja platuma samazināšana labajā pusē mašīnām AXIS.2.
- [4] Lauka braucamā josla

#### **5.3.3 Izkliedēšanas režīms ar vienu daļējo platumu un režīmā "Izkliedēšana gar robežu"**

<span id="page-81-0"></span>Izkliedēšanas režīmā var pakāpeniski mainīt daļējo platumu un deaktivizēt izkliedēšanu gar robežu. Apakšējā attēlā parādīts darba ekrāns ar aktivizētu izkliedēšanu gar robežu un aktivizēto daļējo platumu.

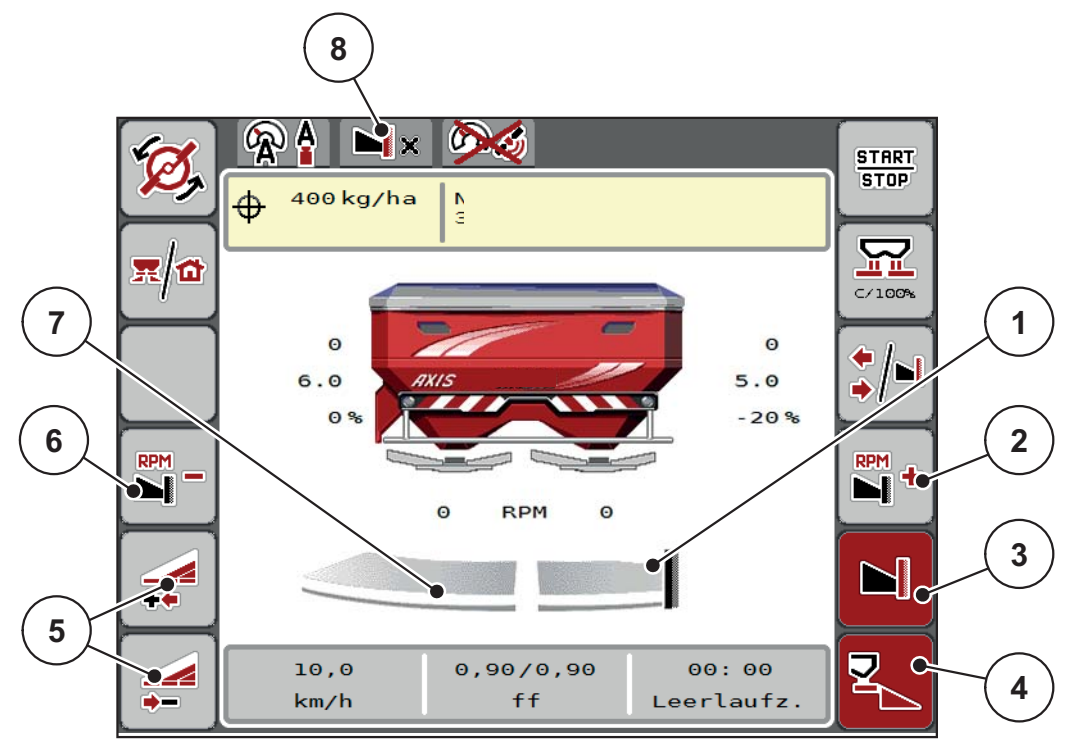

**5.4. attēls:** Darba ekrāns "Viens daļējais platums kreisajā pusē, izkliedēšana gar robežu labajā pusē"

- [1] Labā izkliedēšanas puse režīmā "Izkliedēšana gar robežu"
- [2] Palielināt izkliedēšanas diska apgriezienu skaitu pusē ar izkliedēšanu gar robežu.
- [3] Izkliedēšanas gar robežu režīms ir aktivizēts
- [4] Labā izkliedēšanas puse ir aktivizēta
- [5] Samazināt vai palielināt daļējo platumu kreisajā pusē
- [6] Samazināt izkliedēšanas diska apgriezienu skaitu pusē ar izkliedēšanu gar robežu.
- [7] 4 pakāpju iestatāms daļējs platums kreisajā pusē
- [8] Pašreizējā režīma izkliedēšanai gar robežu robežvērtība.
- Izkliedēšanas daudzums kreisajā pusē ir iestatīts uz pilnu darba platumu.
- Ja ir nospiests funkcijas taustiņš **Izkliedēšana gar robežu labajā pusē**, izkliedēšana gar robežu ir aktivizēta, un izkliedēšanas daudzums ir samazināts par 20 %.
- Mēslošanas līdzeklis labajā pusē tiek izkliedēts pusē darba platuma.
- Funkcijas taustiņš **Samazināt izkliedēšanas platumu kreisajā pusē**, lai daļējo platumu samazinātu par vienu pakāpi.
- Nospiežot funkcijas taustiņu **C/100 %**, atgriezīsieties atpakaļ tieši pie pilna darba platuma.
- Nospiežot funkcijas taustiņu **Izkliedēšana gar robežu labajā pusē**, izkliedēšana gar robežu tiek deaktivizēta.

# *PRANEŠIMAS*

Tikai AXIS.2: robežas izkliedes funkcija automātiskā darba režīmā ir iespējama arī ar GPS kontroli.

Skatiet [86. lappuse](#page-91-0).

# **5.4 Izkliedēšana režīmā AUTO km/h + AUTO kg**

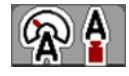

Režīms **AUTO km/h + AUTO kg** padara iespējamu nepārtrauktu izvadāmā daudzuma regulēšanu izkliedēšanas laikā. Plūsmas koeficienta regulējums uz šīs informācijas pamata tiek koriģēts regulāros intervālos. Tādējādi tiek sasniegta optimāla mēslošanas līdzekļa dozēšana.

# <span id="page-83-0"></span>*PRANEŠIMAS*

Iestatot **AXIS-H EMC + W** rūpnīcā, režīms **AUTO km/h + AUTO kg** ir iepriekš atlasīts pēc noklusējuma.

#### **Izkliedēšanas nosacījums**

- Darba režīms **AUTO km/h + AUTO kg** ir aktīvs (skatiet 4.5.1: AUTO/MAN režī[ms, 50. lappuse](#page-55-0)).
- Mēslojuma iestatījumi ir definēti.
	- Izvadāmais daudzums (kg/ha)
	- Darba platums (m)
	- Izkliedēšanas diska tips
	- Normālie apgriezieni (apgr./min)

#### **Rīkojieties, kā norādīts tālāk.**

**1.** Piepildiet tvertni ar mēslošanas līdzekli.

#### n **BRĪDINĀJUMS**

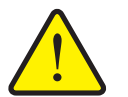

**Risks savainoties ar izkliedētāja izsviesto mēslošanas līdzekli** Izkliedētāja izsviestais mēslošanas līdzeklis var izraisīt smagas

traumas.

 Pirms izkliedēšanas disku ieslēgšanas aizraidiet visus no mašīnas izkliedēšanas zonas.

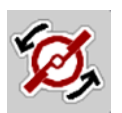

**START STOP** 

#### **2.** Nospiediet **Disku rotācijas aktivēšana**.

- **3.** Trauksmes ziņojumu apstipriniet, nospiežot ievadīšanas taustiņu. Skatiet 6.1: Trauksmes ziņojumu nozī[me, 89. lappuse](#page-94-0).
	- $\triangleright$  Displeiā parādās brīvgaitas mērīšanas maska.
	- $\triangleright$  Brīvgaitas mērīšana tiek uzsākta automātiski. Skatiet  $5.5$ : [Adapt](#page-84-0)īvā brīvgaitas mērī[šana, 79. lappuse.](#page-84-0)
- **4.** Nospiediet **Start/Stop**.

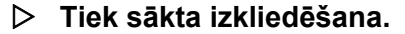

#### *PRANEŠIMAS*

Ieteicams ieslēgt plūsmas koeficienta rādījumu darba ekrānā (skatiet 2.4.2: Rādī[juma lauki, 12. lappuse\)](#page-17-0), lai izkliedēšanas darba laikā novērotu plūsmas koeficienta regulējumu.

### *PRANEŠIMAS*

Ja rodas problēmas plūsmas koeficienta kontrolē (aizsprostošanās, ...), pēc kļūdas novēršanas, stāvot uz vietas, pārejiet uz izvēlni **Mēslojuma iestatījumi** un norādiet plūsmas koeficientu 1,0.

#### **Plūsmas faktora atiestate**

Ja plūsmas faktors ir mazāks par minimālo vērtību (0,4 līdz 0,2), parādās trauksme Nr. 3. Skatiet 6: Trauksmes zinojumi un iespējamie cēlon[i, 89. lappuse.](#page-94-1)

 Izvēlnē **Iekārtas iestatījumi** aktivizējiet ķeksīti pie ieraksta **FF trauksmes atiestate**.

<span id="page-84-1"></span>Pēc trauksmes apstiprinājuma iekārtas vadība plūsmas faktoru atiestata atbilstoši izkliedes tabulā saglabātajai vērtībai.

### <span id="page-84-0"></span>**5.5 Adaptīvā brīvgaitas mērīšana**

#### **5.5.1 Automātiskā brīvgaitas mērīšana**

Lai sasniegtu augstu regulēšanas precizitāti, ar brīvgaitas spiediena regulēšanas funkciju EMC regulāri jāveic mērīšana un saglabāšana.

Brīvgaitas mērīšana brīvgaitas spiediena noteikšanai sāk darboties automātiski turpmāk uzskaitītajos apstākļos.

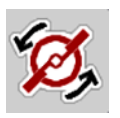

- Jūs aktivizējāt izkliedēšanas disku rotāciju.
- Ir pagājis definētais laiks kopš pēdējās brīvgaitas mērīšanas.
- Jūs veicāt izmaiņas izvēlnē **Mēslojuma iestatījumi** (apgriezienu skaits, izkliedēšanas diska tips).
- Jūs pārslēdzāt izkliedēšanu gar robežu uz normālu izkliedēšanu.
- Transmisijas hidrauliskā eļļa ir pārāk auksta.

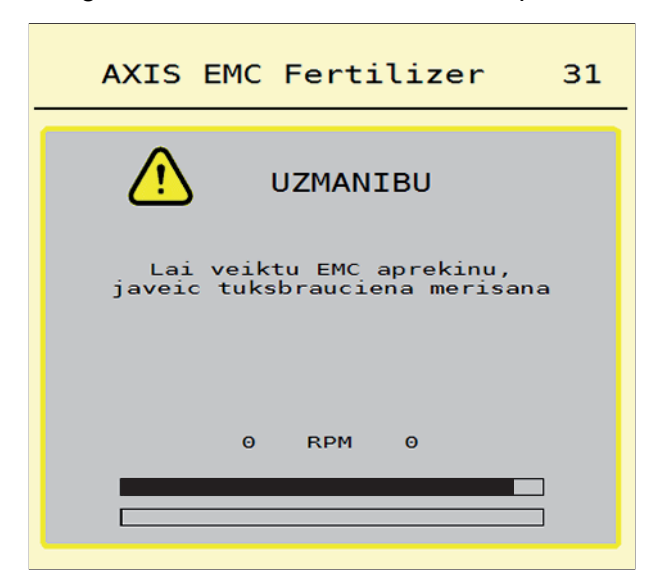

Brīvgaitas mērīšanas laikā atveras turpmāk redzamais logs.

**5.5. attēls:** Brīvgaitas mērīšanas trauksmes ziņojums

 Pirmajā disku rotācijas aktivizēšanas reizē kontrolējiet mašīnas vadības sistēmā transmisijas eļļas temperatūru. Kamēr eļļas temperatūra ir pārāk zema, parādās trauksmes ziņojums un brīvgaitas mērīšana nav iespējama. Skatiet 6.1: Trauksmes ziņojumu nozī[me, 89. lappuse](#page-94-0).

# *PRANEŠIMAS*

Gadījumā, ja trauksmes ziņojums parādās atkārtoti, arī tad, ja transmisijas eļļa ir silta, rīkojieties kā uzskaitīts turpmāk.

- Salīdziniet uzstādīto izkliedēšanas diska tipu ar izvēlnē **Mēslojuma iestatījumi** ievadīto tipu. Nepieciešamības gadījumos pielāgojiet tipu.
- Pārbaudiet izkliedēšanas diska fiksāciju. Pievelciet cepures veida uzgriežņus.
- Pārbaudiet, vai izkliedēšanas diskam nav bojājumu. Nomainiet izkliedēšanas disku.
- Ja brīvgaitas mērīšana ir pabeigta, mašīnas vadības sistēma darba ekrānā iestata brīvgaitas laika rādījumu 24:59 minūtes.
	- Tikai AXIS.2: tukšgaitas rādījums ir iestatīts uz 59:59 minūtēm.

#### **1.** Nospiediet **Start/Stop**.

- $\triangleright$  Tiek sākta izkliedēšana.
- $\triangleright$  AXIS.1: Ja dozēšanas aizbīdnis šai laika intervālā netiek aizvērts, automātiski un pēc tukšgaitas laika intervāla beigām tiek aktivizēts jauns tukšgaitas mērījums.
- $\triangleright$  AXIS.2: Tukšgaitas mērījums fonā tiek veikts arī tad, ja dozēšanas aizbīdnis ir aizvērts. Displejā netiek attēlota maska.

**START STOP** 

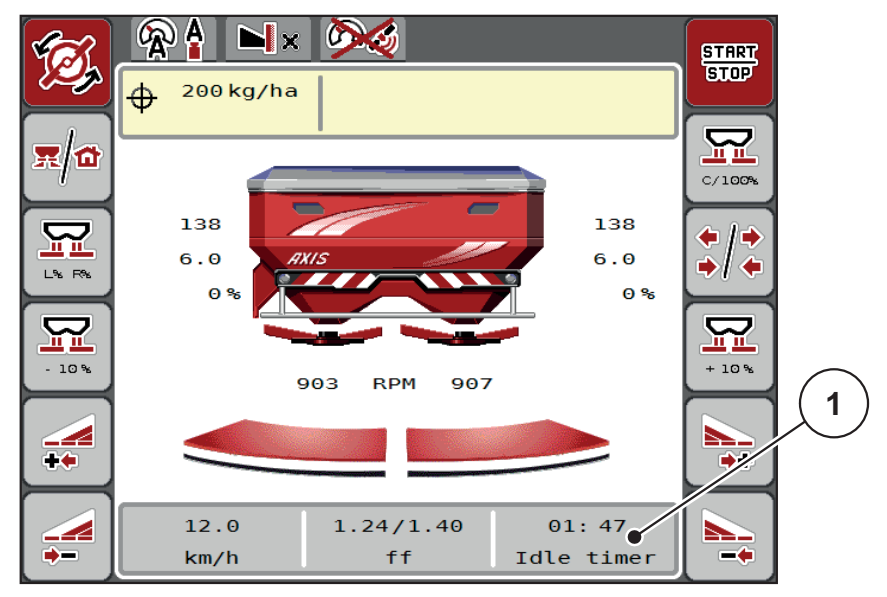

Kad pagājis šis brīvgaitas laiks, automātiski tiek sākta jauna brīvgaitas mērīšana.

**5.6. attēls:** Brīvgaitas mērīšanas rādījums darba ekrānā

[1] Laiks līdz nākamajai brīvgaitas mērīšanai.

# *PRANEŠIMAS*

Ar samazinātu izkliedēšanas diska apgriezienu skaitu brīvgaitas mērīšanu **nevar** veikt, ja ir aktivizēta izkliedēšana gar robežu vai daļēja platuma samazināšana.

# *PRANEŠIMAS*

Ja dozēšanas aizbīdnis ir aizvērts, visu laiku darbojas brīvgaitas mērīšanas fona funkcija (bez trauksmes ziņojuma).

### <span id="page-86-0"></span>*PRANEŠIMAS*

Apgriešanās joslā brīvgaitas mērīšanas laikā nesamaziniet motora apgriezienu skaitu!

Traktora un hidraulikas sistēmai jābūt darba temperatūrai!

#### **5.5.2 Manuālās brīvgaitas mērīšanas trauksmes ziņojums**

Neierasti mainoties plūsmas koeficientam, sāciet manuālo brīvgaitas mērīšanu.

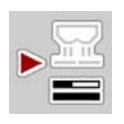

- **Galvenajā izvēlnē** nospiediet brīvgaitas mērīšanas taustiņu.
	- $\triangleright$  Brīvgaitas mērīšana tiek uzsākta manuāli.

### **5.6 Izkliedēšana ar režīmu Auto km/h**

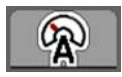

<span id="page-87-0"></span>Šis režīms ir aktivizēts pēc noklusējuma, ja izkliedētājs **nav aprīkots ar svariem**.

#### **Izkliedēšanas nosacījums**

- Darba režīms **AUTO km/h** ir aktīvs (skatiet 4.5.1: [AUTO/MAN rež](#page-55-0)īms, [50. lappuse](#page-55-0)).
- Mēslojuma iestatījumi ir definēti.
	- izvadāmais daudzums (kg/ha);
	- darba platums (m).
	- Izkliedēšanas diska tips
	- Normālie apgriezieni (apgr./min)
- **1.** Piepildiet tvertni ar mēslošanas līdzekli.

## *PRANEŠIMAS*

Lai sasniegtu optimālu izkliedēšanas rezultātu režīmā **AUTO km/h**, pirms izkliedēšanas sākšanas veiciet dozēšanas izmēģinājumu.

**2.** Veiciet dozēšanas izmēģinājumu, lai noteiktu plūsmas koeficientu,

vai

iegūstiet plūsmas koeficientu no izkliedēšanas tabulas un ievadiet plūsmas koeficientu manuāli.

#### n **BRĪDINĀJUMS**

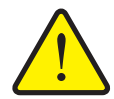

**Risks savainoties ar izkliedētāja izsviesto mēslošanas līdzekli**

Izkliedētāja izsviestais mēslošanas līdzeklis var izraisīt smagas traumas.

 Pirms izkliedēšanas disku ieslēgšanas aizraidiet visus no centrbēdzes minerālmēslu izkliedētāja izkliedēšanas zonas.

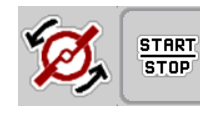

- **3.** Nospiediet **Disku rotācijas aktivēšana**.
- **4.** Nospiediet **Start/Stop**.
- **Tiek sākta izkliedēšana.**

# **5.7 Izkliedēšana darba režīmā MAN km/h**

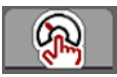

<span id="page-88-0"></span>Darba režīmā MAN km/h strādājiet tad, ja nav pieejams ātruma signāls.

- **1.** Atveriet izvēlni **Mašīnas iestatījumi > AUTO/MAN režīms**.
- **2.** Izsauciet izvēlnes vienumu **MAN km/h**.
	- Displejā tiek rādīts ievades logs **Ātrums**.
- **3.** Ievadiet kustības ātruma vērtību izkliedēšanas laikā.
- **4.** Nospiediet **OK**.
- **5.** Definējiet mēslojuma iestatījumus:
	- izvadāmais daudzums (kg/ha);
	- $\bullet$  darba platums (m).
- **6.** Piepildiet tvertni ar mēslošanas līdzekli.

## *PRANEŠIMAS*

Lai sasniegtu optimālu izkliedēšanas rezultātu režīmā MAN km/h, pirms izkliedēšanas sākšanas veiciet dozēšanas izmēģinājumu.

**7.** Veiciet dozēšanas izmēģinājumu, lai noteiktu plūsmas koeficientu,

vai

iegūstiet plūsmas koeficientu no izkliedēšanas tabulas un ievadiet plūsmas koeficientu manuāli.

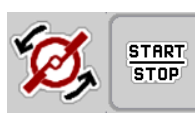

- **8.** Nospiediet **Disku rotācijas aktivēšana**.
- **9.** Nospiediet **Start/Stop**.
- **Tiek sākta izkliedēšana.**

*PRANEŠIMAS*

Izkliedēšanas laikā noteikti ievērojiet ievadīto ātrumu.

### **5.8 Izkliedēšana ar režīmu MAN skala**

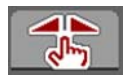

Darba režīmā **MAN skala** izkliedēšanas laikā varat manuāli mainīt dozēšanas aizbīdņu atvērumu.

**Manuālajā** režīmā strādājiet tikai tad, ja:

- nav ātruma signāla (nav radara vai riteņu sensora, vai arī tie ir bojāti);
- ir jāizkliedē pretgliemežu līdzekļa granulas vai sēkla (smalkas sēklas).

# <span id="page-89-0"></span>*PRANEŠIMAS*

Lai vienmērīgi izkaisītu izkliedējamo materiālu, manuālajā režīmā obligāti jāstrādā ar **nemainīgu kustības ātrumu**.

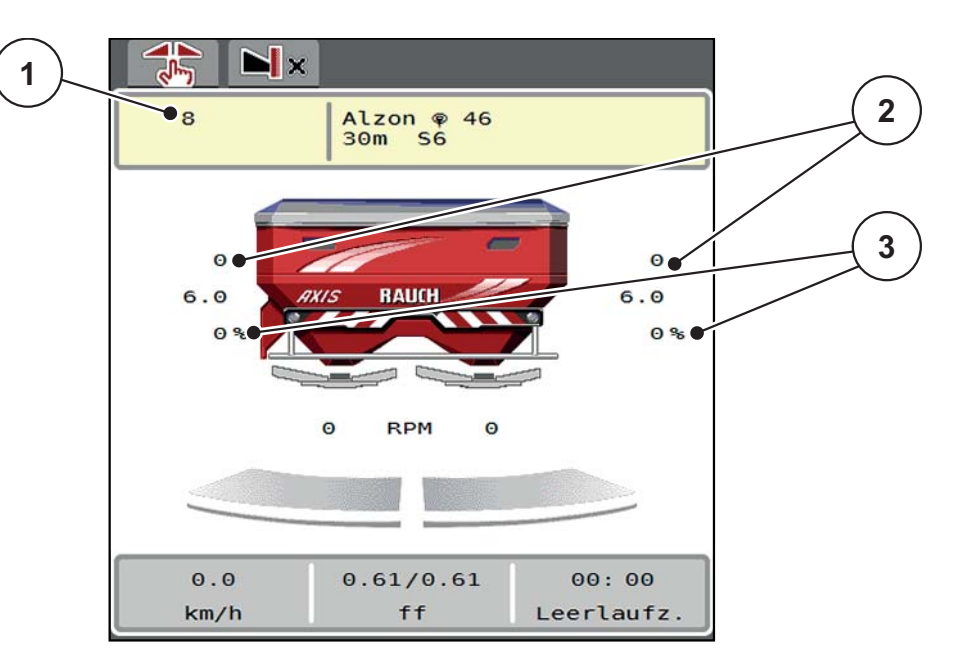

#### **5.7. attēls:** MAN skala darba ekrāns

- [1] Dozēšanas aizbīdņu nominālās vērtības skalas pozīcijas rādījums
- [2] Dozēšanas aizbīdņu pašreizējās skalas pozīcijas rādījums
- [3] Daudzuma izmaiņa
- **1.** Atveriet izvēlni **Mašīnas iestatījumi > AUTO/MAN režīms**.
- **2.** Izsauciet izvēlnes vienumu **MAN skala**
	- Displejā tiek rādīts logs **Aizbīdņa atvērums**.
- **3.** Ievadiet dozēšanas aizbīdņa atvēruma skalas vērtību.
- **4.** Nospiediet **OK**.
- **5.** Pārejiet uz darba ekrānu.

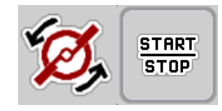

- **6.** Nospiediet **Disku rotācijas aktivēšana**.
- **7.** Nospiediet **Start/Stop**.
- **Tiek sākta izkliedēšana.**

**START STOP** 

**8.** Lai mainītu dozēšanas aizbīdņu atvērumu, nospiediet funkcijas taustiņu **MAN+** vai **MAN–**.

**K% L%** pušu izvēle dozēšanas aizbīdņa atvērumam

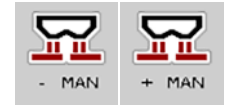

**MAN+**, lai palielinātu dozēšanas aizbīdņu atvērumu, vai

**MAN–**, lai samazinātu dozēšanas aizbīdņu atvērumu.

# *PRANEŠIMAS*

Lai arī manuālajā režīmā sasniegtu optimālu izkliedēšanas rezultātu, ieteicams lietot izkliedēšanas tabulā norādītās dozēšanas aizbīdņu atvēruma un kustības ātruma vērtības.

#### <span id="page-91-0"></span>**5.9 GPS-Control**

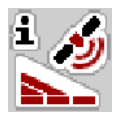

<span id="page-91-1"></span>Mašīnas vadības sistēmu AXIS-H ISOBUS var apvienot ar ISOBUS termināli ar SectionControl funkciju. Lai automatizētu pārslēgšanu, starp abām ierīcēm notiek dažādu datu apmaiņa.

ISOBUS terminālis ar SectionControl funkciju nosūta mašīnas vadības sistēmai datus par dozēšanas aizbīdņu atvēršanu un aizvēršanu.

Simbols **A** pie izkliedētāja ķīļiem norāda, ka ir aktivizēta automātiskā funkcija. ISOBUS terminālis ar SectionControl atver un aizver atsevišķos daļējos platumus atkarībā no pozīcijas uz lauka. Izkliedēšana tiek sākta tikai tad, kad tiek nospiests taustiņš **Start/Stop**.

#### n **BRĪDINĀJUMS**

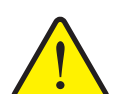

**Traumu gūšanas risks, ko rada izplūstošais mēslošanas līdzeklis**

Funkcija "SectionControl" automātiski, bez iepriekšēja brīdinājuma uzsāk darbu izkliedēšanas režīmā. Izplūstošais mēslošanas līdzeklis var radīt acu un deguna gļotādas savainojumus. Pastāv arī paslīdēšanas risks.

 Strādājot izkliedēšanas režīmā, lieciet personām pamest bīstamo zonu.

Izkliedēšanas laikā varat jebkurā brīdī aizvērt **vienu vai abus daļu platumus**. Kad daļējos platumus atkal pārslēdzat automātiskajā režīmā, tie tiek novietoti pēdējā iestatītajā stāvoklī.

Ja ISOBUS terminālī ar funkciju "SectionControl" pārejat no automātiskā režīma uz manuālo režīmu, mašīnas vadības sistēma aizver dozēšanas aizbīdņus.

#### *PRANEŠIMAS*

Lai izmantotu mašīnas vadības sistēmas AXIS-H ISOBUS GPS-Control funkcijas, izvēlnē **Mašīnas iestatījumi** jāaktivizē iestatījums **GPS-Control**.

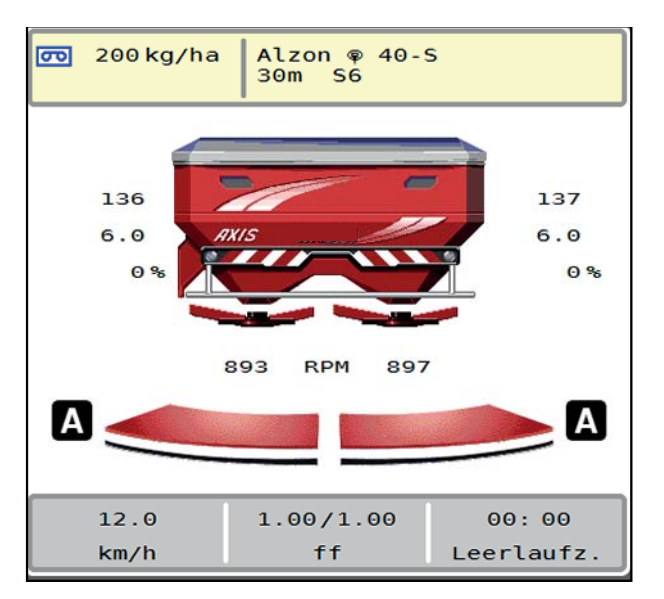

**5.8. attēls:** Izkliedēšanas režīma rādījums darba ekrānā ar ieslēgtu "GPS Control"

RAUCH funkcija **OptiPoint** aprēķina optimālo ieslēgšanas un izslēgšanas punktu izkliedēšanai apgriešanās joslā, izmantojot iestatījumus mašīnas vadības sistēmā; skatiet 4.4.8: OptiPoint aprēķinā[šana, 41. lappuse](#page-46-0).

#### <span id="page-92-1"></span>**Attālums ieslēgts (m)**

Rādījums **Attālums ieslēgts** apzīmē ieslēgšanas attālumu ([5.9. att](#page-92-0)ēls [A]) attie-cībā pret lauka robežu [\(5.9. att](#page-92-0)ēls [C]). Šajā pozīcijā uz lauka tiek atvērti dozēšanas aizbīdņi. Šis attālums ir atkarīgs no mēslošanas līdzekļa šķirnes un nosaka optimālu ieslēgšanas attālumu, lai radītu optimālu mēslošanas līdzekļa sadalījumu.

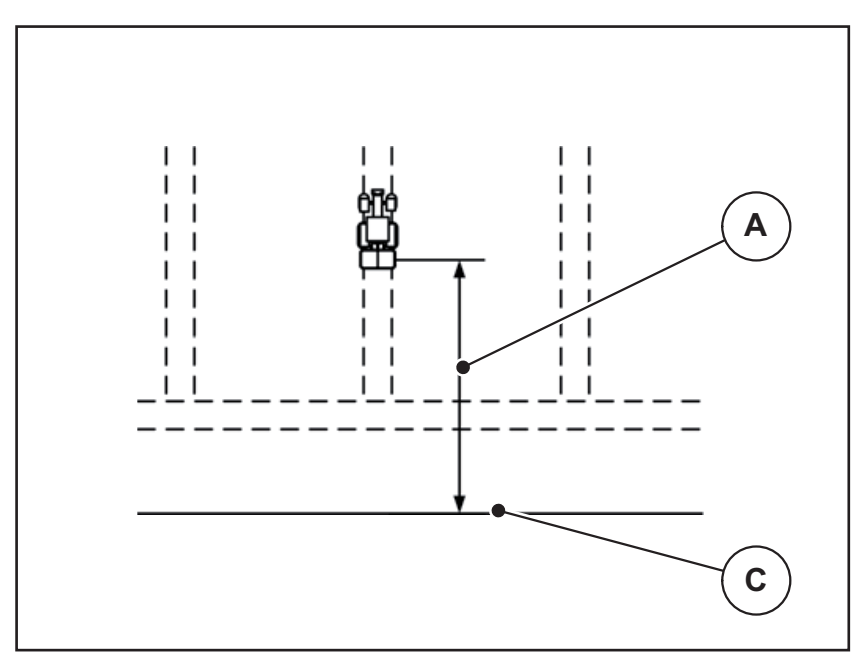

<span id="page-92-0"></span>**5.9. attēls:** Attālums ieslēgts (attiecībā pret lauka robežu)

- [A] Ieslēgšanas attālums
- [C] Lauka robeža

Ja vēlaties izmainīt ieslēgšanas pozīciju uz lauka, ir jāpielāgo vērtība **Attālums ieslēgts**.

- Attāluma vērtības samazināšana nozīmē, ka ieslēgšanas pozīcija pārvietojas atpakaļ tuvāk lauka robežai.
- Lielāka vērtība nozīmē, ka ieslēgšanas pozīcija pārvietojas dziļāk laukā.

#### <span id="page-93-1"></span>**Attālums izslēgts (m)**

Rādījums **Attālums izslēgts** apzīmē izslēgšanas attālumu ([5.10. att](#page-93-0)ēls [B]) attiecībā pret lauka robežu ([5.10. att](#page-93-0)ēls [C]). Šajā pozīcijā uz lauka sāk aizvērties dozēšanas aizbīdņi.

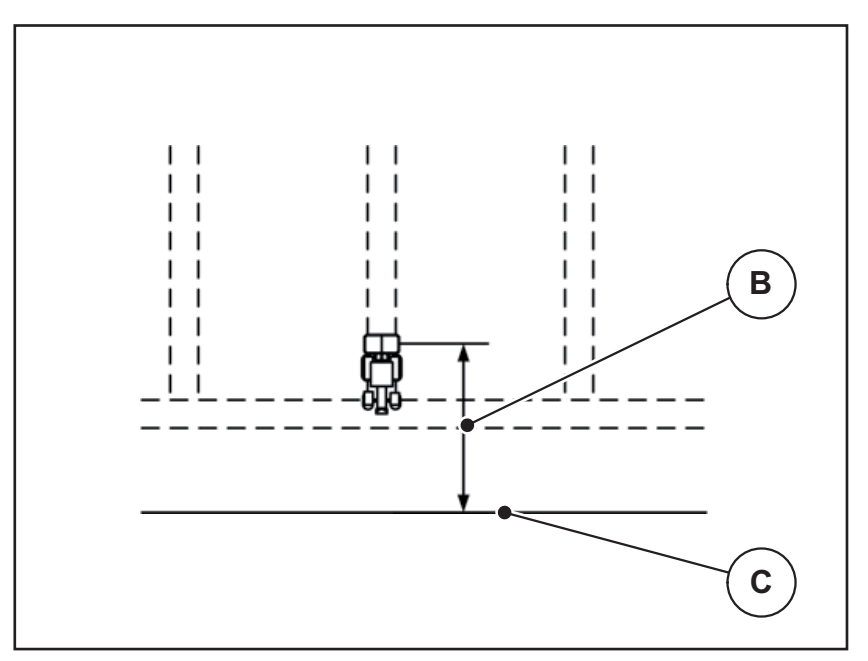

<span id="page-93-0"></span>**5.10. attēls:** Attālums izslēgts (attiecībā pret lauka robežu)

- [B] Izslēgšanas attālums
- [C] Lauka robeža

Ja vēlaties mainīt izslēgšanas pozīciju, atbilstoši jāpielāgo iestatījums **Attālums izslēgts**.

- Mazāka vērtība nozīmē, ka izslēgšanas pozīcija pārvietojas tuvāk lauka robežai.
- Lielāka vērtība nozīmē izslēgšanas pozīcijas pārvietošanu uz lauka vidu.

Ja vēlaties apgriezties, izmantojot tehnoloģisko sliedi, ievadiet lielāku attālumu iestatījumā **Attālums izslēgts**.

<span id="page-93-2"></span>Pielāgošanai jābūt iespējami mazākai, lai dozēšanas aizbīdņi tiek aizvērti, kad traktors iegriežas tehnoloģiskajā sliedē. Izslēgšanas attāluma pielāgošana var izraisīt nepietiekamu lauka mēslošanu izslēgšanas pozīciju zonā.

# <span id="page-94-1"></span>**6 Trauksmes ziņojumi un iespējamie cēloņi**

<span id="page-94-3"></span>ISOBUS termināļa vadības sistēmas displejā var tikt parādīti dažādi trauksmes ziņojumi.

# <span id="page-94-2"></span><span id="page-94-0"></span>**6.1 Trauksmes ziņojumu nozīme**

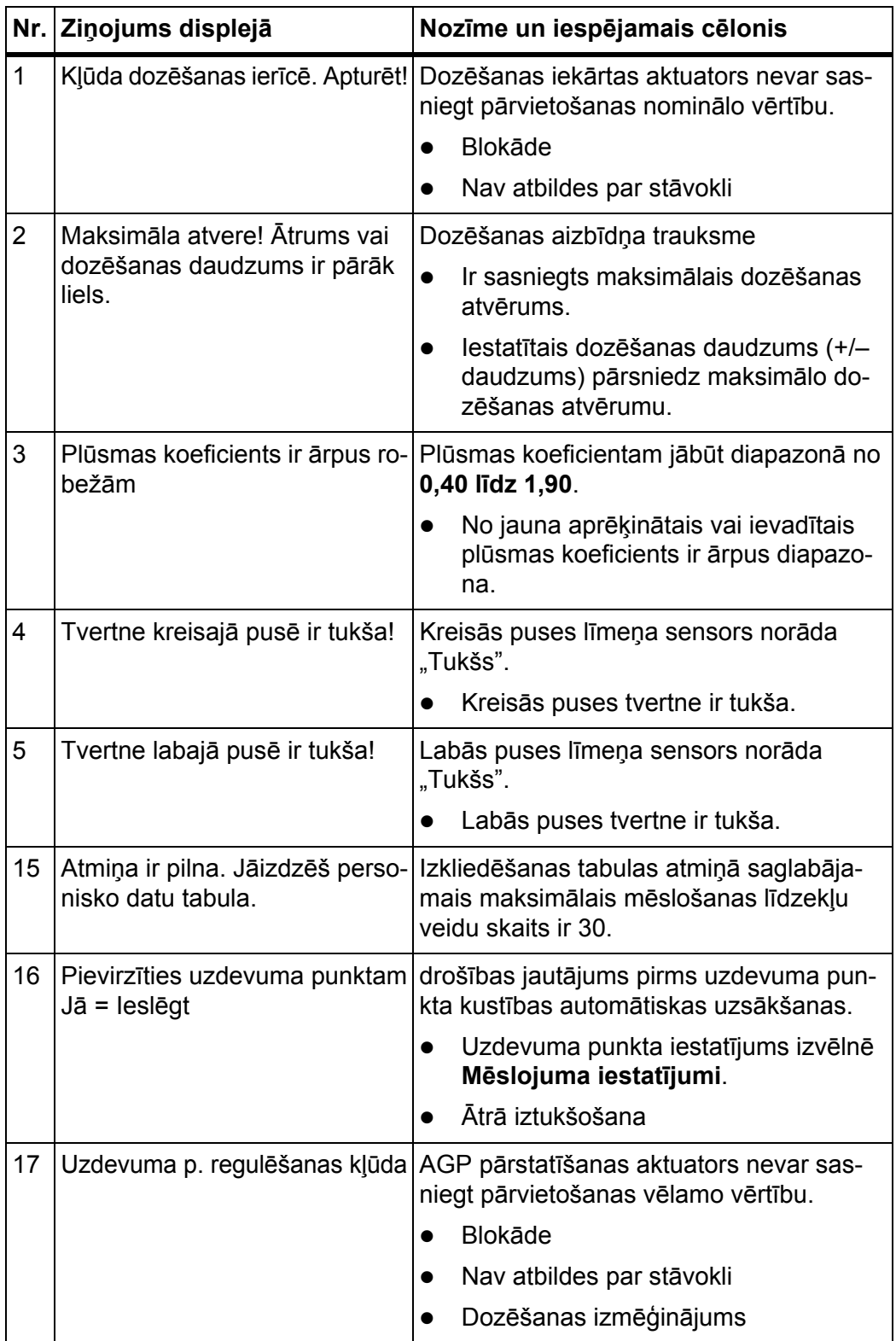

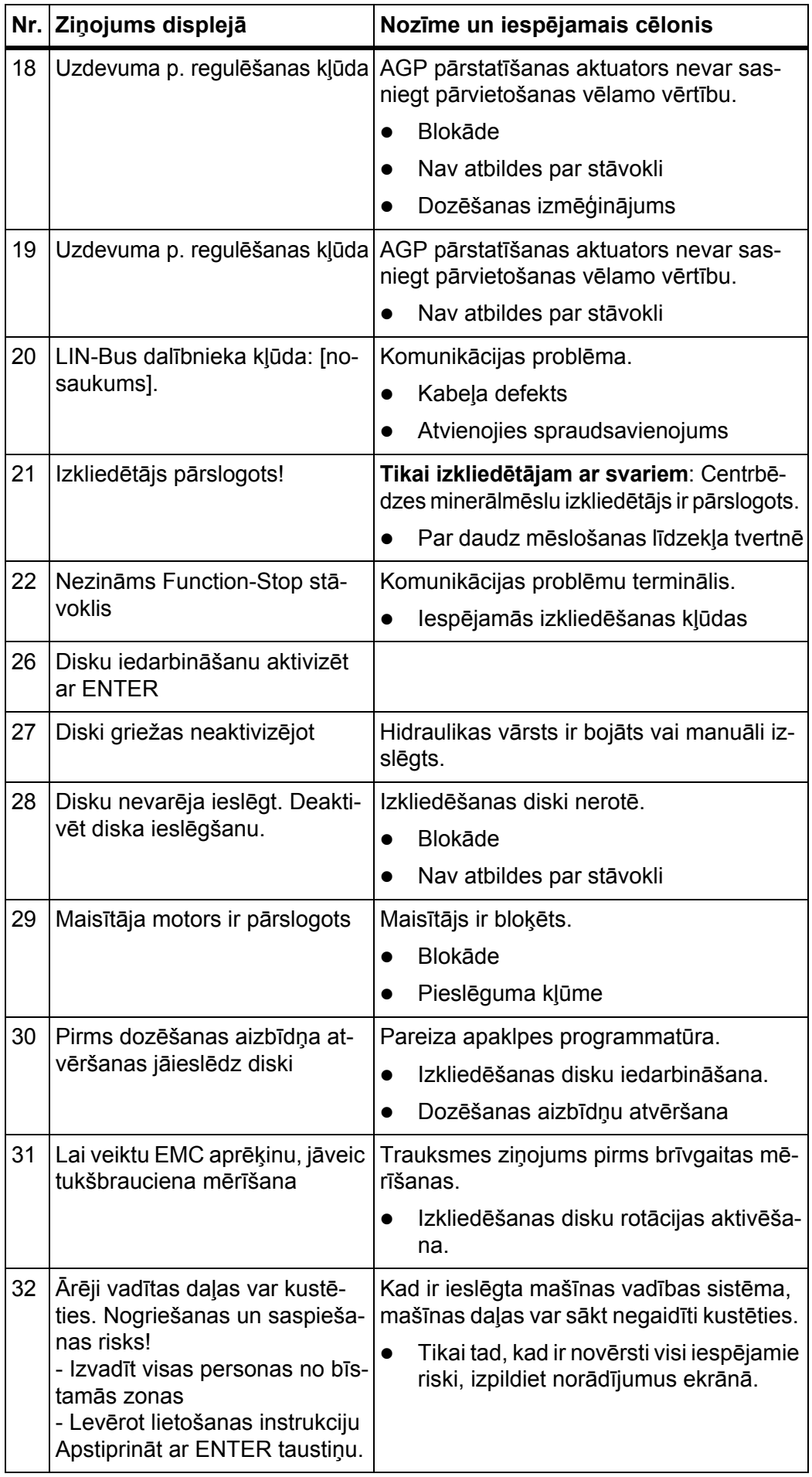

<span id="page-96-0"></span>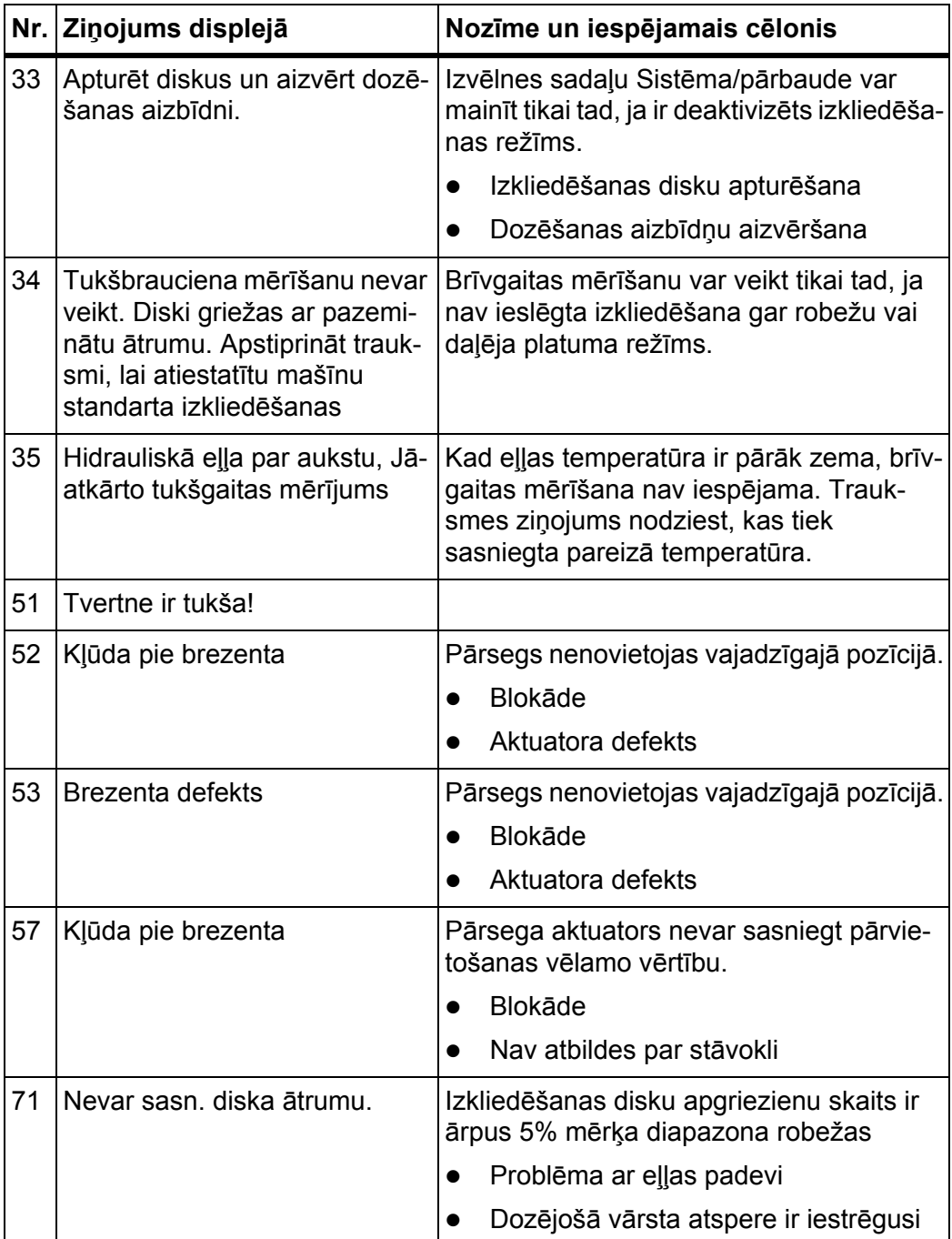

# **6.2 Traucējums/trauksme**

 $\blacksquare$ 

#### **6.2.1 Trauksmes ziņojuma apstiprināšana**

<span id="page-97-0"></span>Trauksmes ziņojums displejā ir izcelts ar sarkanu apmali un parādīts kopā ar brīdinājuma simbolu.

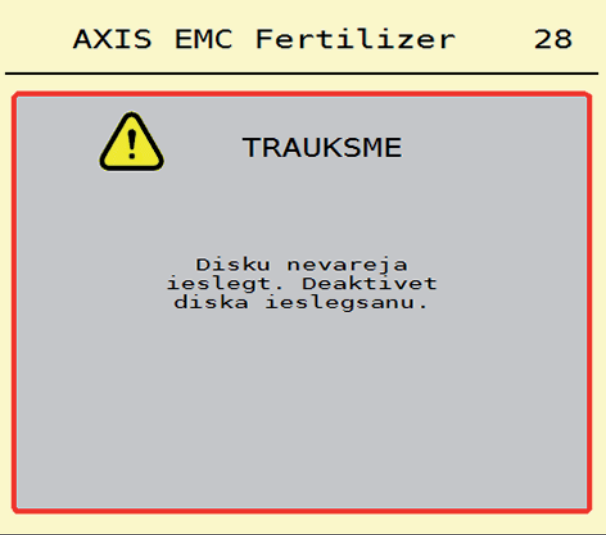

**6.1. attēls:** Trauksmes ziņojums (piemērs)

#### **Trauksmes ziņojuma apstiprināšana:**

**1.** Novērsiet trauksmes ziņojuma cēloni.

Šim nolūkam ievērojiet centrbēdzes minerālmēslu izkliedētāja lietošanas instrukciju un informāciju sadaļā 6.1: Trauksmes ziņojumu nozī[me, 89. lappuse](#page-94-2).

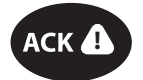

## **2.** Nospiediet membrānas taustiņu **ACK** (CCI 100).

# *PRANEŠIMAS*

Trauksmes ziņojumu apstiprināšana dažādās ISOBUS termināļu vadības sistēmās var atšķirties.

Citus ziņojumus ar dzeltenu apmali apstiprina, izmantojot dažādus taustiņus:

- Enter;
- Start/Stop.

Šim nolūkam sekojiet norādījumiem ekrānā.

# <span id="page-98-0"></span>**7 Speciālais aprīkojums**

<span id="page-98-2"></span><span id="page-98-1"></span>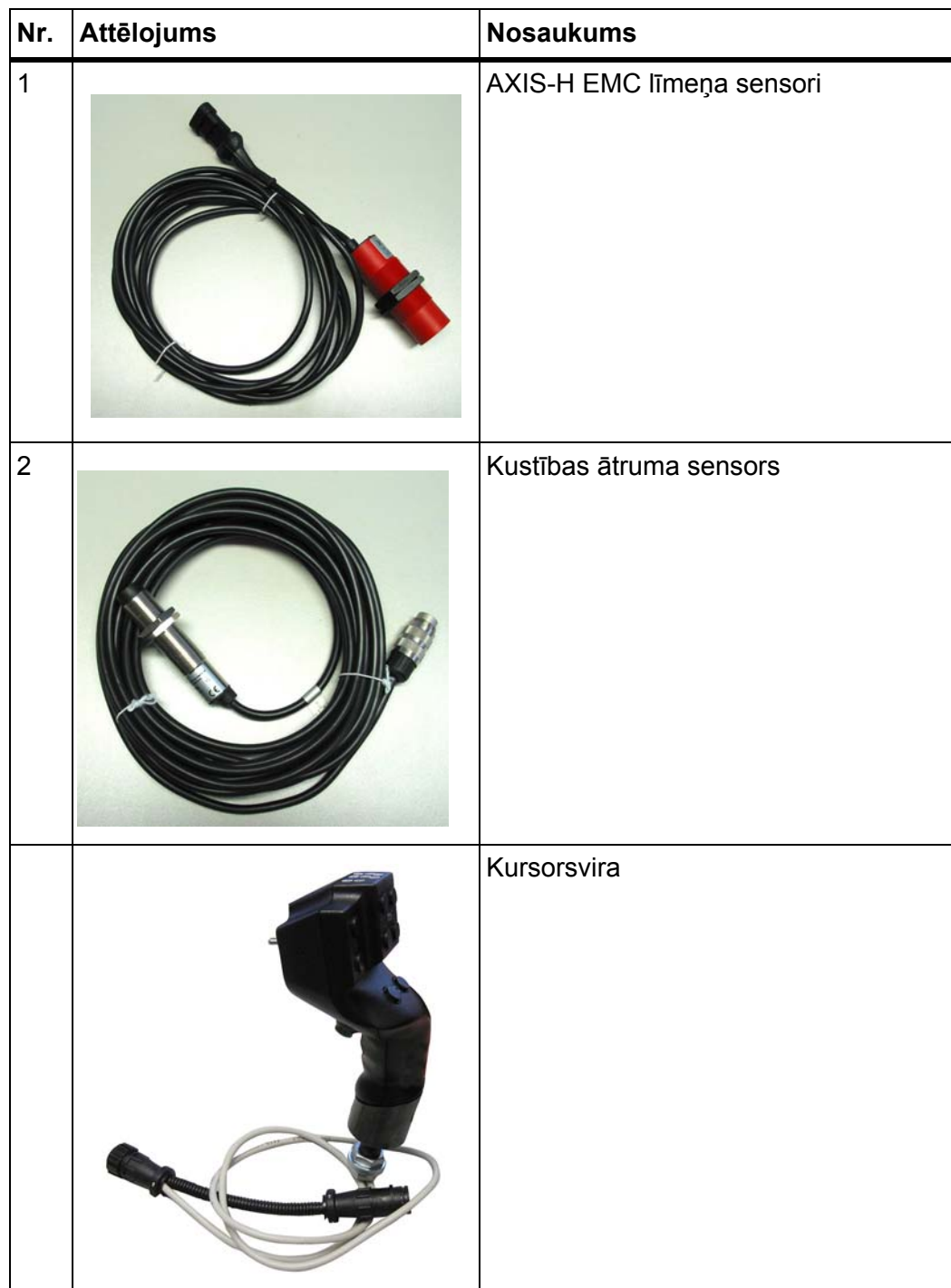

# **Terminu rādītājs**

# *A*

AGP [Skatiet uzdevuma punktu](#page-37-0) Apturēšanas slēdzis *[10](#page-15-0)* Atlikušais daudzums *[71](#page-76-0)* Ātrā iztukšošana *[52](#page-57-0)* Ātrums *[37,](#page-42-0) [41](#page-46-1)*

# *B*

Brīvgaitas mērīšana *[79](#page-84-1)* manuālā ~ *[81](#page-86-0)*

# *D*

Daļējs platums *[13,](#page-18-0) [37,](#page-42-1) [73–](#page-78-0)[74](#page-79-0)* Rādījums *[14](#page-19-0)* Darba ekrāns *[11](#page-16-0)* Ikonas *[17](#page-22-0)* Rādījuma lauks *[12](#page-17-1)* Darba platums *[32,](#page-37-0) [35](#page-40-0)* Darba režīms *[50](#page-55-1)* AUTO km/h *[82](#page-87-0)* AUTO km/h + AUTO kg *[78](#page-83-0)* MAN km/h *[83](#page-88-0)* MAN skala *[84](#page-89-0)* Daudzums Atlikušais daudzums *[71](#page-76-0)* Disks Tips *[32](#page-37-0)* **Displejs** skatī[t darba ekr](#page-16-0)ānu Dozēšanas aizbīdnis *[42](#page-47-0)* Pārbaudes punkti *[57–](#page-62-0)[58](#page-63-0)* Sagatavošana *[26](#page-31-0)* Stāvoklis *[13](#page-18-0)* Dozēšanas izmēģinājums *[32](#page-37-0)* Ātrums *[37](#page-42-0)* Plūsmas koeficienta aprēķins *[38](#page-43-0)*

# *E*

Elektroapgāde *[23](#page-28-0)*

# *F*

Funkciju taustiņi *[9,](#page-14-0) [11](#page-16-0)*

# *G*

Galvenā izvēlne *[30](#page-35-0)* Ātrā iztukšošana *[52](#page-57-0)* Informācija *[59](#page-64-0)* Izvēlnes taustiņš *[29](#page-34-0)* Mašīnas iestatījumi *[47](#page-52-0)* Mēslojuma iestatījumi *[31](#page-36-0)* Pārsegs *[64](#page-69-0)* Sistēma/pārbaude *[54](#page-59-0)* Svēršana/braucienu skaitītājs *[60](#page-65-0)* GPS-Control *[86](#page-91-1)* Attālums ieslēgts *[33,](#page-38-0) [87](#page-92-1)* Attālums izslēgts *[33,](#page-38-0) [88](#page-93-1)* Brauciena stratēģija *[87–](#page-92-1)[88](#page-93-1)* Informācija *[43](#page-48-0)*

# *I*

Ieslēgšanas attālums *[33](#page-38-0)* Ikonas Bibliotēka *[15–](#page-20-0)[20](#page-25-0)* Darba ekrāns *[17](#page-22-0)* Izvēlnes *[16](#page-21-0)* Navigācija *[15](#page-20-0)* Informācija *[59](#page-64-0)* GPS-Control *[43](#page-48-0)* Izkliedēšana gar robežu *[40](#page-45-0)* Daudzums *[40](#page-45-1)* Izkliedēšana pie malas *[40](#page-45-0)* Izkliedēšanas gar robežu režīms *[40,](#page-45-0) [76](#page-81-0)* Izkliedēšanas režīms *[71–](#page-76-1)[88](#page-93-2)* Atlikušais daudzums *[71](#page-76-0)* AUTO km/h *[82](#page-87-0)* AUTO km/h + AUTO kg *[78](#page-83-0)* Brīvgaitas mērīšana *[79,](#page-84-1) [81](#page-86-0)* Daļējs platums *[73](#page-78-0)* Izkliedēšana gar robežu *[76](#page-81-0)* MAN km/h *[83](#page-88-0)* MAN skala *[84](#page-89-0)* Izkliedēšanas tabula *[32](#page-37-0)* izveidot *[46](#page-51-0)* Izkliedētājs ar svariem papildināšana *[72](#page-77-0)*

Izslēgšanas attālums *[33](#page-38-0)* Izvadāmais daudzums *[32,](#page-37-0) [34](#page-39-0)* Izvēlne Ikonas *[16](#page-21-0)* Navigācija *[3,](#page-8-0) [29](#page-34-1)* Pārskats *[21](#page-26-0)*

# *K*

Kursorsvira *[93](#page-98-1)* Taustiņu funkcijas *[68](#page-73-0)*

#### *M*

Mašīnas iestatījumi *[47–](#page-52-0)[51](#page-56-0)* Mēslojuma iestatījumi *[31–](#page-36-0)[46](#page-51-1)* Darba platums *[32,](#page-37-0) [35](#page-40-0)* Disks *[32](#page-37-0)*

Dozēšanas izmēģinājums *[32](#page-37-0)* GPS-Control *[33](#page-38-0)* Izkliedēšana gar robežu *[40](#page-45-1)* Izkliedēšanas tabula *[33,](#page-38-0) [46](#page-51-0)* Izvadāmais daudzums *[32,](#page-37-0) [34](#page-39-0)* Mēslojuma nosaukums *[32](#page-37-0)* OptiPoint *[33,](#page-38-0) [41](#page-46-2)* Plūsmas koeficients *[32](#page-37-0)* Uzdevuma punkts *[32](#page-37-0)* Mēslošanas līdzeklis Nosaukums *[32](#page-37-0)* Minerālmēslu izkliedētājs AXIS *[5](#page-10-0)* Dozēšanas aizbīdņa sagatavošana *[26](#page-31-0)*

# *N*

Navigācija Ikonas *[15](#page-20-0)*

# *O*

OptiPoint *[41–](#page-46-2)[88](#page-93-2)*

# *P*

Papildināšana *[72](#page-77-0)* Pārbaude/diagnostika Dozēšanas aizbīdnis *[57–](#page-62-0)[58](#page-63-0)* Pārsegs *[64](#page-69-0)* Pieslēgums *[23–](#page-28-0)[25](#page-30-0)* Piemērs *[24–](#page-29-0)[25](#page-30-0)*

Pieslēgumu bloks *[6](#page-11-0)* Plūsmas koeficients *[32](#page-37-0)* aprēķināt *[38](#page-43-0)*

# *R*

Rādījuma lauks *[11–](#page-16-0)[12](#page-17-1)* Ritināšanas ritenītis *[9](#page-14-1)*

# *S*

Sistēma/pārbaude *[54–](#page-59-0)[57](#page-62-1)* Skārienekrāns *[8](#page-13-0)* Speciālais aprīkojums *[93](#page-98-2)* Svari tarēt *[63](#page-68-1)* Svēršana/braucienu skaitītājs *[60](#page-65-0)*

# *T*

**Taustinš** Izvēlne *[29](#page-34-0)* Terminālis Apturēšanas slēdzis *[10](#page-15-0)* ieslēgt *[27](#page-32-0)* Kursorsviras izmantošana *[68](#page-73-0)* Pieslēgumu bloks *[6](#page-11-0)* Turētājs *[6](#page-11-1)* Uzbūve *[6](#page-11-2)* Vadības elementi *[7–](#page-12-0)[10](#page-15-1)* **Traktors** Prasības *[23](#page-28-1)* Trauksmes ziņojums apstiprināšana *[92](#page-97-0)* Saraksts *[89–](#page-94-3)[91](#page-96-0)* Turētājs *[6](#page-11-1)*

# *U*

Uzbūve *[6](#page-11-2)* Uzdevuma punkts *[32](#page-37-0)*

# *V*

Vadības elementi *[7–](#page-12-0)[10](#page-15-1)* Apturēšanas slēdzis *[10](#page-15-0)* Funkciju taustiņi *[9](#page-14-0)* VariSpread *[74](#page-79-0)*

# **Garantija un apliecinājums**

RAUCH iekārtas tiek izgatavotas saskaņā ar mūsdienīgām ražošanas metodēm, ievērojot vislielāko rūpību, un tās tiek pakļautas neskaitāmām pārbaudēm.

Tādēļ RAUCH dod 12 mēnešu garantiju, ja tiek ievēroti tālāk minētie nosacījumi:

- Garantijas laiks sākas pirkuma veikšanas dienā.
- Garantija attiecas uz materiālu vai ražošanas defektiem. Par trešo pušu ražojumiem (hidrauliku, elektroniku) mēs atbildam vienīgi attiecīgā ražotāja dotās garantijas ietvaros. Garantijas laikā ražošanas un materiālu defekti tiek novērsti bez maksas, nomainot vai uzlabojot attiecīgās daļas. Citas, arī plašākas rīcības tiesības, piemēram, prasības apmainīt preci, segt amortizāciju vai zaudējumus, kas nav radušies pašai piegādātajai precei, ir pilnībā izslēgtas. Garantijas remonts tiek veikts autorizētās darbnīcās, RAUCH rūpnīcas pārstāvniecībās vai pašā rūpnīcā.
- Garantija nesedz dabiskā nolietojuma, netīrumu un korozijas radītās sekas, kā arī jebkādus defektus, kas radušies nepareizas lietošanas un ārējo apstākļu ietekmes dēļ. Garantija zaudē spēku, ja pašrocīgi tiek veikti remontdarbi vai arī tiek veiktas izmaiņas oriģinālajā konstrukcijā. Prasība par zaudējumu atlīdzināšanu nav spēkā, ja netiek izmantotas RAUCH oriģinālās rezerves daļas. Tādēļ ievērojiet lietošanas instrukcijā dotos norādījumus. Šaubu gadījumā sazinieties ar mūsu rūpnīcas pārstāvniecībām vai tieši ar rūpnīcu. Garantijas prasības ražotājam jāiesniedz vēlākais 30 dienu laikā pēc bojājuma konstatēšanas. Norādiet pirkuma veikšanas datumu un iekārtas sērijas numuru. Remontdarbus, uz ko attiecināma garantija, autorizētās darbnīcas drīkst veikt tikai pēc konsultācijas ar uzņēmumu RAUCH vai tā oficiālo pārstāvniecību. Garantijas remontdarbu dēļ garantijas termiņš netiek pagarināts. Transportēšanas laikā radušies bojājumi nav ražošanas defekti, tādēļ tie netiek iekļauti ražotāja garantijā.
- Jums nav tiesību izvirzīt pretenzijas par zaudējumu atlīdzināšanu, kas nav radušies tieši RAUCH iekārtai. Tāpat nav spēkā atbildība par izkliedēšanas laikā radītu zaudējumu atlīdzināšanu. Pašrocīgi veiktas izmaiņas transportlīdzeklī vai sviedējsistēmas minerālmēslu izkliedētājā var radīt bojājumus, un piegādātājs tiek atbrīvots no atbildības par šādā veidā radītiem zaudējumiem. Īpašnieka vai vadošā darbinieka iepriekšēja nodoma vai rupjas nolaidības dēļ, kā arī gadījumos, kad saskaņā ar Patērētāju tiesību aizsardzības likumu pastāv saistības attiecībā uz piegādātās preces defektiem, ja ierīce tiek izmantota privātām vajadzībām un šo defektu dēļ personām vai īpašumam tiek nodarīti bojājumi, piegādātāja atbildības atruna nav spēkā. Tā nav spēkā arī tad, ja trūkst garantētās īpašības, kuru nodrošināšana ir tieši paredzēta, lai pasargātu pasūtītāju no zaudējumiem, kas nav radušies pašai piegādātajai precei.

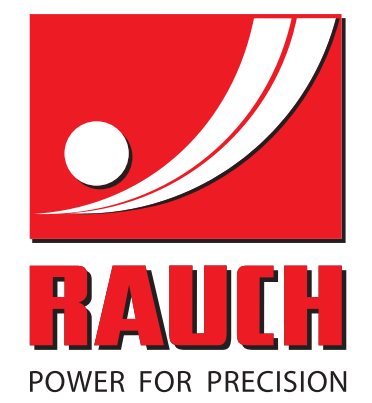

# **RAUCH Landmaschinenfabrik GmbH**

**Em** Landstraße 14 · D-76547 Sinzheim

Victoria-Boulevard E200 · D-77836 Rheinmünster

Phone +49 (0) 7221/985-0 · Fax +49 (0) 7221/985-200 info@rauch.de · www.rauch.de · wap.rauch.de

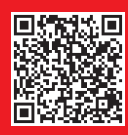